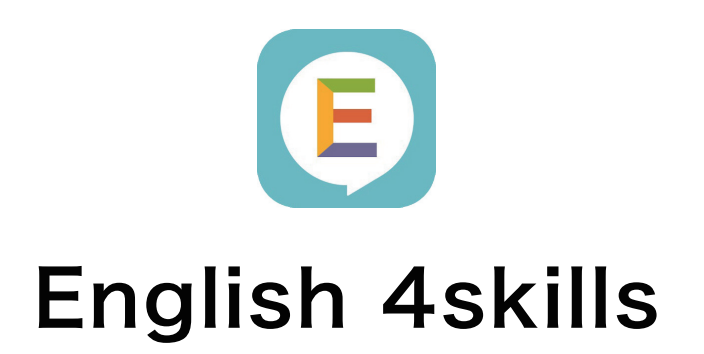

# ご利用ガイドブック 【先生向け・タブレット版】

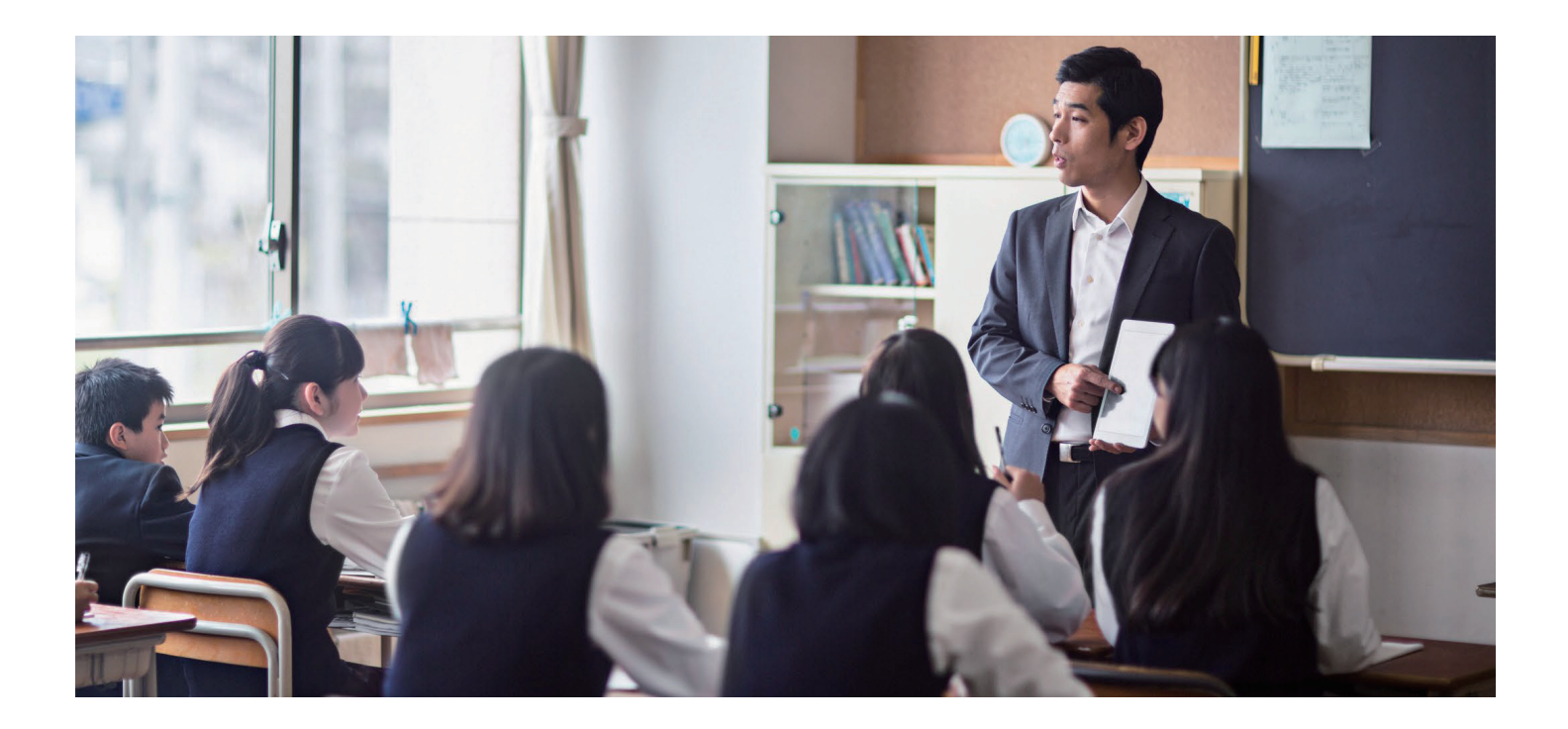

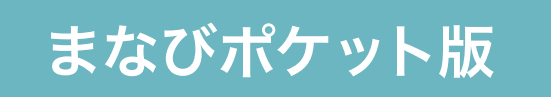

© NTT Communications Corporation All Rights Reserved. English 4skillsはNTTコミュニケーションズ株式会社の登録商標です

目次

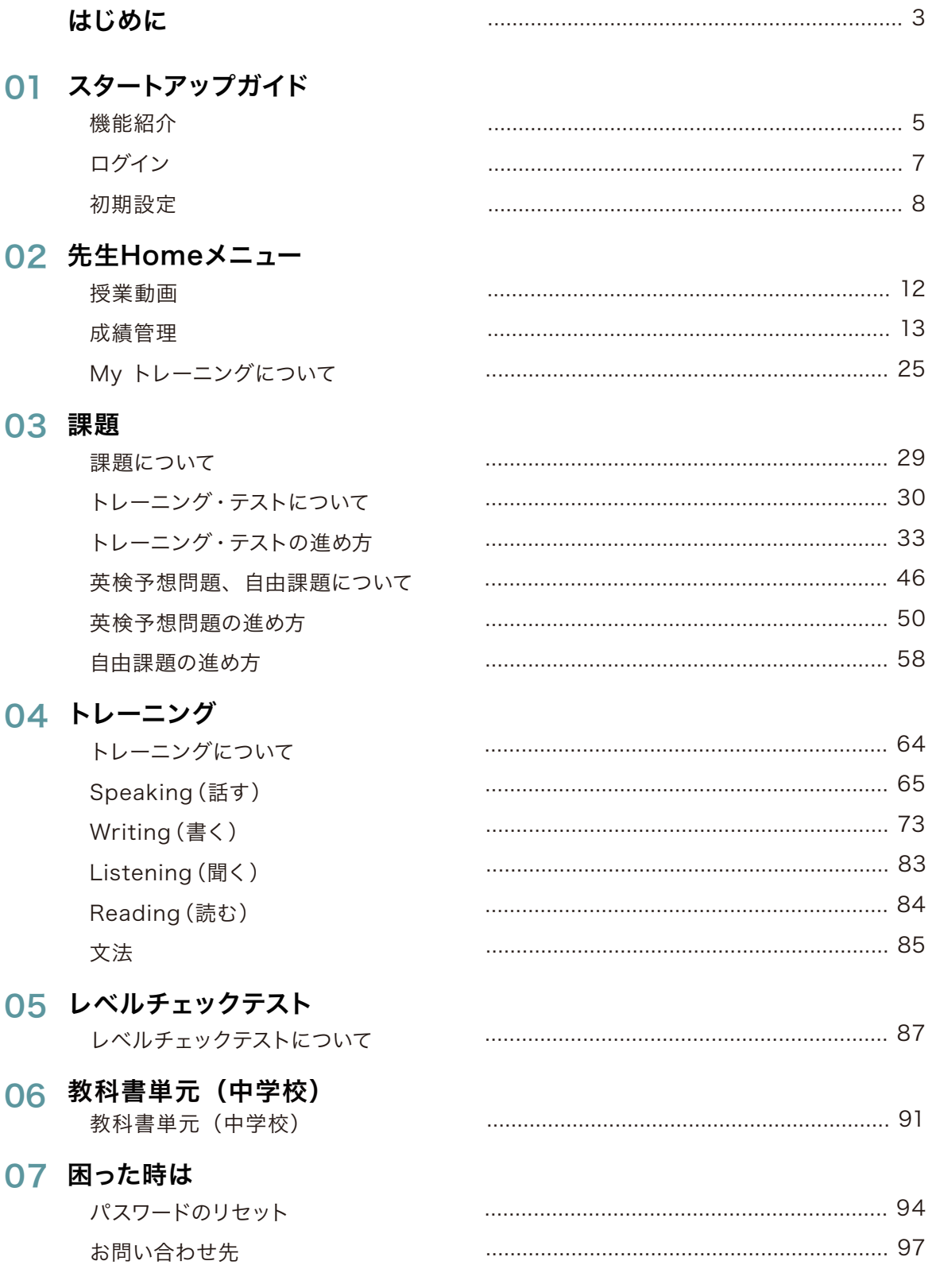

## 英語4技能をオンラインで身につけるEnglish 4skills

「読む」「聞く」「話す」「書く」の英語の力が必要とされる時代。 これからの時代に必要な英語4技能をいつでもどこでもオンラインで学習できます。

#### ご利用イメージ

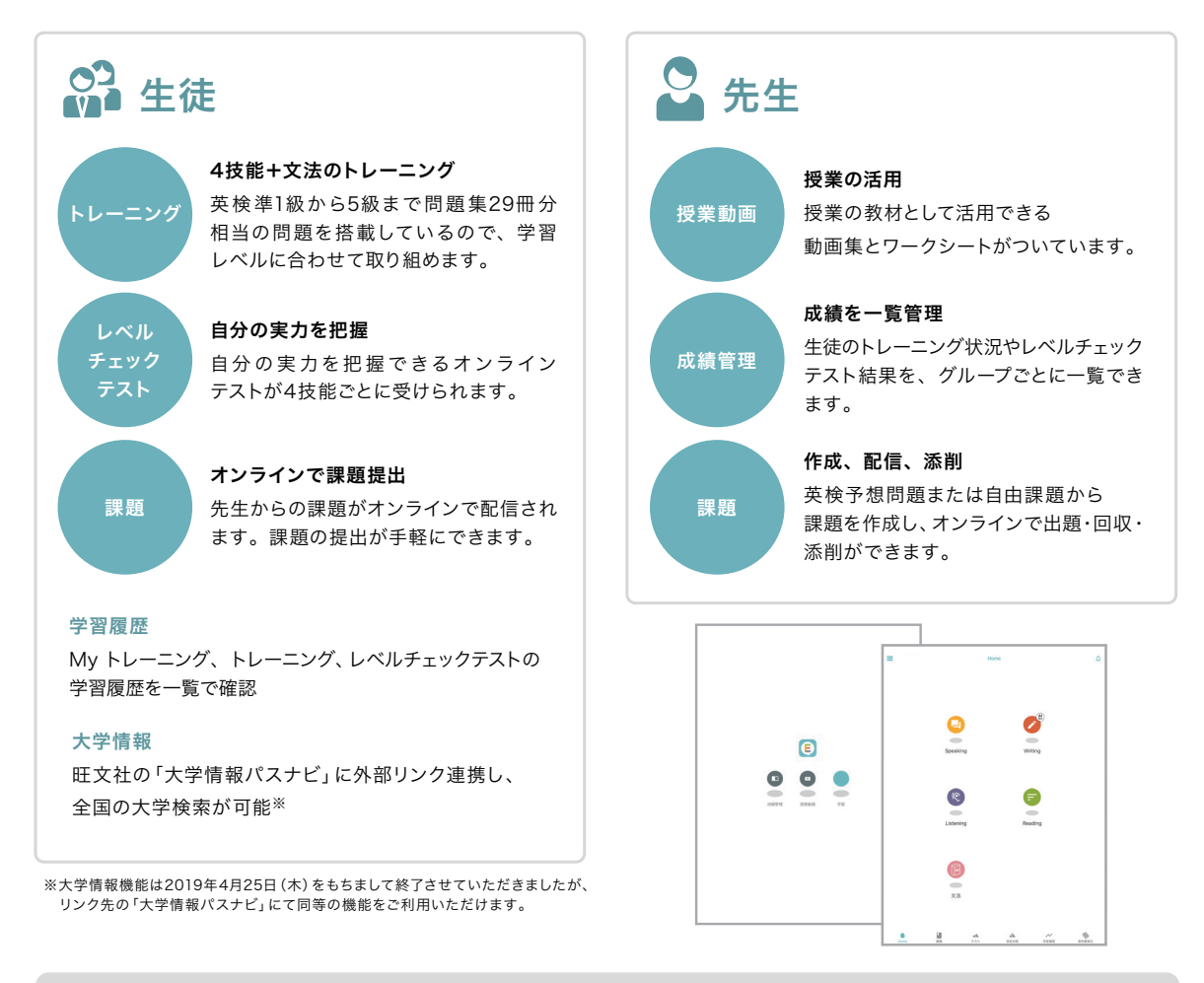

#### 動作保証環境

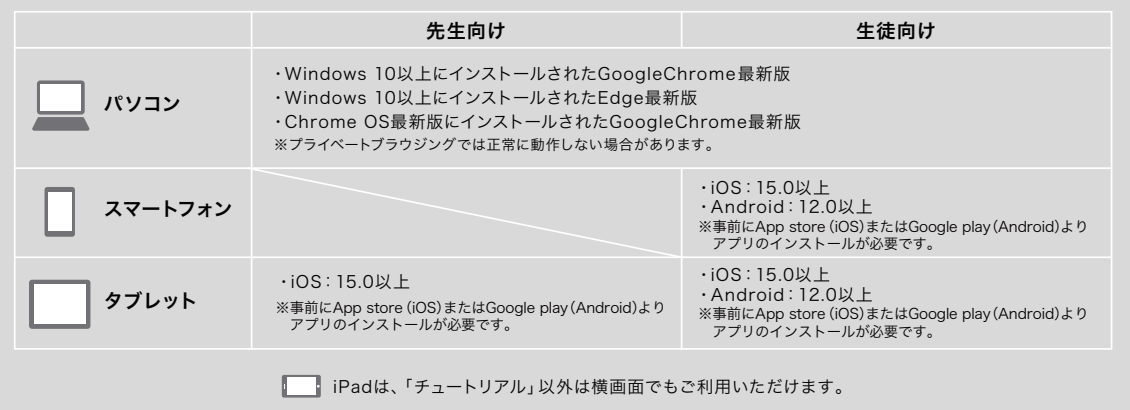

Apple、Appleのロゴ、iPadは、米国および他の国々で登録されたApple Inc.の商標です。 ※TM and ©2021Apple Inc. All rights reserved.

# スタートアップガイド 01

機能紹介 ログイン 初期設定

#### 01 スタートアップガイド

# 機能紹介

先生Home画面、生徒との共通Home画面からトレーニングやレベルチェックテストなど各種機能が選択 できます。Menuにはアカウント設定や学習レベル設定などが用意されています。

先生アカウントでログインすることで、生徒用のトレーニング・レベルチェックテストなどに加えて先生専用の 機能をご利用いただけます。

生徒にアプリ上で課題を出題したり、生徒の英語力を計るレベルチェックテストの結果を一覧で確認できる など、授業の進行や成績管理に役立つ機能が揃っています。

#### 先生用Home

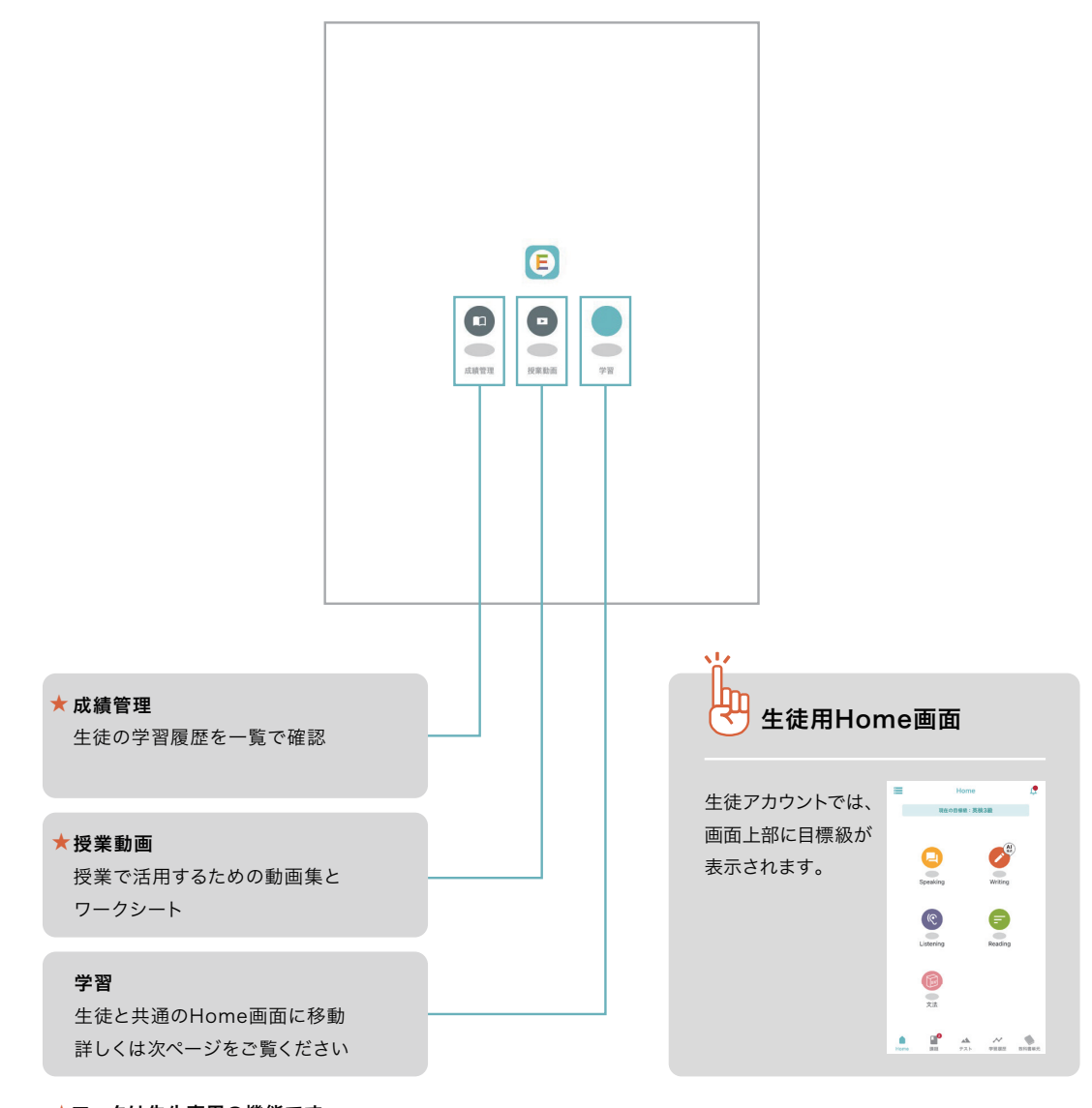

★マークは先生専用の機能です

#### 01 スタートアップガイド **‒** 機能紹介

in and in the con-

l<br>İsteni

#### 共通Home

 $\blacksquare$ 

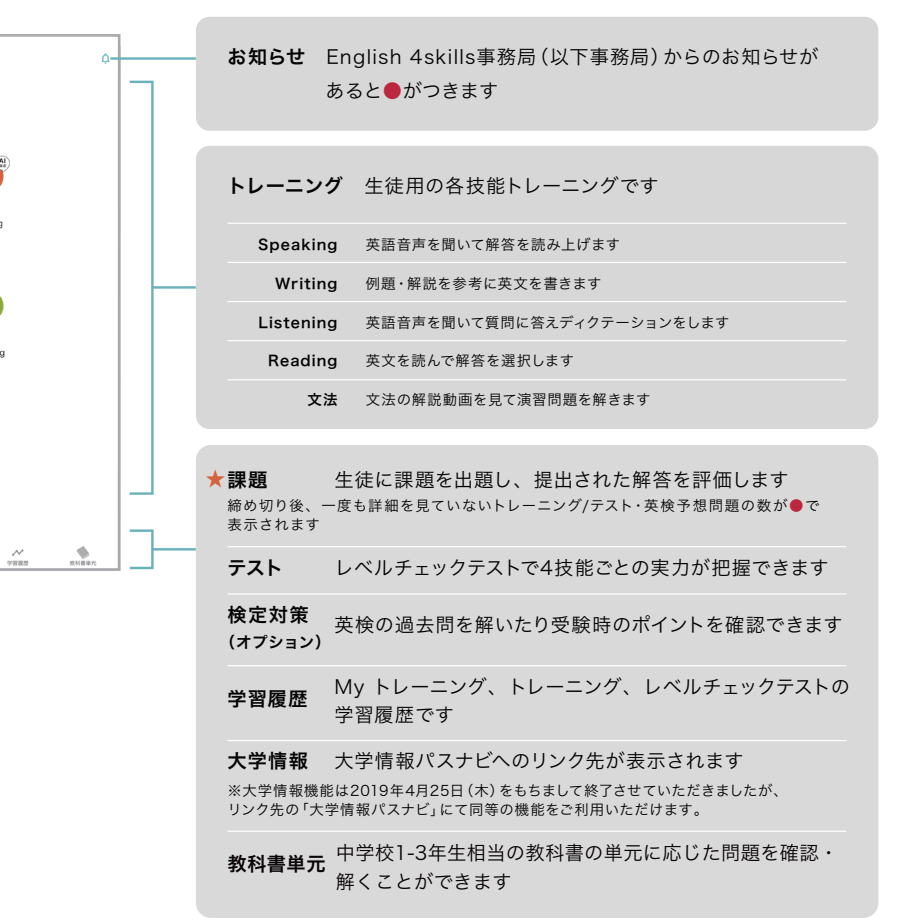

#### Menu

ò

 $\begin{array}{c} \underline{0} \end{array}$ 

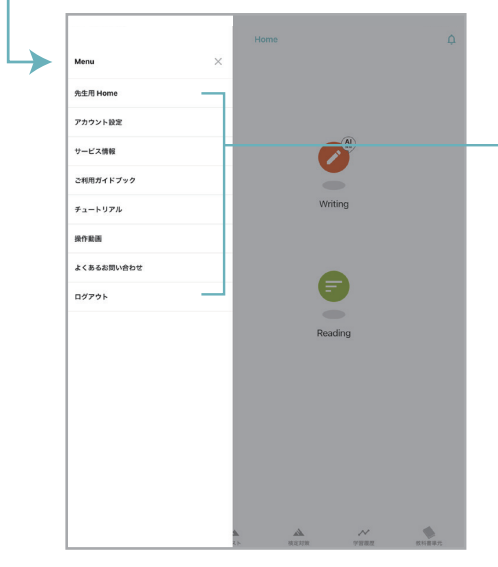

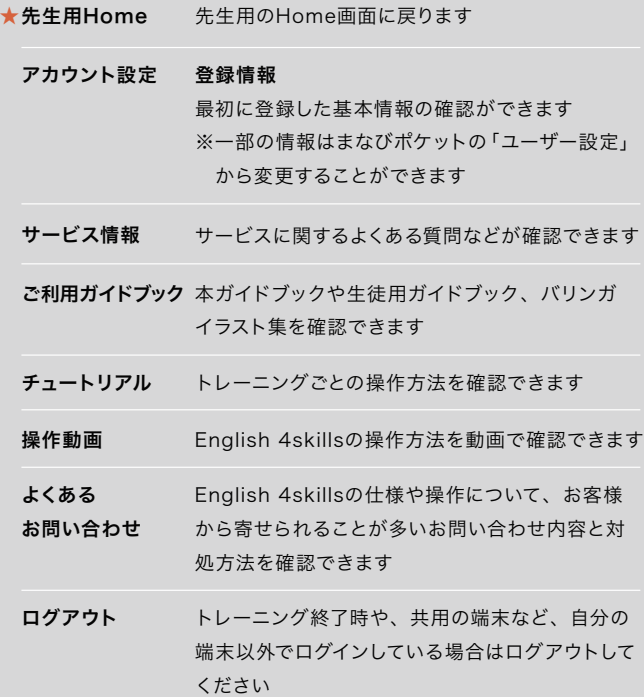

#### ★マークは先生専用の機能です

#### 01 スタートアップガイド

# ログイン

まなびポケット版English 4skillsでは、まなびポケットの学校コード、ユーザー IDとパスワードをご準備いただき、 まなびポケット公式サイトからログインします。English 4skills公式サイトからはログインできませんので、ご注意ください。

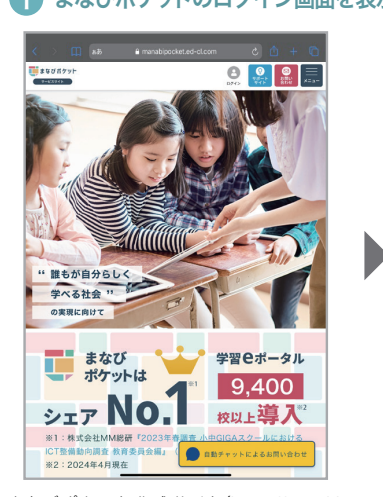

ま な び ポ ケ ット 公 式 サ イ ト(https://manabi pocket.ed-cl.com/)に ア ク セ ス し、ヘッダー .<br>メニューの「ログイン」ボタンをクリックします。

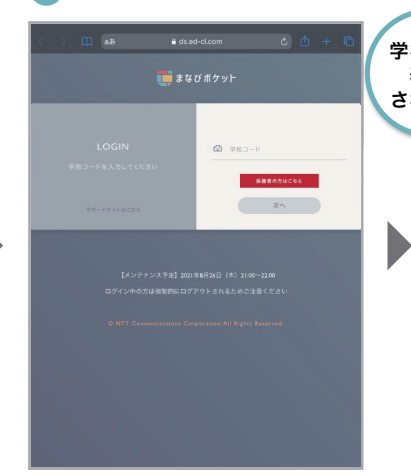

1 まなびボケットのログイン画面を表示 2 学校コードを入力 2 3 ユーザーID・パスワードを入力してログイン

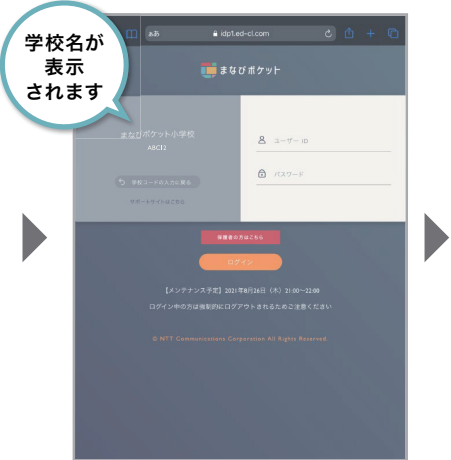

学校コードを入力します。 ねんない おんじょう まなびポケットのユーザー ID、パスワードを入力 します。

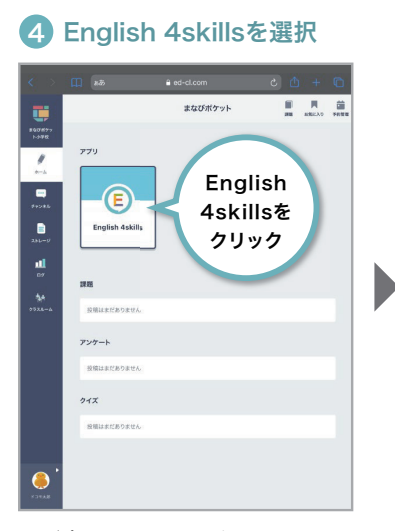

まなびポケットホーム画面のアプリ一覧からEnglish 4skillsを選択します。

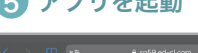

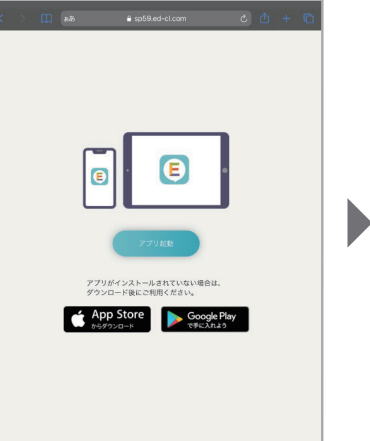

画面の指示に従ってEnglish 4skillsアプリを起動して ください。

5 アプリを起動 Conglish 4skillsにアクセス

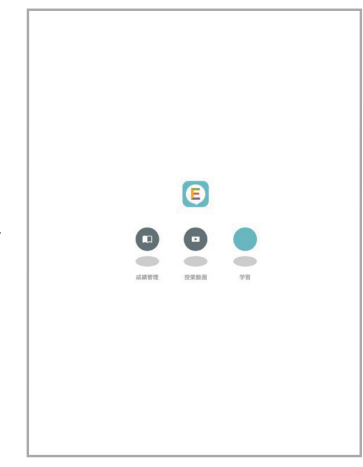

English 4skillsのHome画面が表示されます。 初回アクセス時は基本情報の登録画面が表示され ますので、次ページを参照して初期設定を行って ください。

# 初期設定

ユーザIDと初期パスワードを準備し、タブレット/パソコンから登録します。 ※3ページ「動作保証環境」をご確認ください

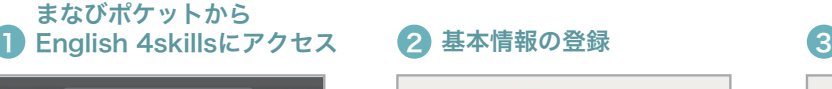

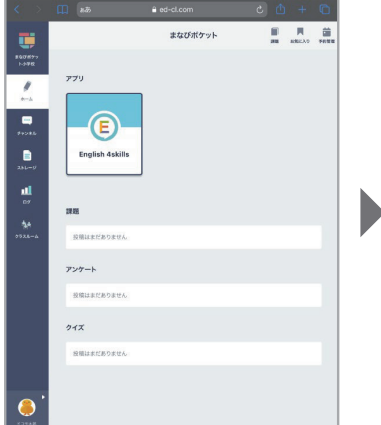

まなびポケット公式サイトからログインし、English 4skillsを選択します。 ログインの手順については前ページを参照してくだ さい。

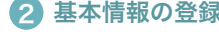

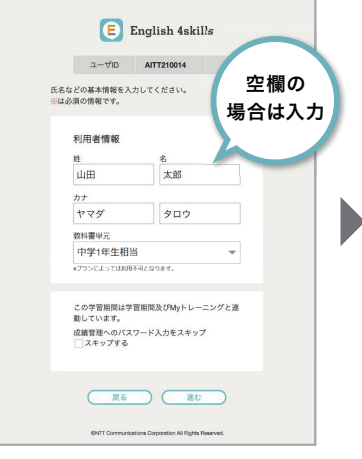

利用者情報を入力します。すでにまなびポケット またはEnglish 4skills学校管理システムに登録されて いる場合は、情報が入力済みの状態になっています。

#### **2 ス のの名**基本情報の登録 スポップ インタン スカウ容の確認

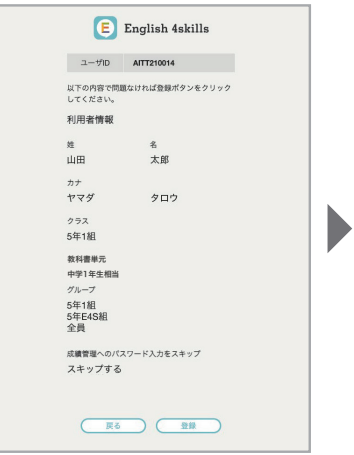

❷で入力した内容が表示されます。 内容を確認し、問題がなければ登録を完了します。 項目の詳細は次のページを参照してください。

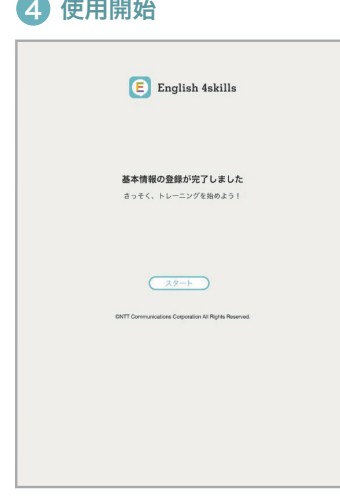

登録完了したら、各種機能を使用できるようになり ます。

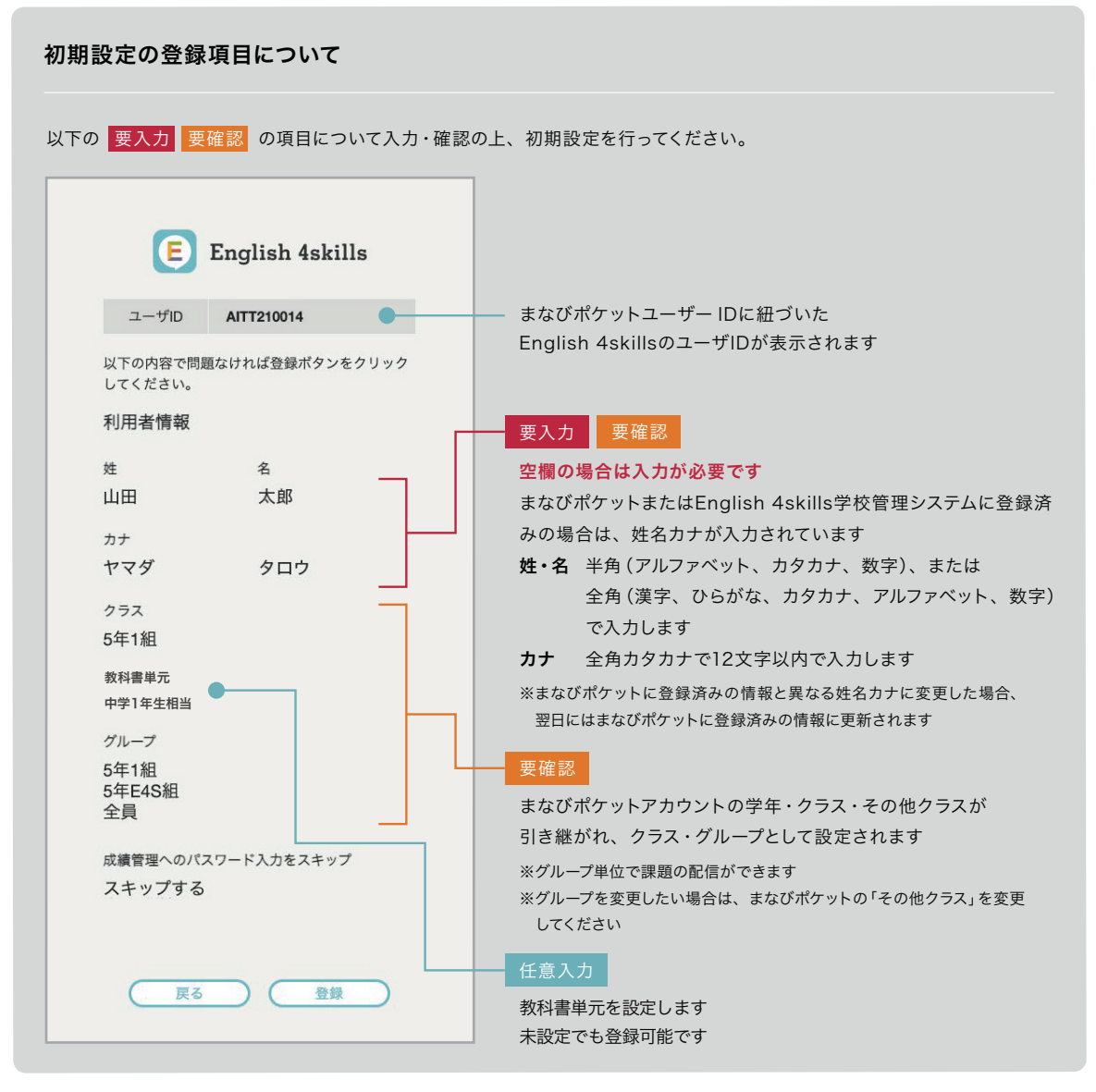

※基本情報はMenuの「アカウント設定」から確認できます。詳しくは6ページ「機能紹介」をご覧ください。

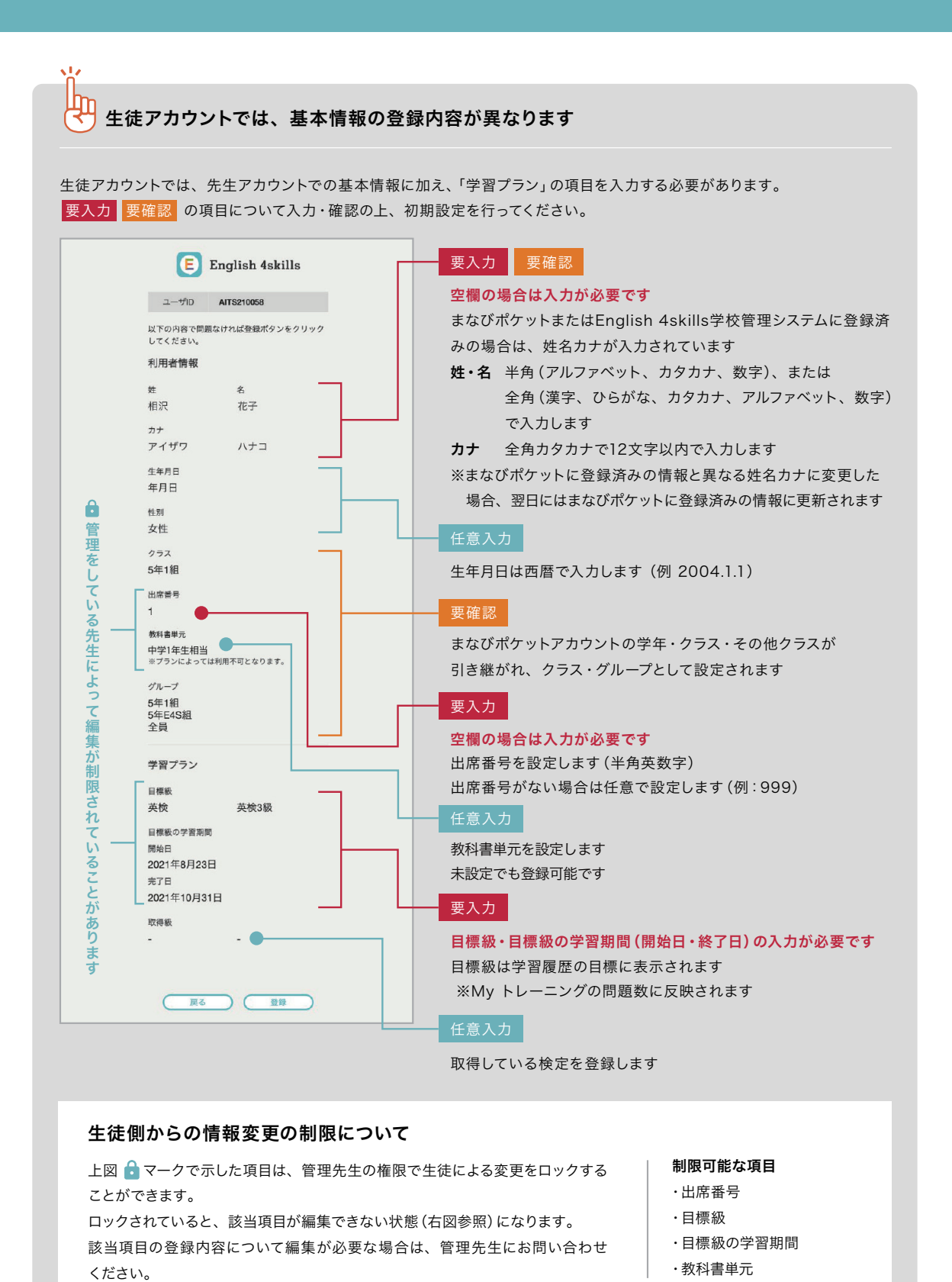

10

# 先生Homeメニュー 02

授業動画 成績管理 My トレーニングについて

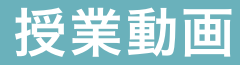

先生が授業で使える英語の動画集。1~2分程度の短い動画なので、授業冒頭のウォーミングアップに 活用できます。動画内容に沿ったワークシートを使って生徒の理解を深めます。

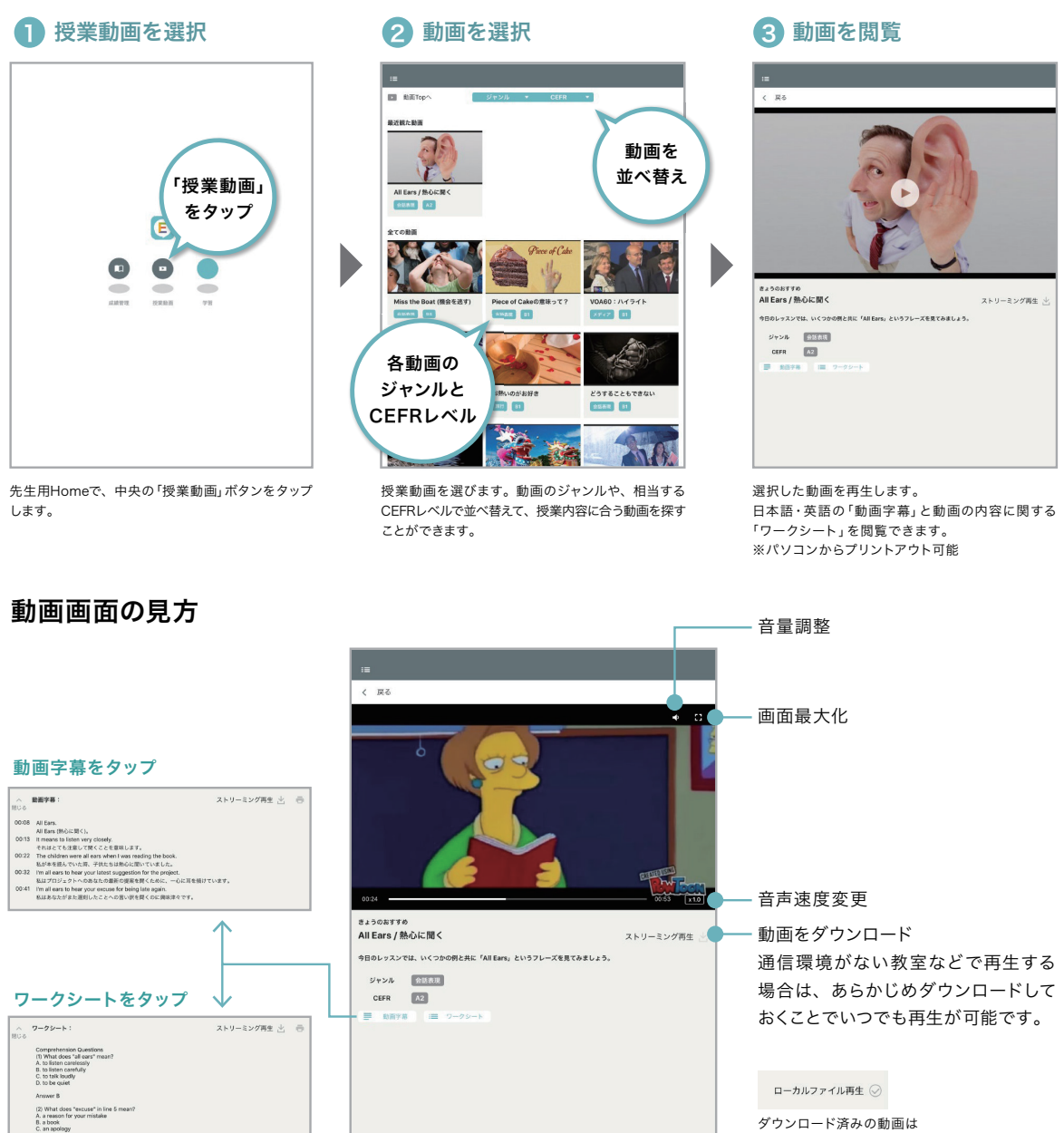

「ローカルファイル再生」と表示されます。

岣

動画字幕とワークシートはプリントアウト可能

生徒に配布して、小テストやペアワークなどに活用することができます。

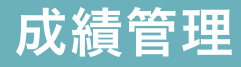

生徒のトレーニング、レベルチェックテストの取り組み状況を一覧で確認できます。グループの平均値や、 各生徒の個別の学習履歴で詳細を確認することができます。

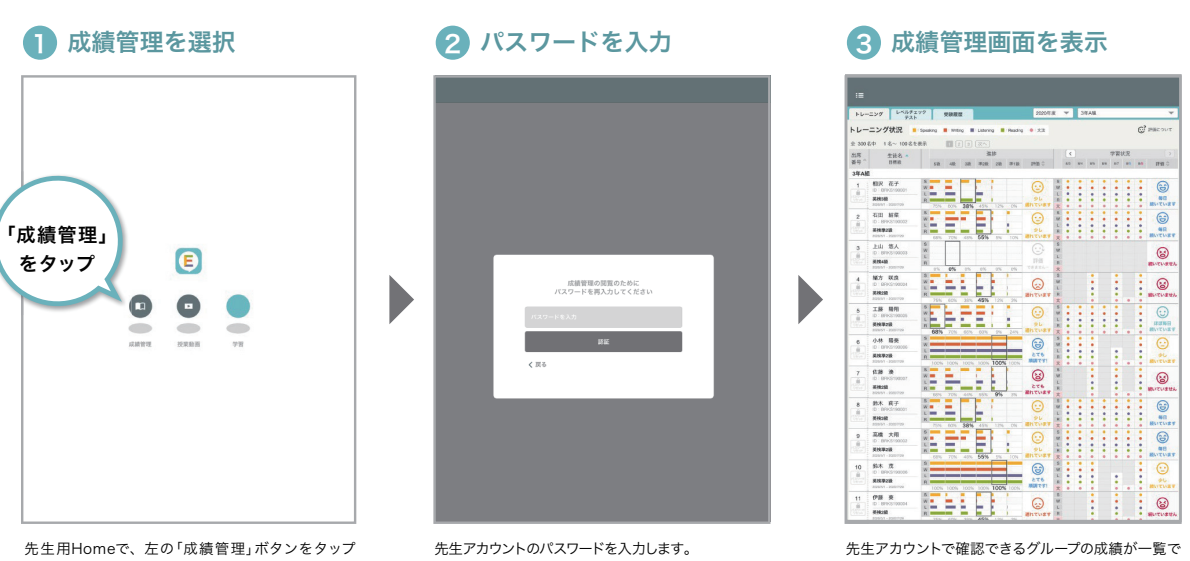

先生用Homeで、左の「成績管理」ボタンをタップ します。

#### 。<br>基本情報にて「成績管理へのパスワード入力をスキップ」 \_\_ . ... ...<br>にチェックした場合は表示されません。

表示されます。

#### 成績管理画面の表示切り替え

「トレーニング」「レベルチェックテスト」の成績を、グループごとに一覧することができます。

#### トレーニング(初期表示)

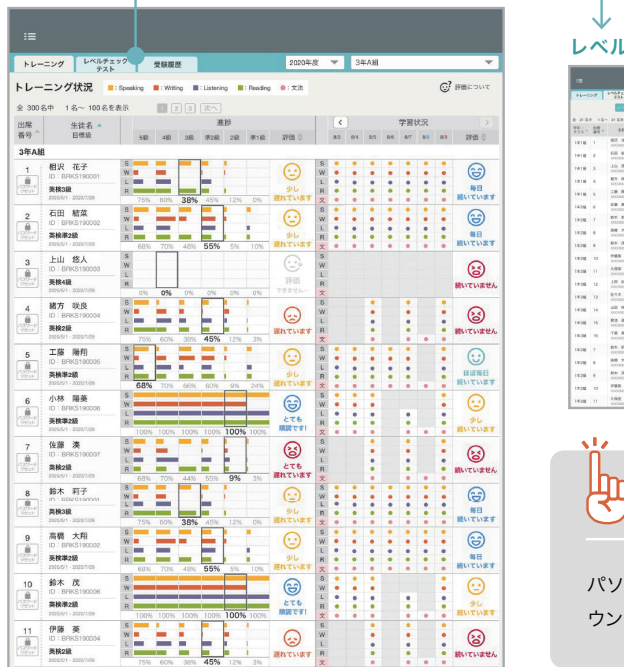

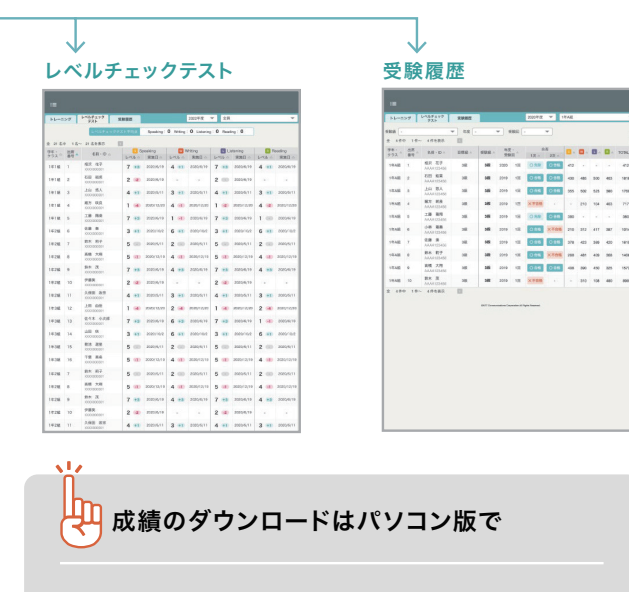

パソコン版では、成績管理画面から生徒の成績をCSV形式でダ ウンロードすることができます。

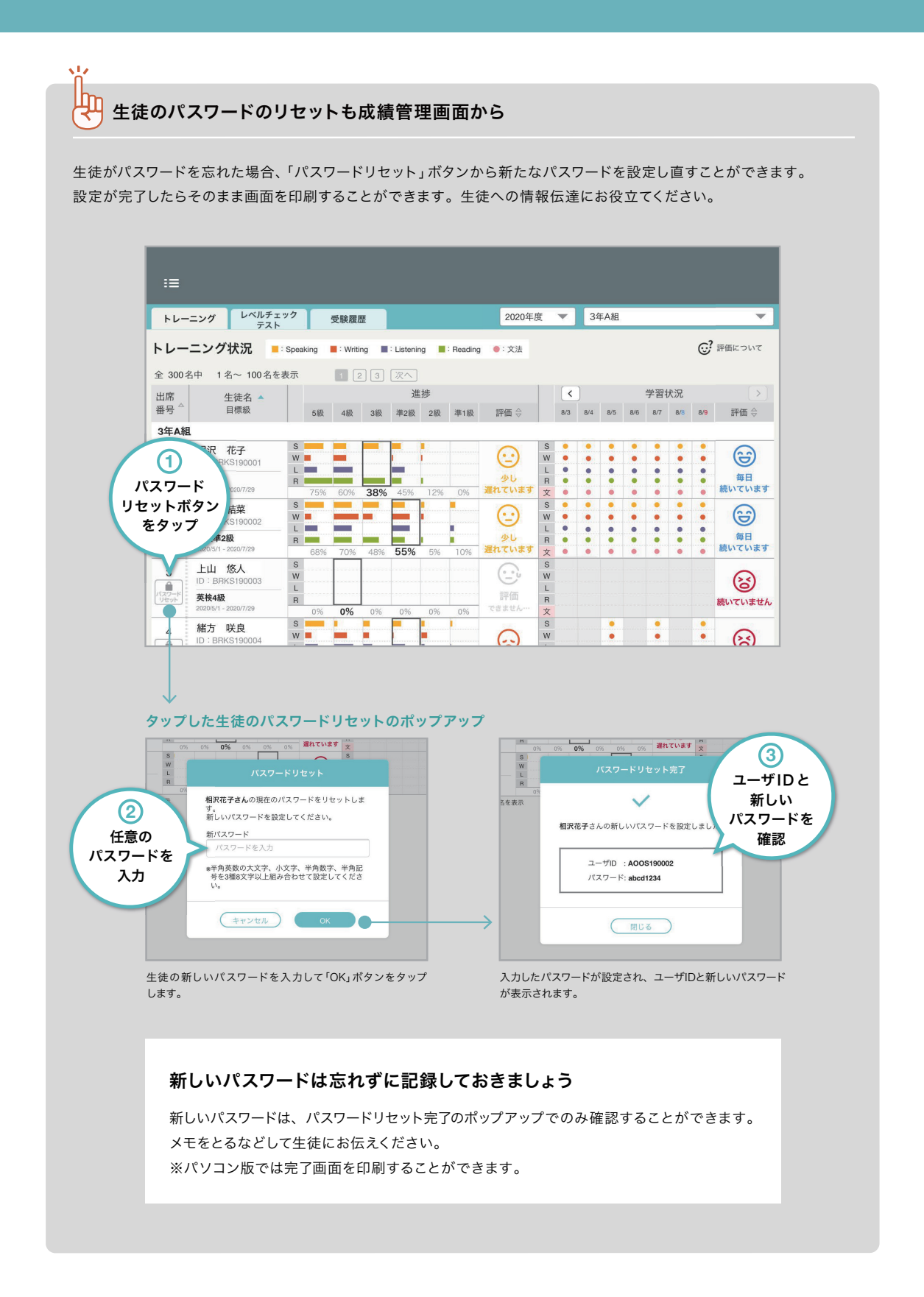

トレーニング

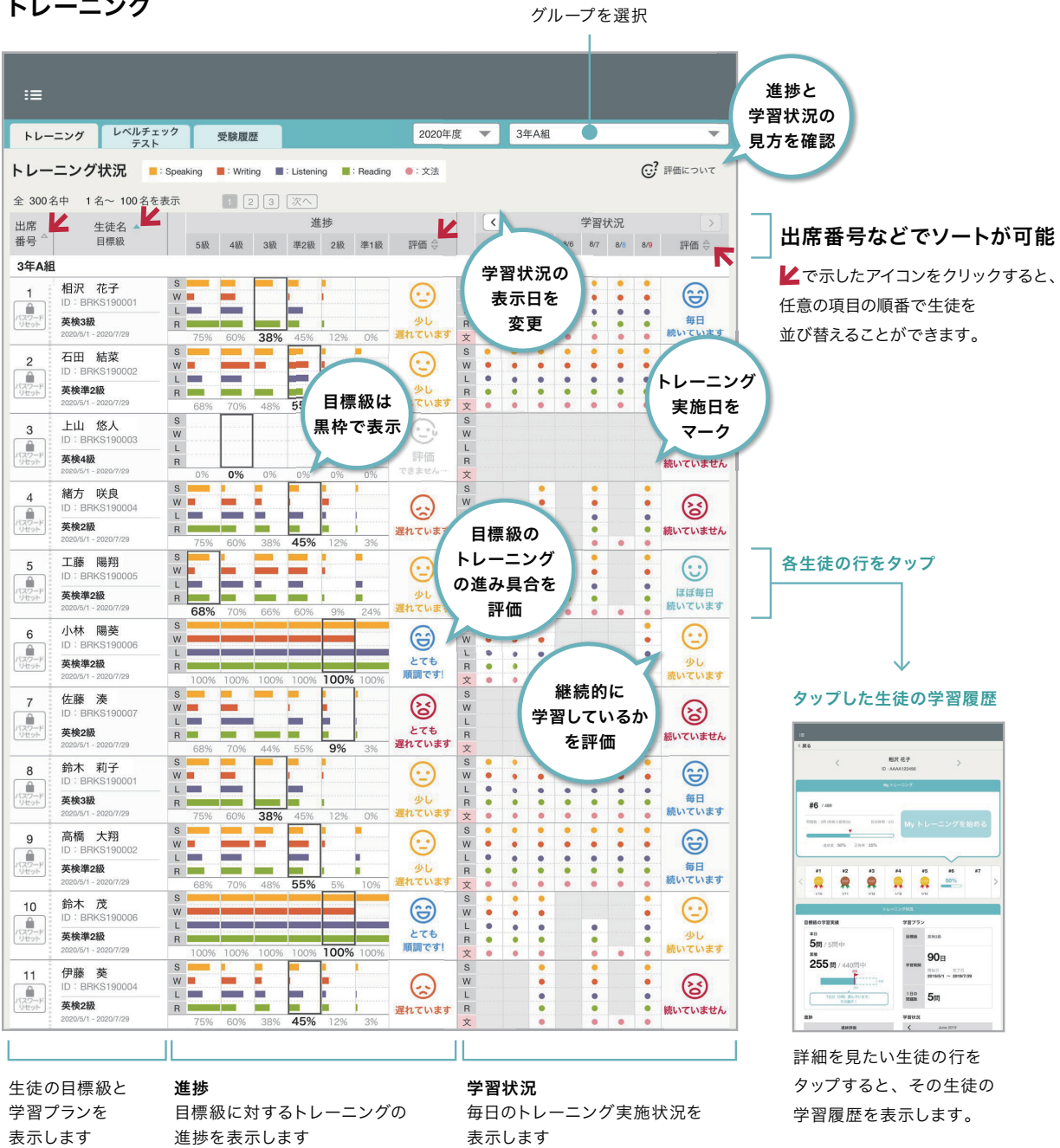

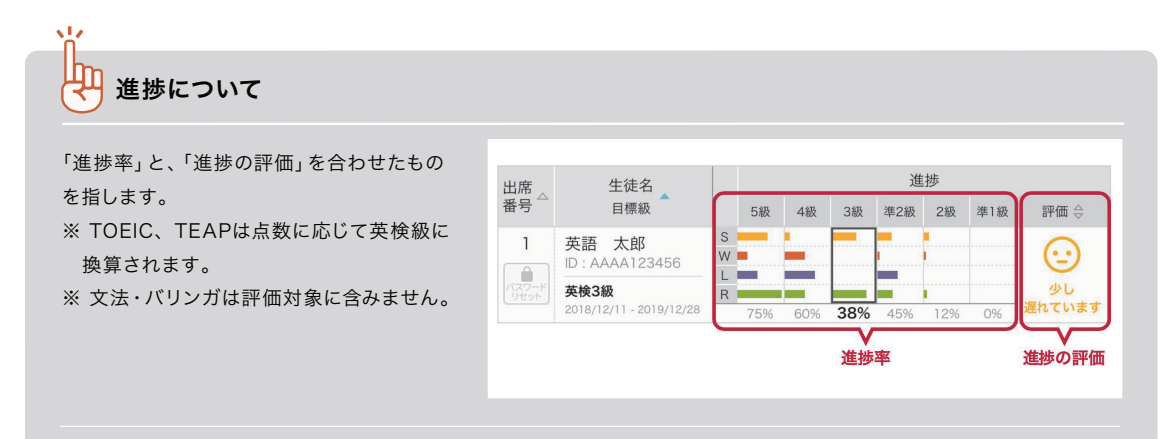

#### 進捗率

各級の進捗率については、開始日・完了日に関係なく、各級の総問題数と学習量の割合が表示されます。

#### 進捗の評価

学習プランで設定した目標級の学習期間内から、「当日までに実施すべき学習量」と「実際に行った学習量」の差を算出 しています。

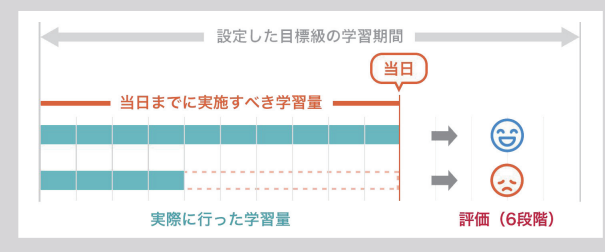

算出した進捗(当日までに実施すべき学習の進行度)は、下記の6段階で評価しています。

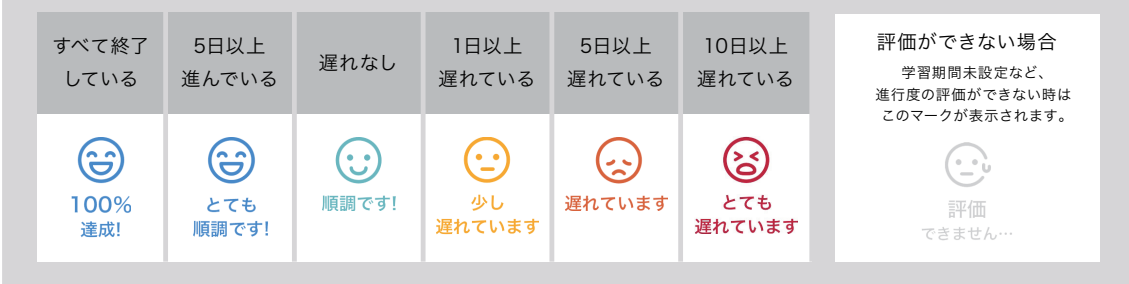

#### 「評価」の対象

目標級に設定した級(下部イメージで黒枠で囲われている個所)が進捗の評価の対象となります。

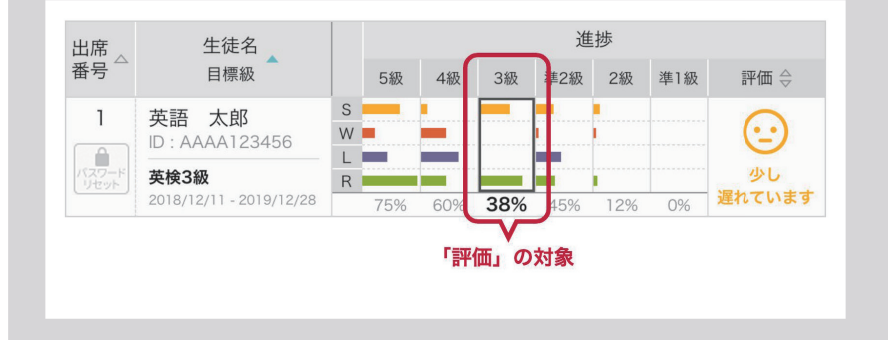

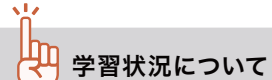

前日までの1週間分の4技能(Speaking / Writing / Listening / Reading)+文法の学習状況を表示しています。 学習実施状況をもとに評価を5段階で行います。

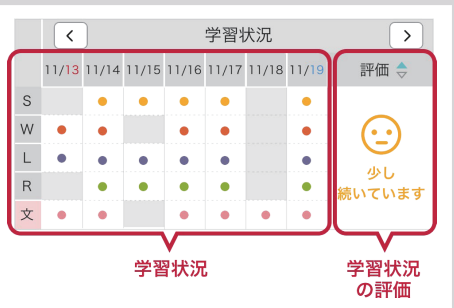

#### 学習状況

前日までの1週間分の取り組みを表示しています。

#### 学習状況の評価

1週間のうち、1日で4技能(Speaking / Writing / Listening / Reading)を1回でも実施した日数をもとに5段階で評価 しています。

※ 文法は評価対象外です

1週間のうち、学習を実施した日数を下記の5段階で評価しています。

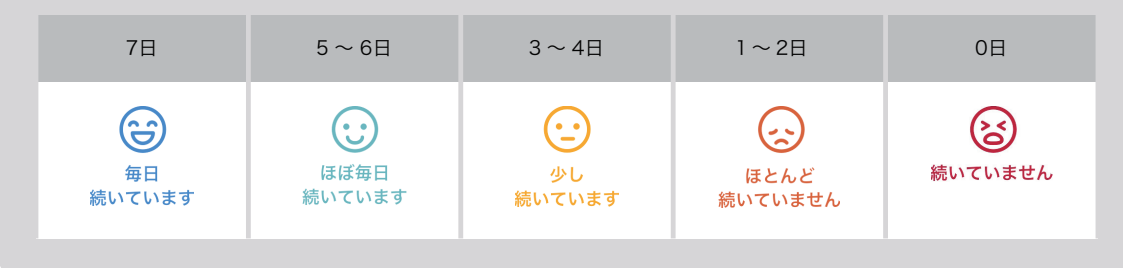

レベルチェックテスト

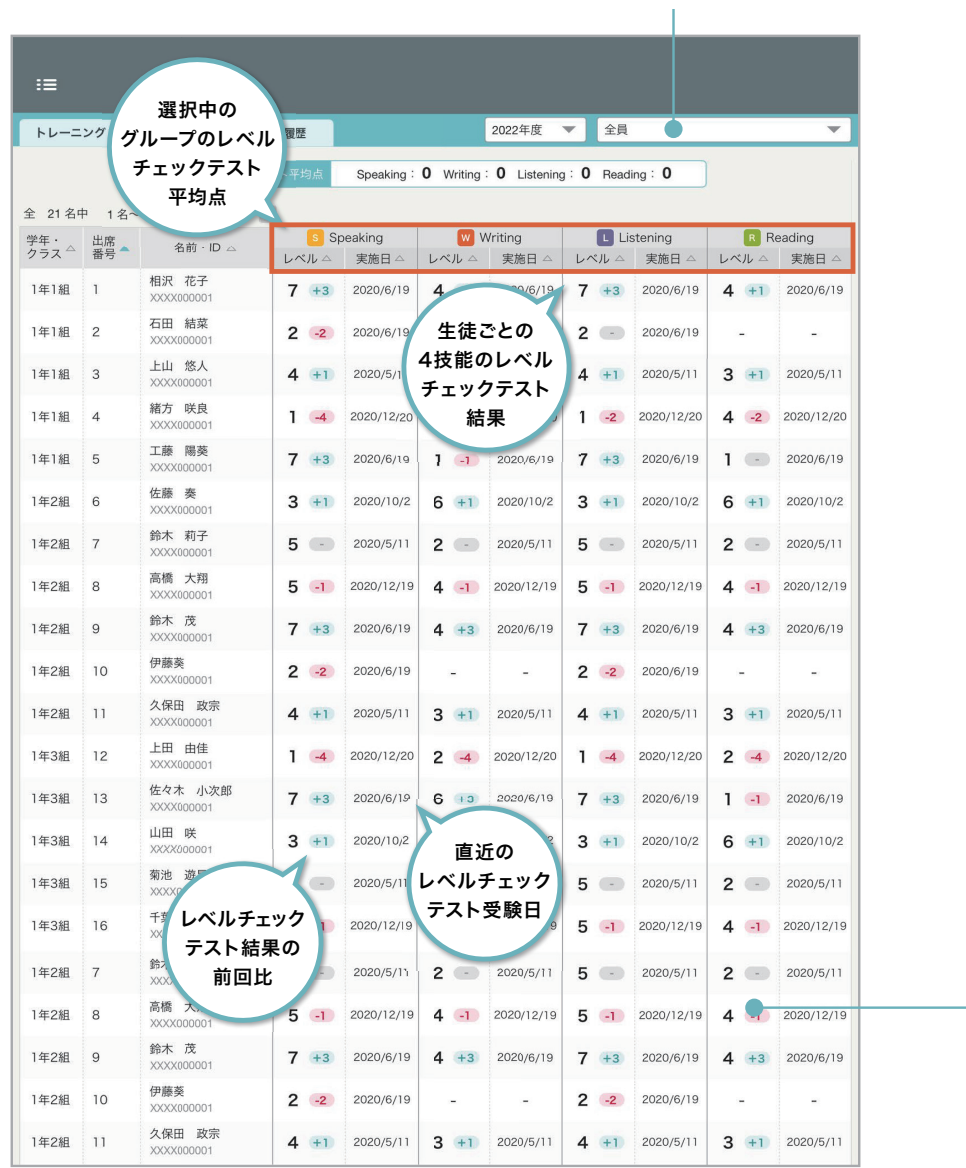

グループを選択

学習履歴

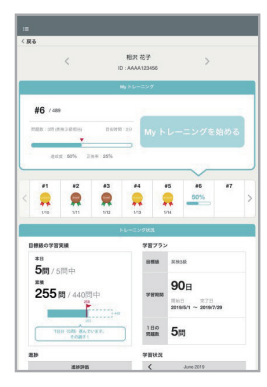

詳細を見たい生徒の行をタップすると、 その生徒の学習履歴を表示します。

#### 受験履歴

生徒の受験履歴が登録されている場合、結果を一覧で確認できます。

グループを選択 受験履歴データは、生徒が自分で登録するか、パソコン版の受験履歴画面からCSVファイルをインポートすることで一括登録する ことができます。

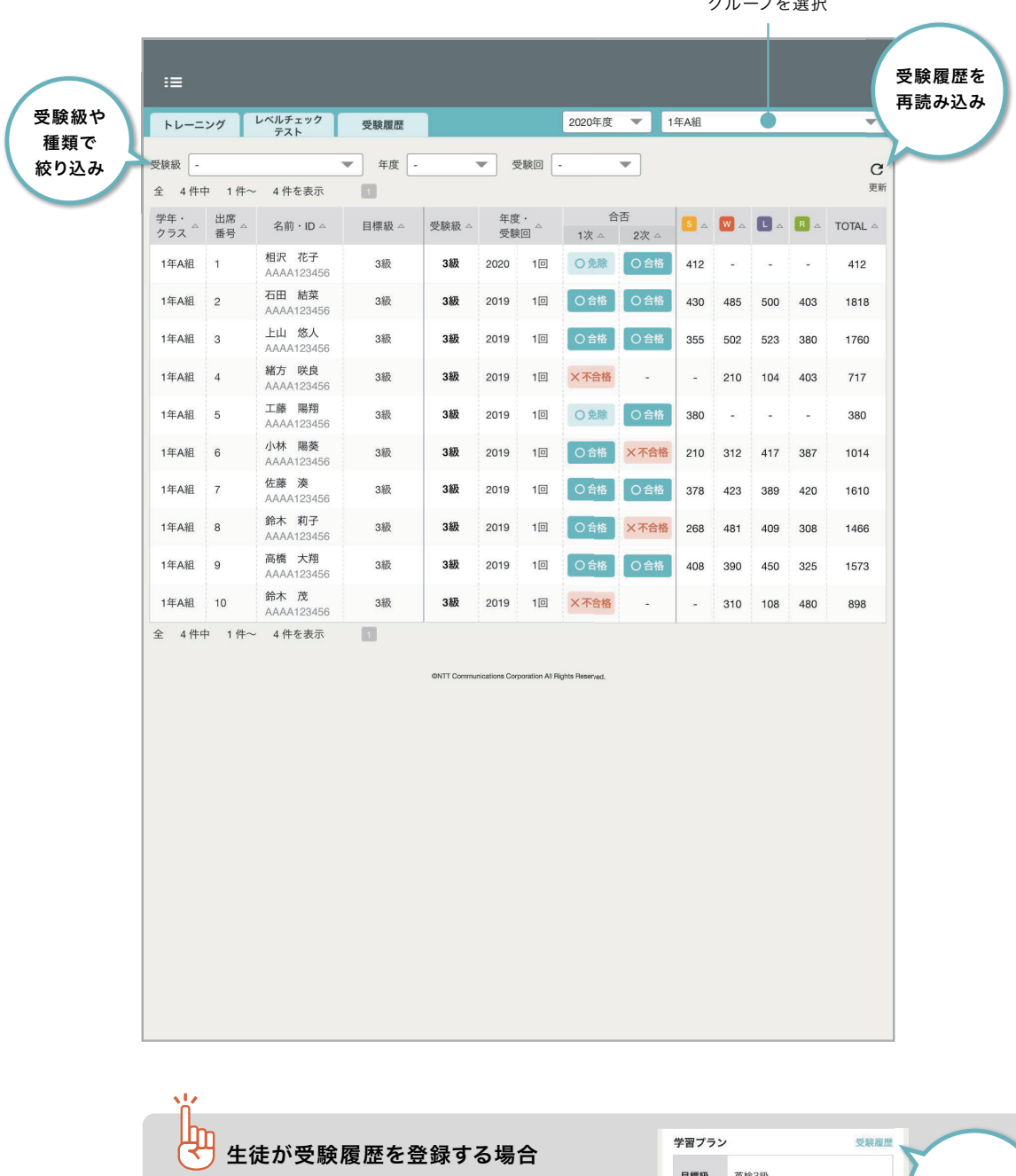

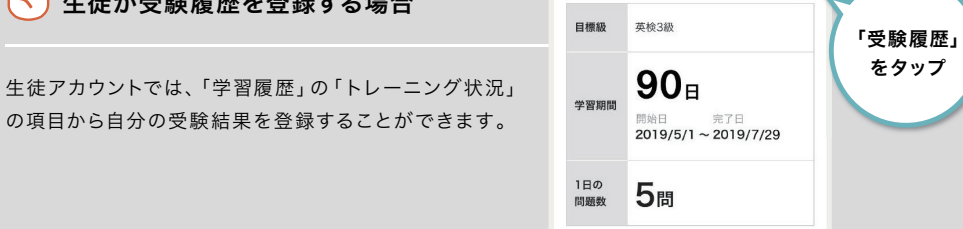

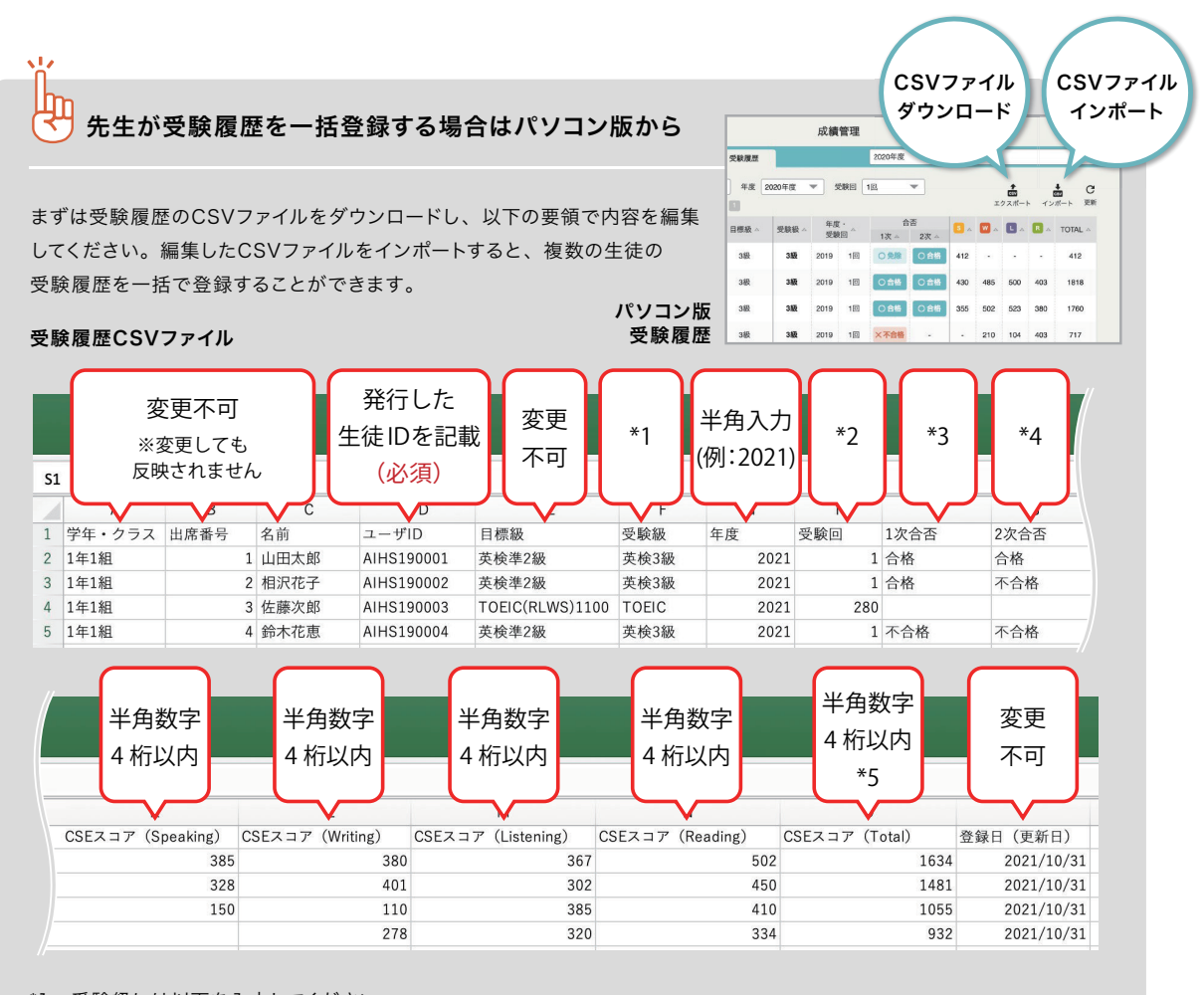

- \*1 受験級には以下を入力してください。 英検5級 / 英検4級 / 英検3級 / 英検準2級 / 英検2級 / 英検準1級 / 英検1級 / GTEC Junior / GTEC(中·高) / GTEC(大・社) / TEAP / TOEIC のいずれかが入ります。 ※英字記号は半角
- \*2 受験回には以下を入力してください。 英検 :1 ~ 3 のいずれかが入ります。 ※半角数字 GTEC :1 ~ 3 のいずれかが入ります。 ※半角数字 TEAP :1 ~ 3 のいずれかが入ります。 ※半角数字 TOEIC:1 ~ 9999 が入ります。 ※半角数字
- \*3 1次合否には以下を入力してください。 免除 / 合格 / 不合格のいずれかが入ります。 ※英検が対象。英検以外の GTEC/TEAP/TOEIC は入力するとエラーとなります
- \*4 2次合否には以下を入力してください。 合格 / 不合格のどちらかが入ります。 ※英検3級以上が対象。英検4級/5級、GTEC/TEAP/TOEIC は入力するとエラーとなります
- \*5 CSEスコア(Total)がCSEスコア(Speaking)、CSEスコア(Writing)、CSEスコア(Listening)、CSEスコア (Reading)の合計値になっているかご確認ください。
- ※ ユーザ ID、受験級、年度、受験回の 4 項目すべてが重複している場合、同じ試験データが複数存在してしまうため、 エラーとなりますのでご注意ください。

#### 学習履歴

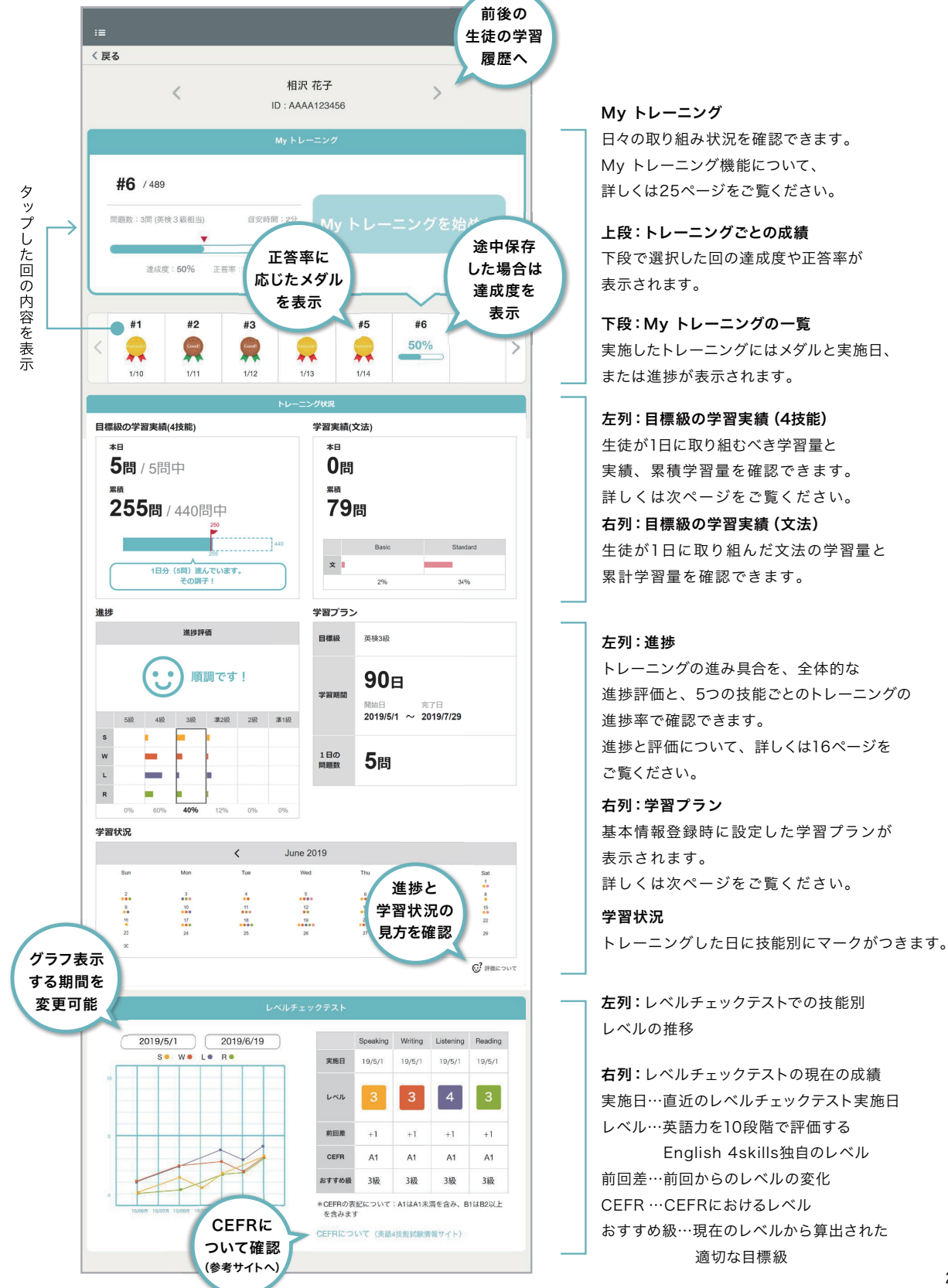

生徒それぞれのMy トレーニング、学習プラン、トレーニング状況、レベルチェックテストの状況を一覧することができます。

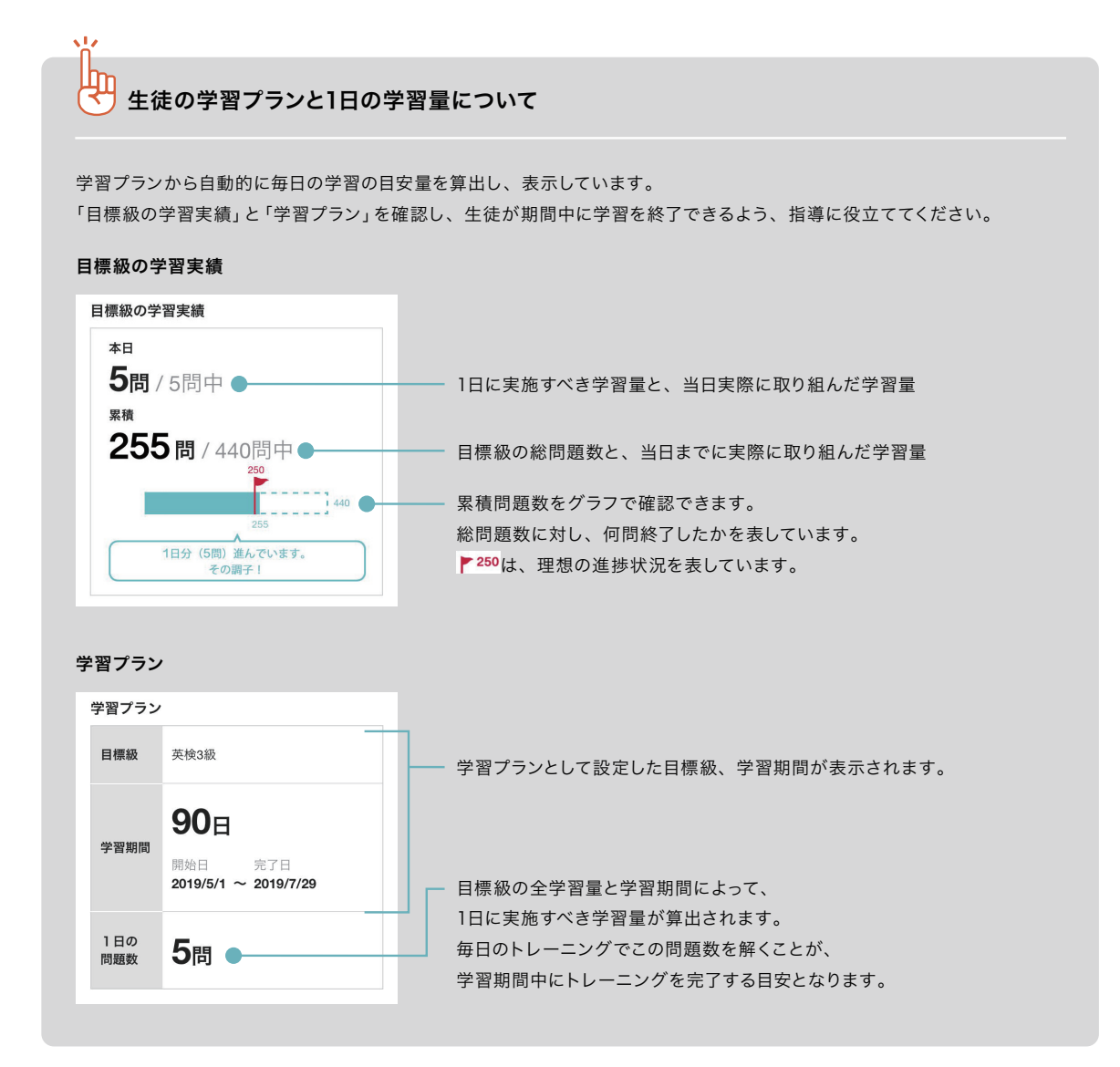

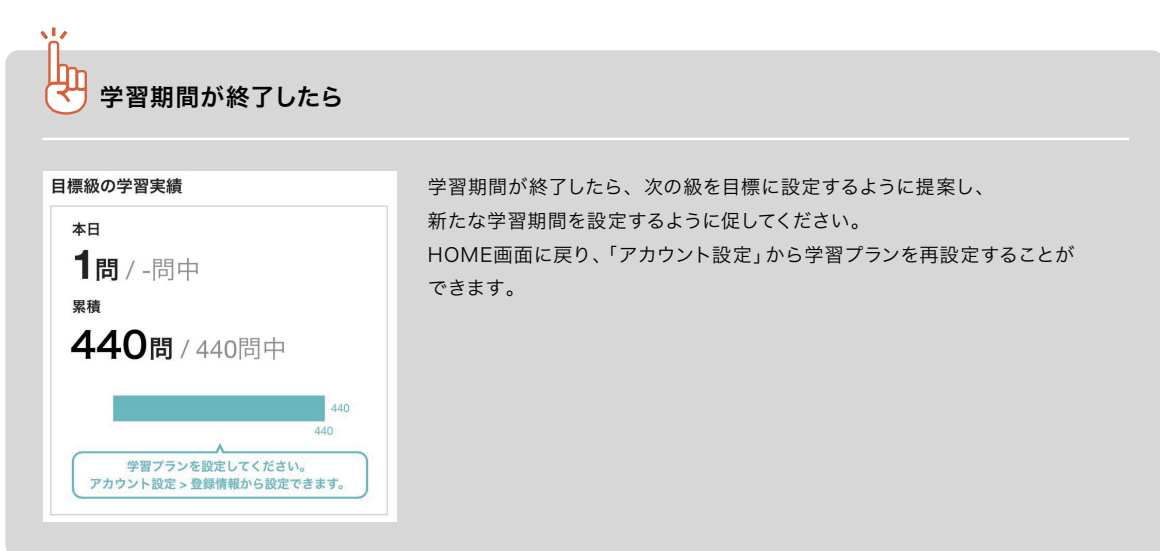

22

### おすすめ級について

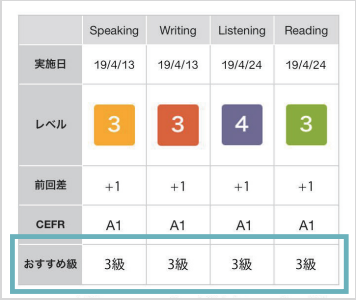

レベルチェックテストの結果をもとに、その生徒に最適なトレーニング学習レベル を表示します。

レベルチェックテストによる英語力チェックとトレーニングを繰り返すことで、 英語力を効率よくアップすることができます。生徒は、Home画面から「学習 履歴」を表示して自分の状況を確認することができます。生徒が客観的に自分の 英語力を把握し、自主的に取り組めるよう、「学習履 歴」と「レベルチェック テスト」を活用しましょう。

## CEFRとおすすめ学習レベル

CEFR(セファール)とは、外国語を学習している人の言語能力を客観的に表すための国際的な規格です。「Common European Framework of Reference for Languages」の略で、「外国語の学習、教授、評価のためのヨーロッパ言語 共通参照枠」とも呼ばれています。

CEFRでは、言語の単語や文法の「知識」ではなく、それらを使って「できること」に注目しています。初心者レベルのA1 からA2、B1、B2、C1、C2までの6段階に分け、各レベルで「何ができるか」を示します。

English 4skillsでは、レベルチェックテストの結果をCEFRに照らし合わせてレベルを算出しており、国際的・客観的な 英語力を確認することができます。

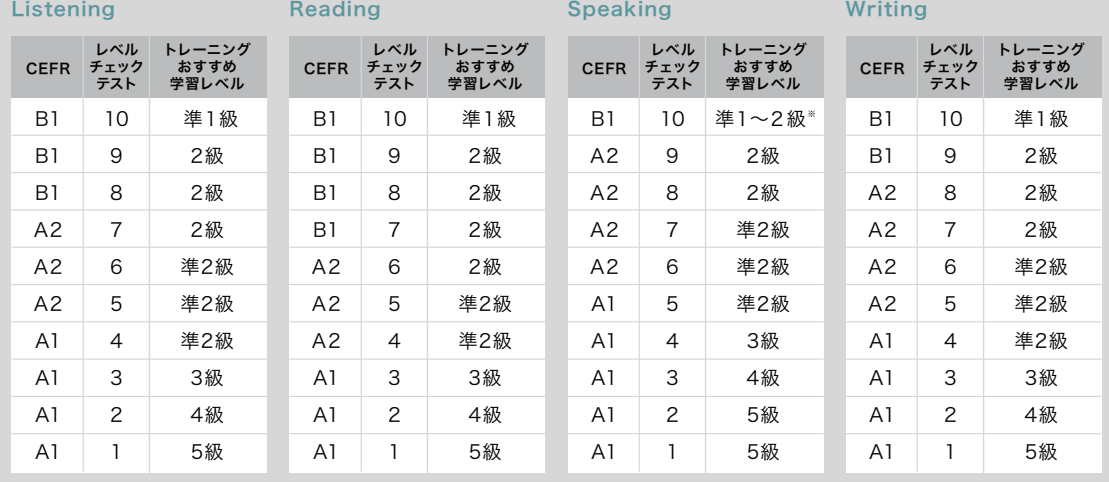

#### CEFR・レベルチェックテスト・トレーニングおすすめ学習レベルの対照表

※Speakingの音読は準1級まで、英会話は2級まで、バリンガは表示なし

#### 各資格・検定試験とCEFRとの対照表

CEFRをもとに、TOEICなどの主だった英語資格・検定との英語力の対照が可能です。

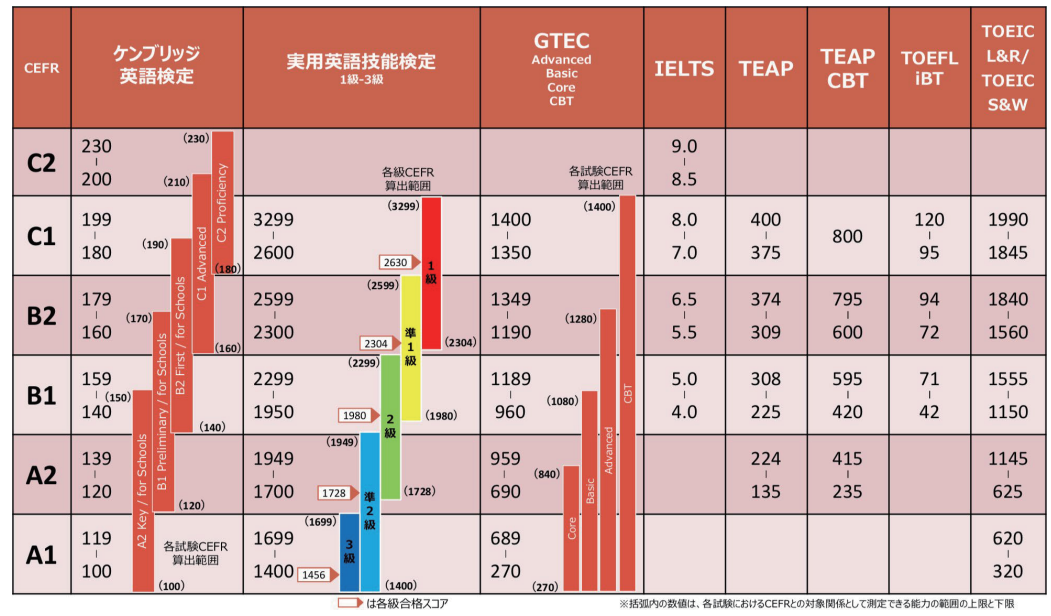

○ 表中の数値は各資格・検定試験の定める試験結果のスコアを指す。スコアの記載がない欄は、各資格・検定試験 において当該欄に対応する能力を有していると認定できないことを意味する。

※ ケンブリッジ英語検定、実用英語技能検定およびGTECは複数の試験から構成されており、それぞれの試験が CEFRとの対照関係として測定できる能力の範囲が定められている。当該範囲を下回った場合にはCEFRの判定は 行われず、当該範囲を上回った場合には当該範囲の上限に位置付けられているCEFRの判定が行われる。

※ TOEIC L&R/ TOEIC S&Wについては、TOEIC S&Wのスコアを2.5倍にして合算したスコアで判定する。

※ 障害等のある受検生について、一部技能を免除する場合等があるが、そうした場合のCEFRとの対照関係については、 各資格・検定試験実施主体において公表予定。

(出典)文部科学省資料(平成30年3月)

# My トレーニングについて

生徒ひとりひとりの目標級・学習期間に応じて、1日に解くべき問題を自動的に構成します。 毎日コツコツ続けることで、4技能を着実に身につけていくことができます。

Speaking、Writing、Listening、Readingの4技能のトレーニングを組み合わせて出題します。 生徒アカウントでは、学習履歴画面からMy トレーニングに取り組むことができます。 先生アカウントでは、成績管理画面の学習履歴から各生徒の取り組み状況を確認することができます。

#### 生徒アカウントでの学習履歴画面 My トレーニング部分の見え方

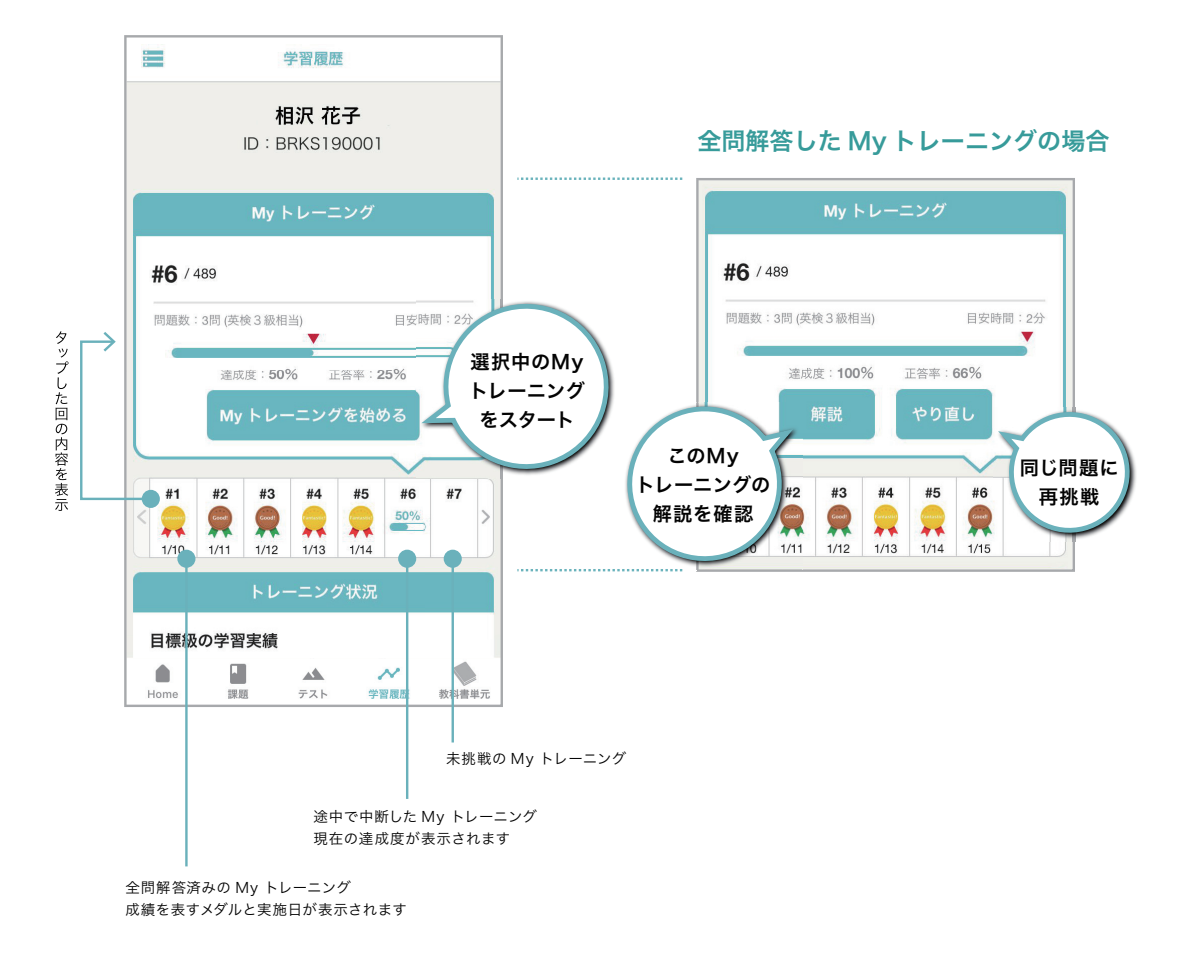

#### 生徒アカウントでの My トレーニングの流れ

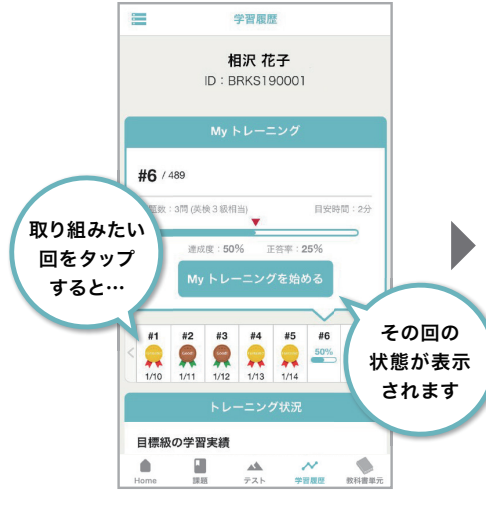

My トレーニング下段の一覧から、取り組 みたいMyトレーニングを選択します。

#### 4 採点結果を確認

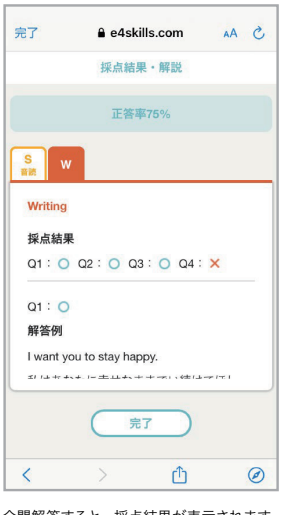

全問解答すると、採点結果が表示されます。 正解・不正解や解説を確認し、理解を深め ることができます。

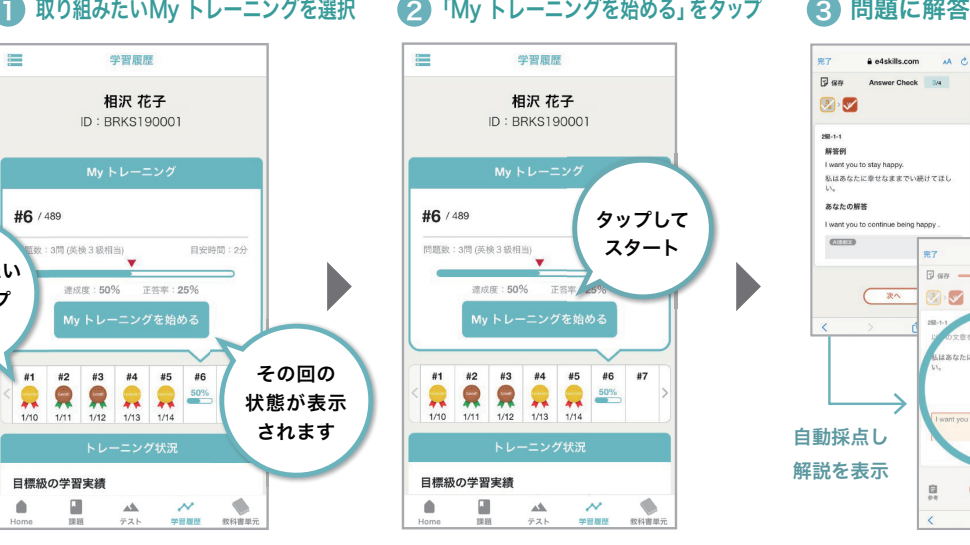

上段の表示内容が切り替わります。 内容を確認して、「My トレーニングを始め る」ボタンをタップします。

#### 5 メダルを獲得

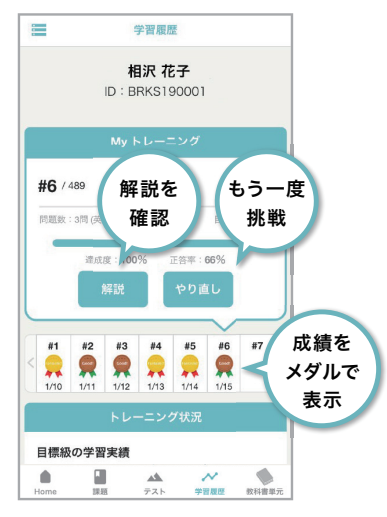

全問解答すると、その回の成績に応じた色 のメダルがもらえ、解説を確認できるよう になります。解答済みの問題をやり直すこ ともできるので、間違えた問題は金メダル を目指して再挑戦することができます。

#### $\theta$  e4skills.com  $AA$   $C$  $\overline{P}$  $\Box$ an Answer Check 34  $\bullet$ 2服-1-1<br>解答例<br>Iwant  $\leftarrow$

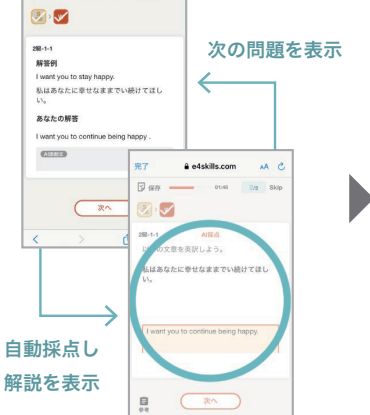

通常のトレーニングと同じ形式の問題が連続 で出題され、問題を解くごとに自動採点され ます。また、解答内容を保存して途中中断 することもできます。

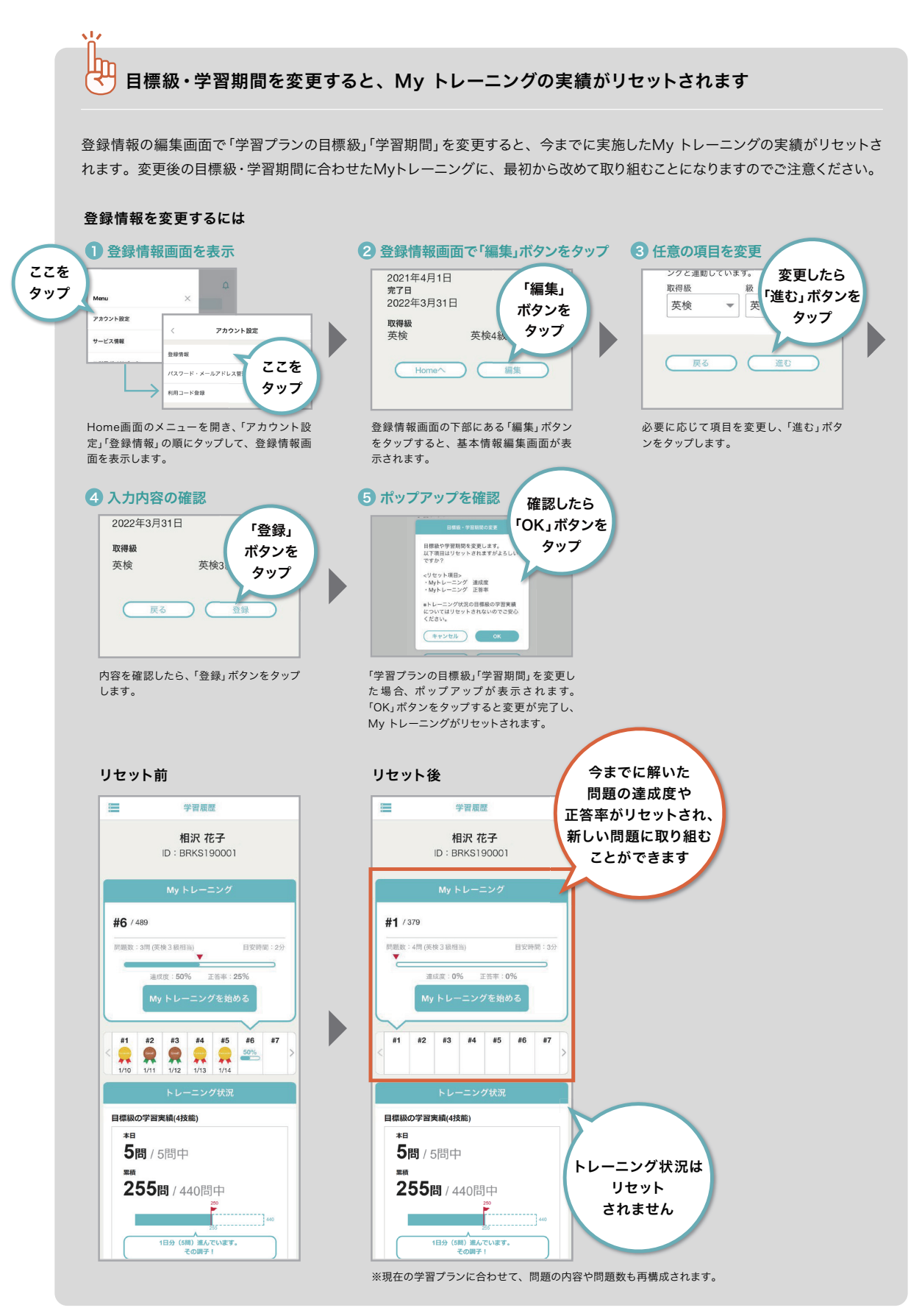

※管理先生が学校管理システムで「学習プランの目標級」「学習期間」を変更してもMy トレーニングの実績がリセットされます。

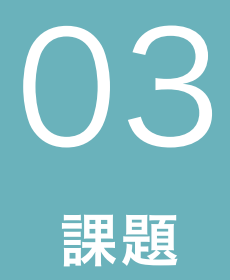

課題について トレーニング・テストについて トレーニング・テストの進め方 英検予想問題、自由課題について 英検予想問題の進め方 自由課題の進め方

# 課題について

英検予想問題やオリジナルの問題を作成し、アプリ上で生徒に配信・解答回収・評価を行えます。 グループごと・生徒ごとに問題を配信でき、各自のレベルや学習進捗に合わせて出題することができます。

課題には「トレーニング・テスト」「英検予想問題」「自由課題」の3種類があります。 グループ・個別の生徒を送信対象に設定でき、全員に同時配信され、生徒の提出状況や解答をアプリ上で 確認することができます。

#### 課題の種類

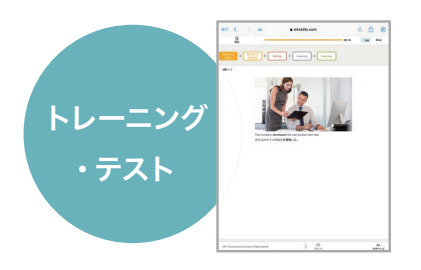

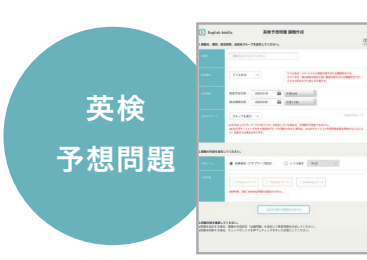

#### 生徒の技量に合わせた宿題や 小テストに

問題を組み合わせて出題します。

#### 英検対策や 学力を測るテストに

トレーニングの「Speaking「Listening」 問題集から設問を選択し、構成した問題 「Reading」「Writing」「単 語」「文 法」の を生徒に配信します。自動採点の結果と 解答内容を確認できます。

# 自由課題

#### 添付ファイルを使った オリジナル課題の出題に

生徒とチャット形式で進めていきます。 チャット画面で質問の対応や解答の確認・ 評価を行います。

#### 課題の選択

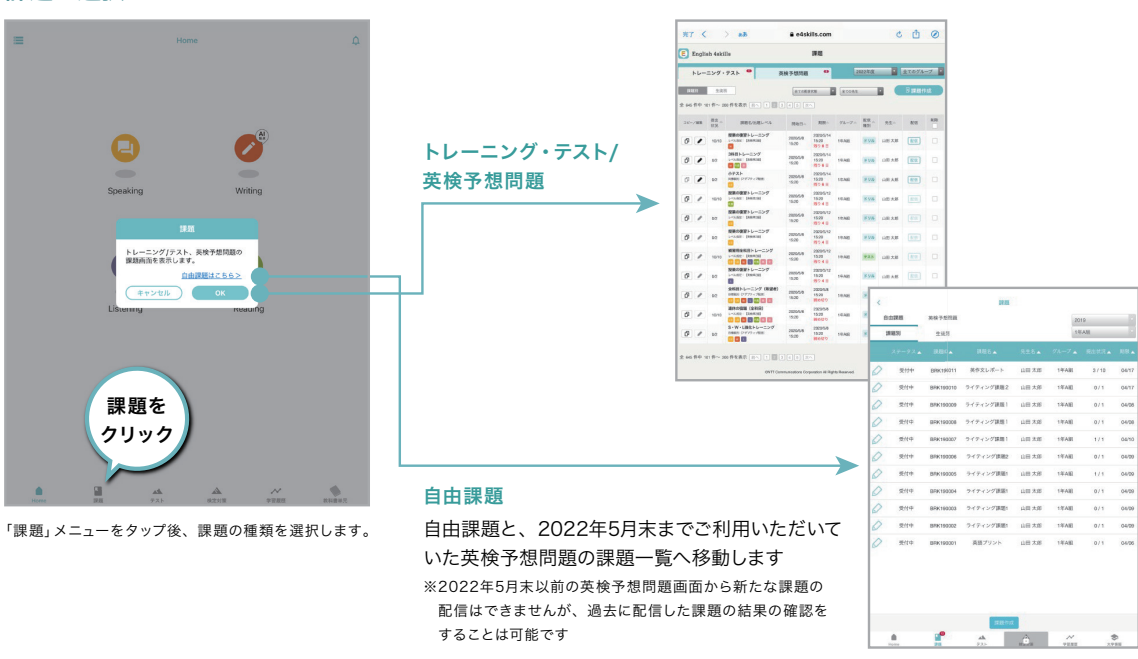

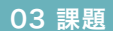

# トレーニング・テストについて

オンライントレーニングで挑戦できる問題を組み合わせて課題として出題します。 日々の宿題や、小テストとして学習に活用してください。

トレーニング・テストでは、生徒が不正解問題をやり直しできる「ドリル形式」と、 やり直しができない「テスト形式」の2種類の配信種別を選択できます。

#### ドリル形式の流れ

ドリル形式で出題すると、生徒は解答・提出後に課題をやり直すことができます。 生徒が苦手な部分を把握し、何度も取り組むことで理解を深めていくことができます。

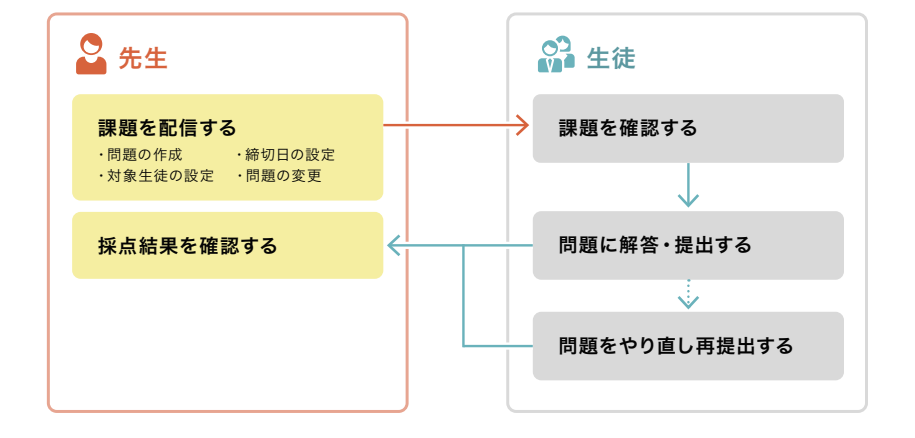

#### テスト形式の流れ

テスト形式で出題すると、生徒の解答・提出は一度だけです。 不正解の部分がそのまま提出されるので、その時点での学力や得意・不得意の傾向を把握できます。

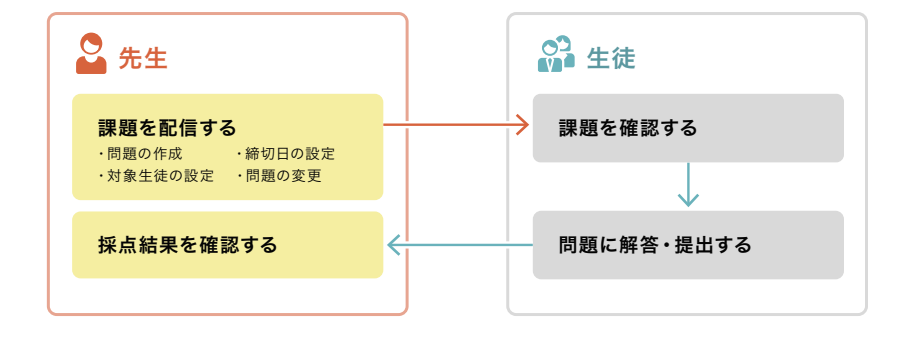

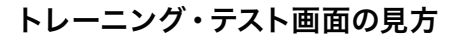

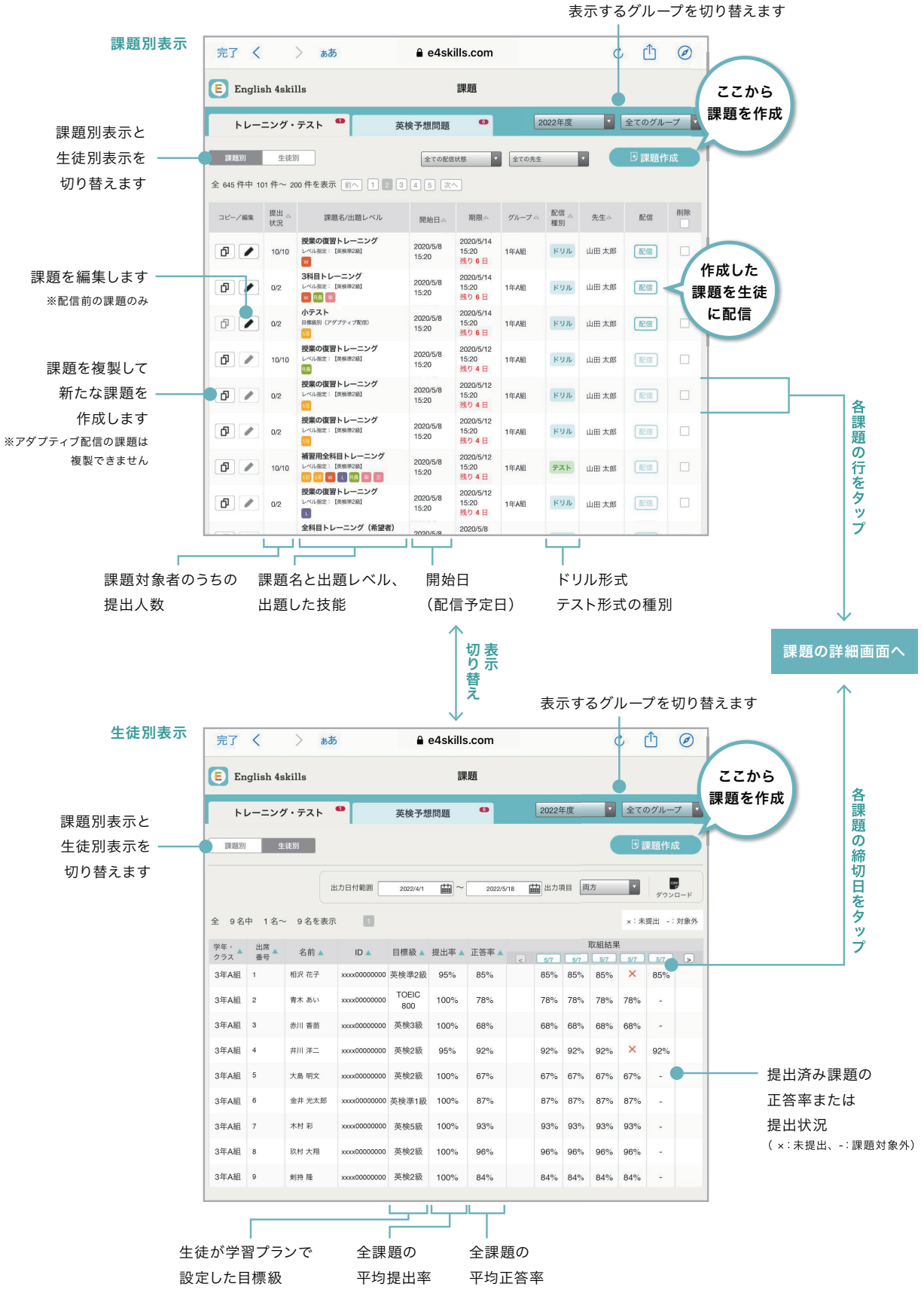

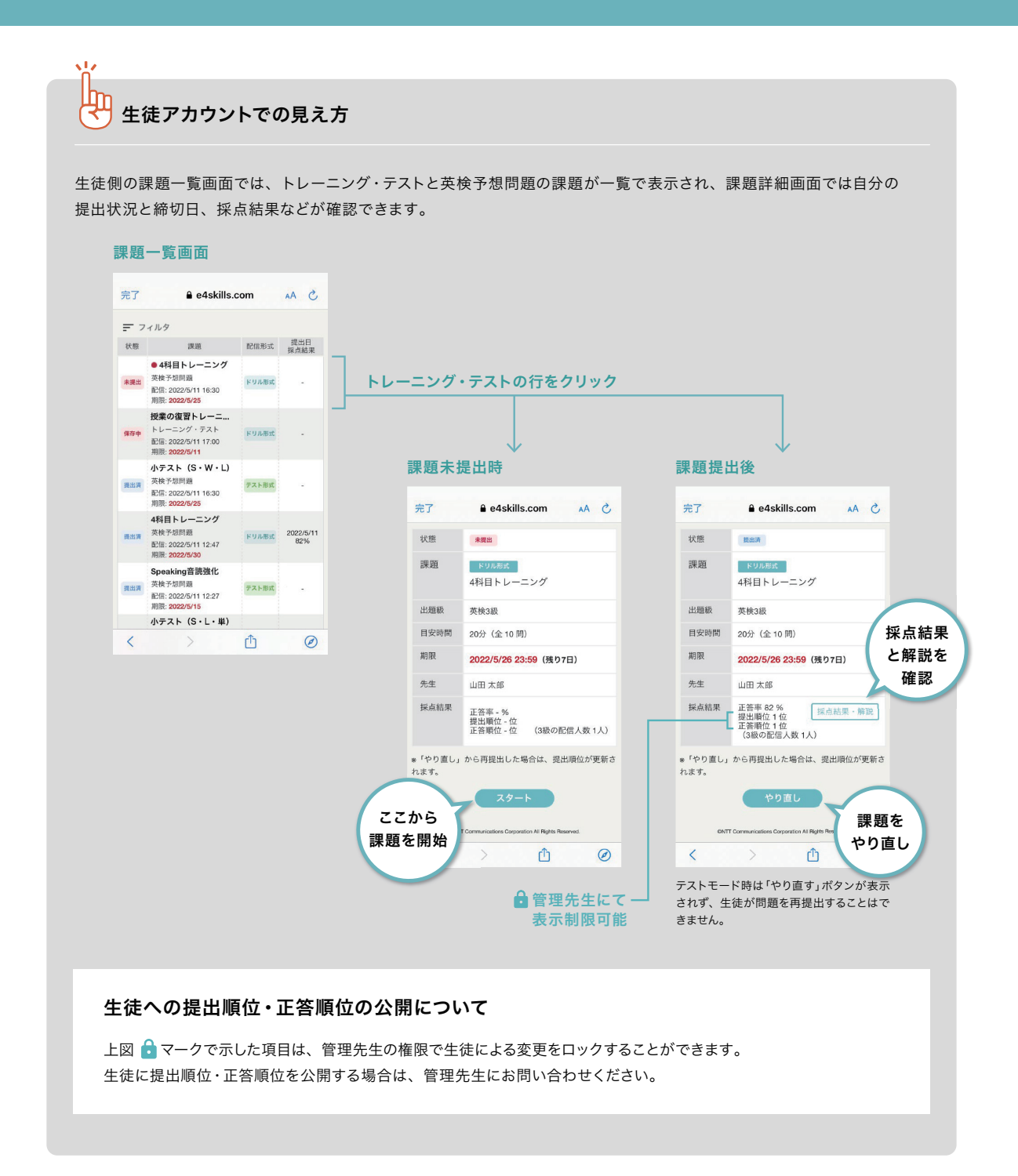

# トレーニング・テストの進め方

トレーニング・テストは、入力した目標級や解答にかかる目安時間に合わせて問題を自動選択することが できます。生徒の解答は集計されてグラフやランキング形式で表示され、苦手分野の把握に役立ちます。

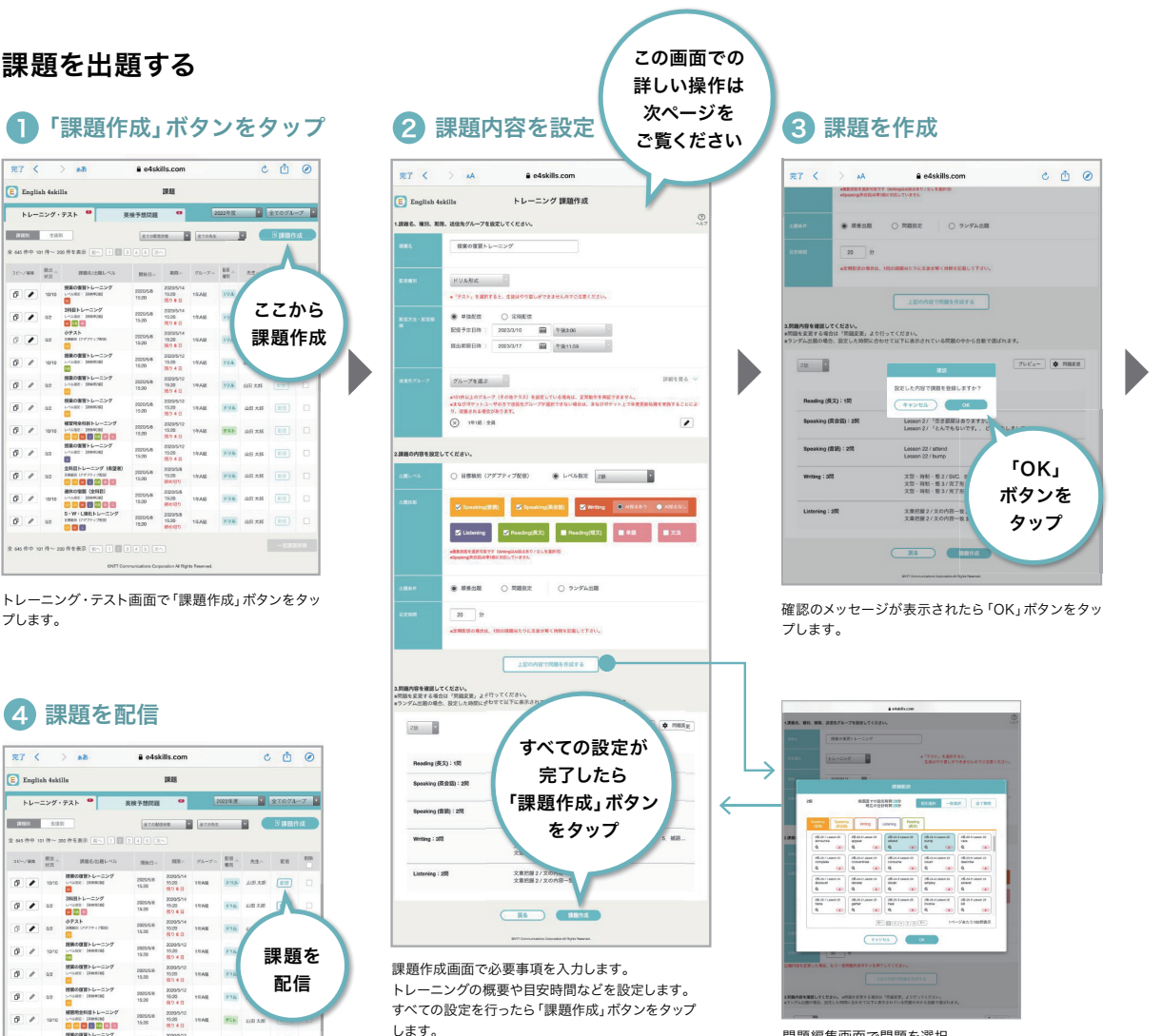

問題編集画面で問題を選択

トレーニング・テスト画面が表示され、新しく課題が 作成されていることを確認します。「配信」ボタンをタッ プすると、送信先グループとして選択したグループの 生徒全員に送信されます。

 $\sim$ 

#### 課題作成画面での操作手順

#### 課題作成画面(問題作成前)

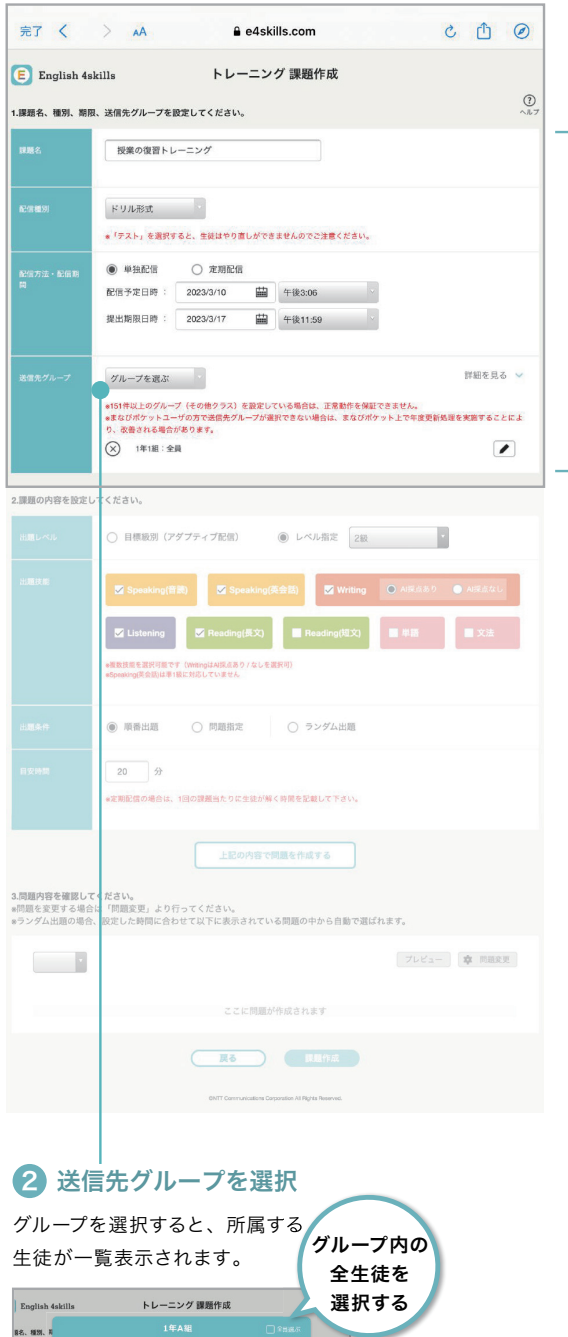

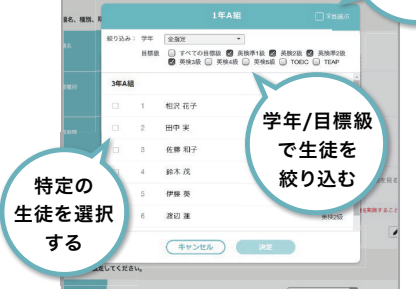

生徒名の左側のチェックボックス をクリックして配信する生徒を 選択します。 グループ全員に配信する場合

は、右上の「全員選ぶ」をクリック します。 学年や目標級で生徒を絞り込む

ことも可能です。

#### ┃ 課題名・配信種別・配信期間を入力

#### 配信種別

ドリル形式:やり直しが可能な課題形式です。 テスト形式:やり直しができない課題形式です。

#### 配信方法・配信期間

単独配信:現在作成中の課題のみを配信します。

定期配信:作成した課題を、設定した期間やパターンで 定期的に配信します。 定期配信する課題は、設定したすべての 回数分がまとめて課題一覧に作成されます。

#### 例)1ヶ月間、毎週金曜日に課題を配信(計4回)する場合

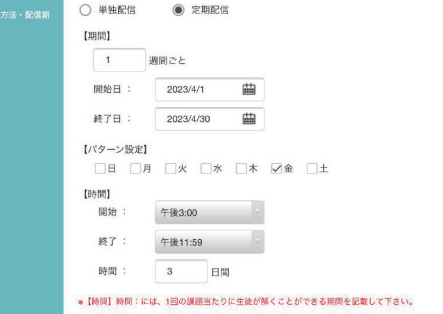

#### 【期間】

何日から何日まで、何週間ごとに配信するか設定します。

次ページ <mark>4</mark> で設定する「出題条件」 によって、設定 できる期間に制限があります。

順番出題 :目安時間が120分以内、且つ、最大100回 分までの課題配信が一度に可能です。

ランダム配信:目安時間の設定に制限はなく、最大366回 分までの課題配信が一度に可能です。

例)週に1回の課題配信を4週間行った場合は、4回分 となります

#### 【パターン設定】

何曜日に課題を配信するか設定します。(複数選択可)

#### 【時間】

開始:課題を配信する時間です。 終了:課題の提出期限の時刻です。 時間:生徒が課題を回答できる期間です。 例)金曜日の15時に課題配信、日曜日の23時59分が 提出期限の場合は、3日間と設定します。

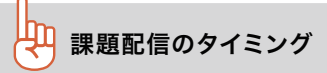

課題は、配信予定日時になると自動的に生徒 に配信されます。 授業中などの任意のタイミングで配信したい 場合は、配信予定日時に余裕を持たせておく ことで、トレーニング・テスト画面から手動で 配信することができます。

※配信予定日時を過去の時間に設定した場合、課題作成 完了時にすぐに配信される旨の確認が表示されます。

#### 課題作成画面での操作手順

#### 課題作成画面(問題作成前)

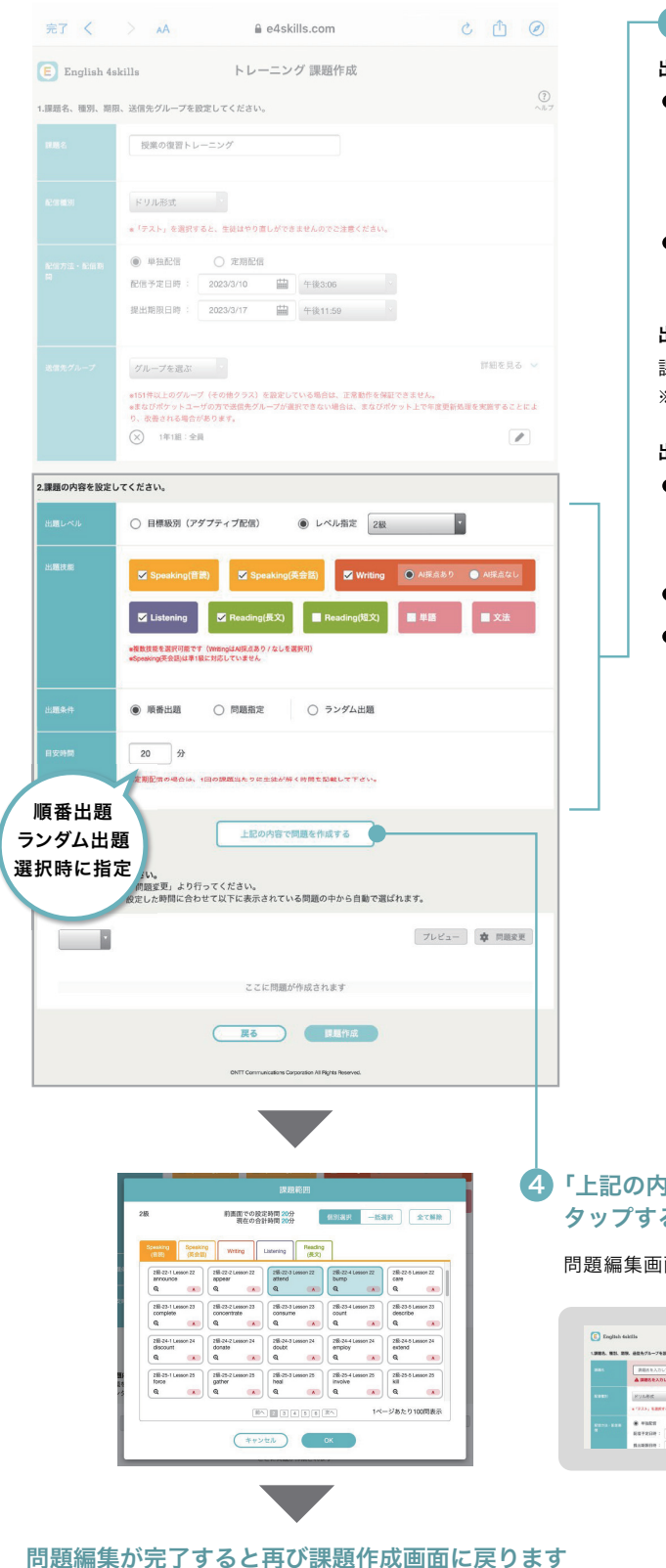

<次ページへ>

#### 8 課題の内容を設定

#### 出題レベル

- ●目標級別(アダプティブ配信):送信先の 生徒の目標級に合わせてトレーニング内容を 送信します。「問題編集画面」ですべての級に 対して問題を選択してください。
- ●レベル指定: 送信先の生徒の目標級に関わらず 指定した級の問題を送信します。

#### 出題技能

課題に組み込みたい技能を選択します。 ※準1級では、Speaking(英会話)の問題はありません。

#### 出題条件

- ●順番出題: 指定した出題技能・目安時間に 合わせて、送信先グループに対して未出題の 問題を掲載順に自動選択します。
- ●問題指定:自分で配信する問題を選択します。
- ●ランダム出題:選択した問題の中から、 指定した出題技能・目安時間に合わせて ランダムで問題を配信します。 最初は過去に出題した問題が選択されています。

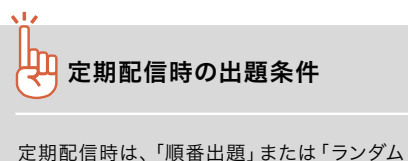

出題」のみ選択可能です。

そのため、4)の問題編集画面での問題編集 も行いません。

※ランダム出題は、すべての問題からランダムに配信 されます。

#### 「上記の内容で問題を作成する」ボタンを 4 タップすると、問題編集画面での問題編集へ

問題編集画面での詳しい操作は37ページをご覧ください

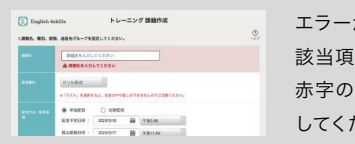

エラーがある場合は、 目に移動します。 赤字のエラー内容を確認 してください。

#### 課題作成画面(問題作成後)

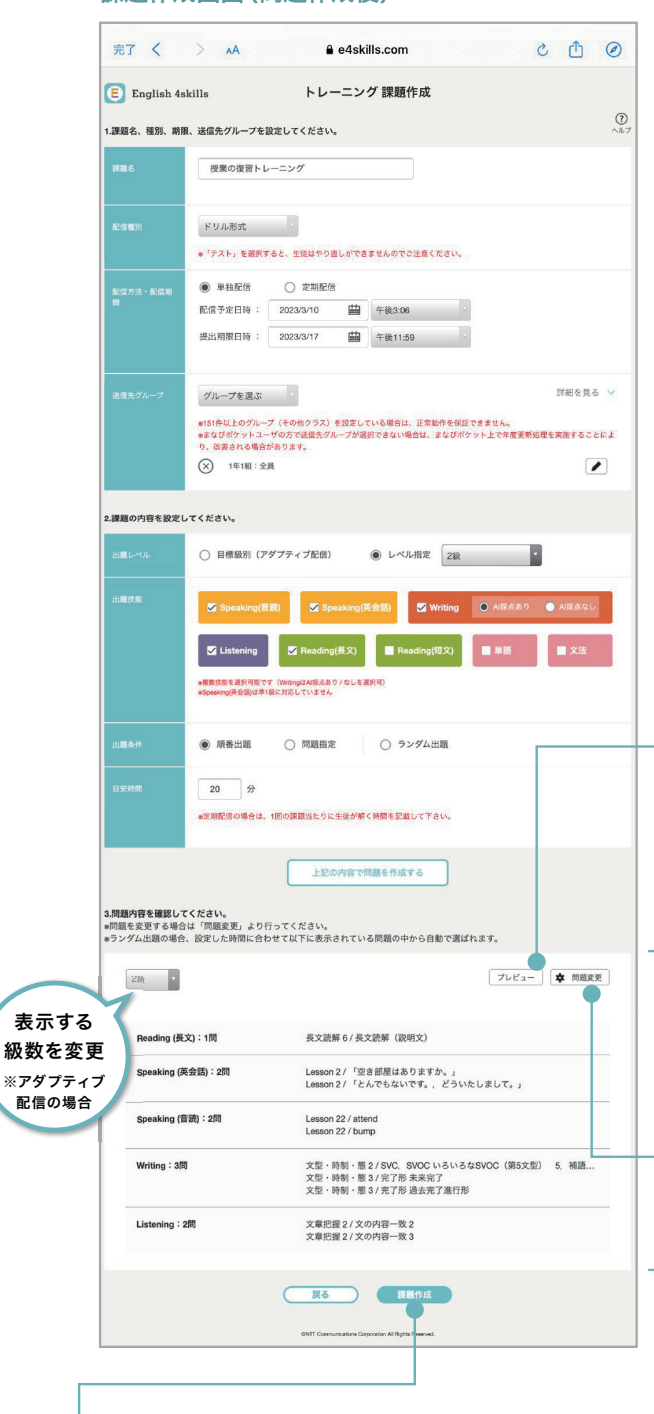

#### 8 「課題作成」ボタンをタップ

すべての設定が完了したらタップします。

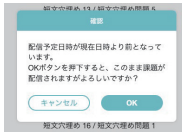

配信予定日時を過去の時間に設定している場合は、 左図のポップアップが表示され、「OK」ボタンタップ 時に配信されます。

すぐに配信したくない場合は、配信予定日時を現在 より後の時間に修正してください。

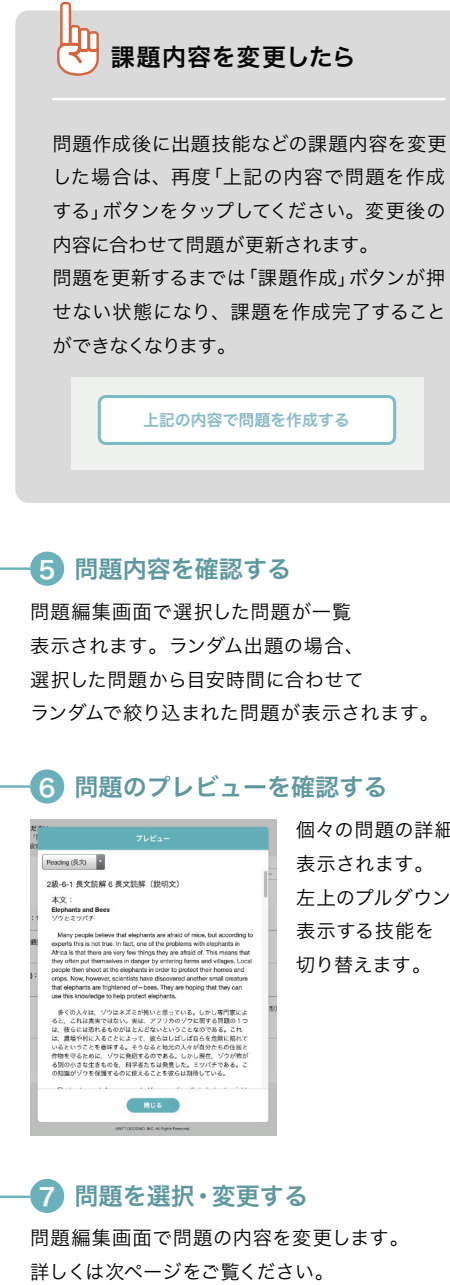

個々の問題の詳細が 左上のプルダウンで 表示する技能を

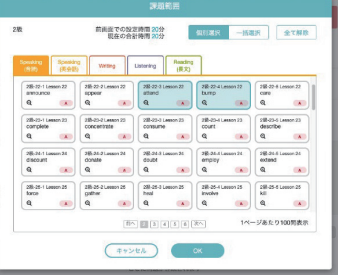
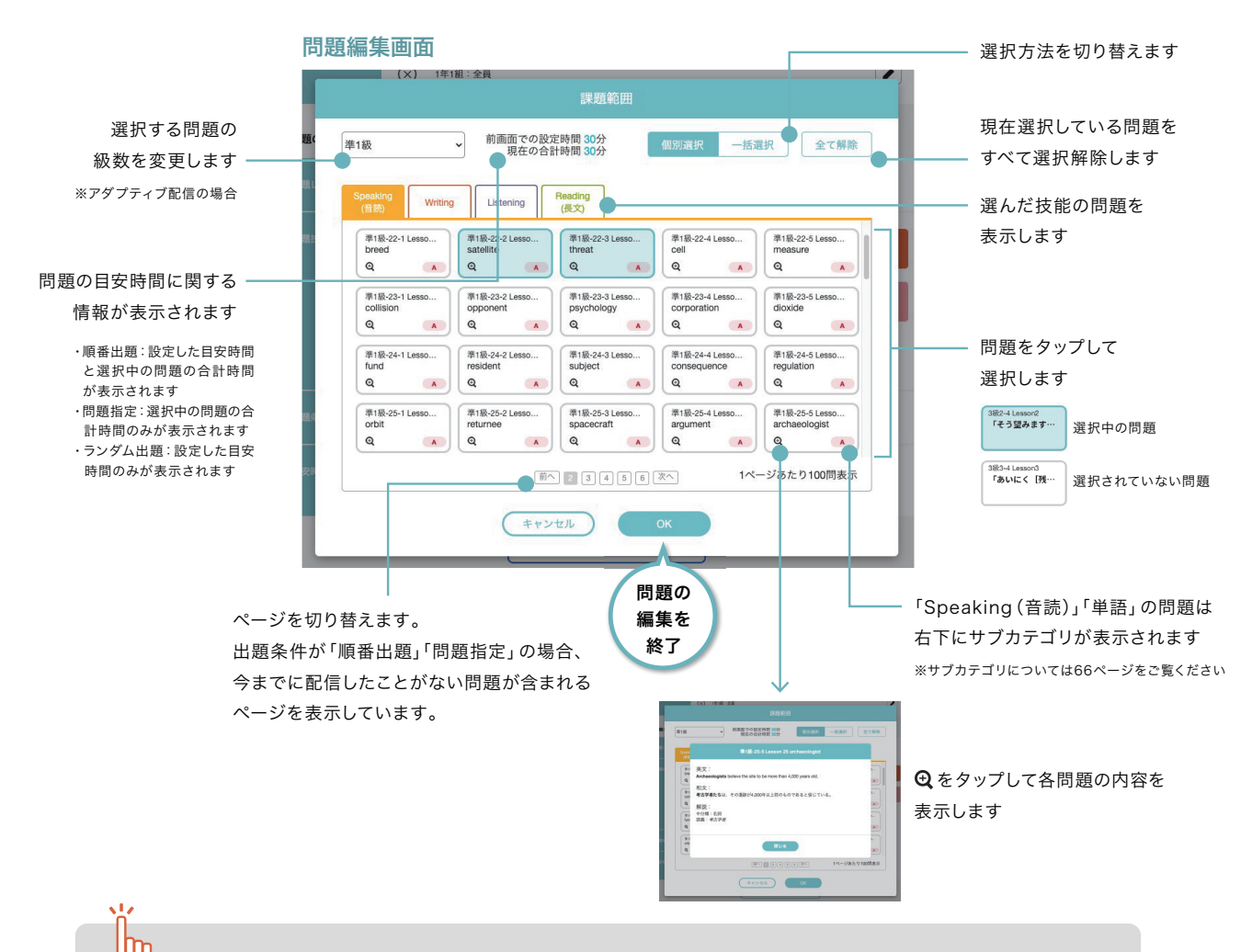

#### 問題が選択されていない・選択できないときは?

次の場合には正しく問題が設定できず、課題作成を完了する ことができません。赤文字で表示されるエラーメッセージを 確認して設定を行ってください。

#### 出題技能の問題が選択されていない

「出題技能」で選んだ技能それぞれに対して問題を選択する 必要があります。ひとつも問題が選択されていない技能があ るときは「OK」ボタンが押せなくなり、問題設定を完了でき なくなります。

#### 技能数と目安時間が見合わない

順番出題では問題が自動で選択されますが、指定した技能の 問題を選択すると目安時間を超過してしまう場合、問題が選 択されない場合があります。出題技能の数や設定時間を見直 してみてください。

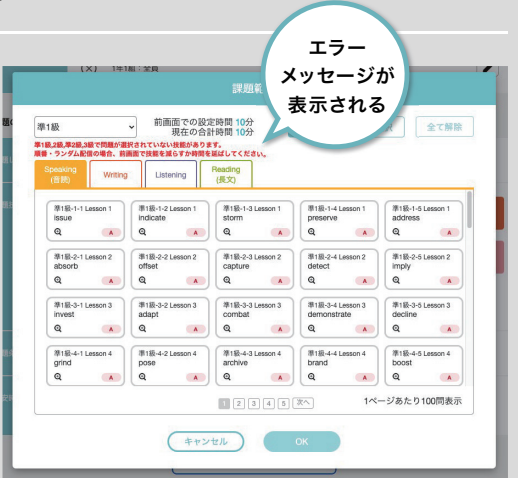

#### 目標級別(アダプティブ配信)で、問題設定されていない級がある

アダプティブ配信では送信先の生徒の目標級に合わせて問題を配信するため、対応する複数の級の問題を選択しておく必要 があります。

## 出題条件による問題編集画面の初期表示の違い

順番出題・問題指定・ランダム出題の3つの出題条件のどれを選んだかによって、問題編集画面の初期状態と設定する内容 が異なります。画面上部の「目安時間」「現在の合計時間」を確認しながら問題を編集し、「OK」を押して完了しましょう。

#### 順番出題の場合

出題技能・目安時間に合わせて問題が自動選択されてい ます。

これまでに出題されていない問題が、トレーニングでの 掲載順に選択されます。

- ・各技能でどんな問題が選択されているかを 確認しましょう
- ・問題をタップして出題範囲を変更できます。

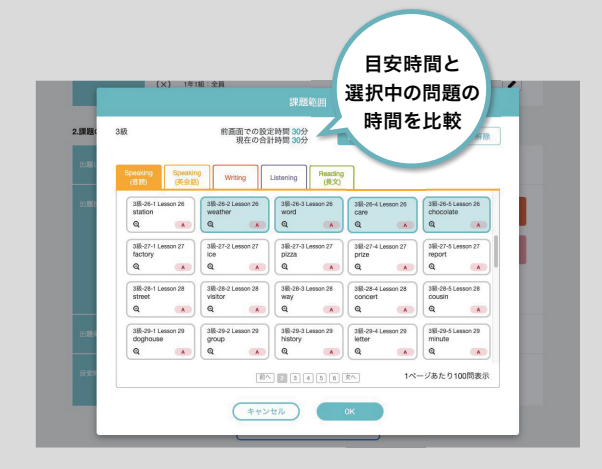

#### 問題指定の場合

問題がひとつも選択されていない状態です。 ・出題技能で選択したすべての技能に対し、 1から問題を選択しましょう。

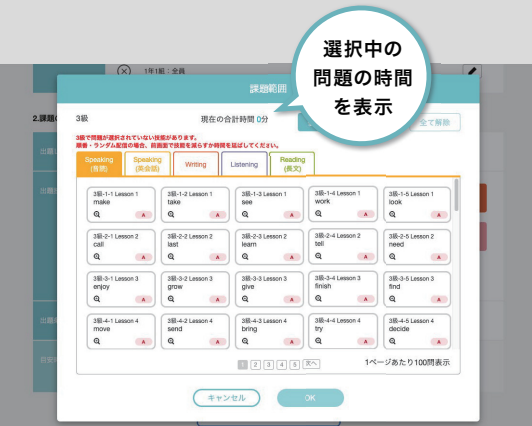

#### ランダム出題の場合

これまでに送信先グループに配信したことがある問題が 自動選択されています。

「OK」をタップすると、選択された中から目安時間に合わ せてランダムで問題が作成されます。

- ・各技能でどんな問題が選択されているかを 確認しましょう
- ・問題をタップして出題範囲を変更できます。

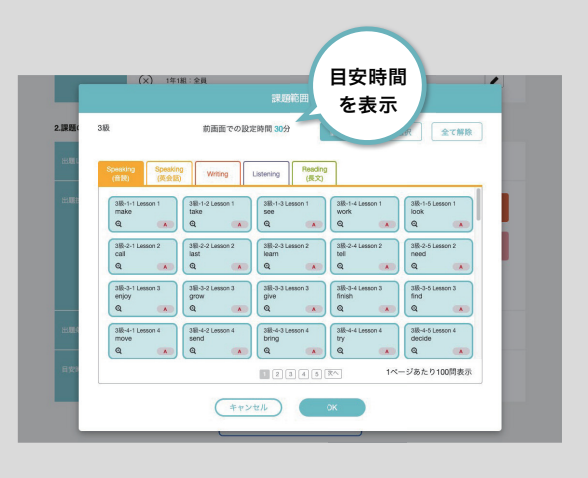

#### シーン別設定例

#### 授業で習ったことを復習させたい A

【例】授業で取り上げた「受動態」の文法に関する問題を宿題として配信する

#### 課題の設定例 けいしん おおしい おおし 問題の編集例

す。

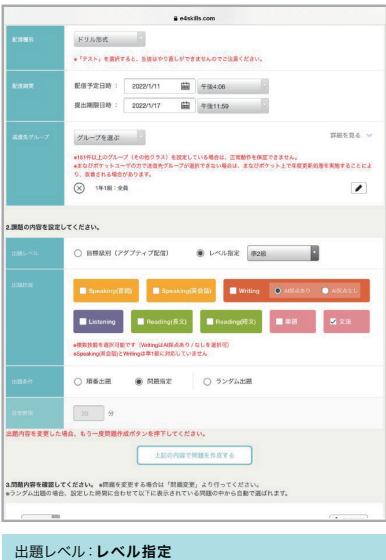

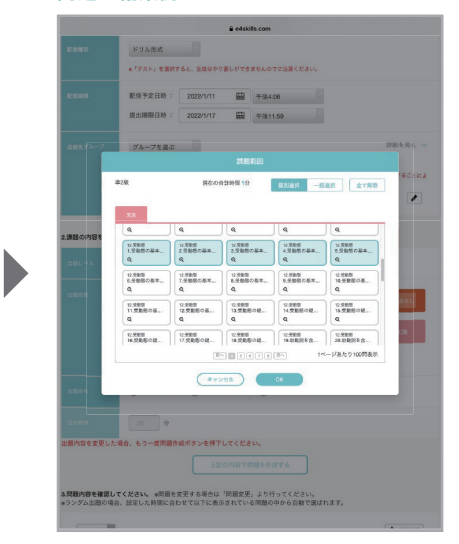

「12.受動態 1.受動態の基本(1)」~「12.受動態 5.受動態 の進行形と完了形」までの5問を選択して課題を作成しま 任意のタイミングで 生徒へ配信

 $\blacktriangleright$ 

出題技能 :文法 -----------<br>出題条件 : **問題指定** 

上記の通り設定し、「上記の内容で問題を作成する」ボタンを タップします。

※文法は、Basicの問題を出題する場合はレベル指定で3~5 級、Standardの問題を出題する場合は準2級~準1級を選択 します。

#### B️ 学期始めに今学期のトレーニング範囲をまとめて配信したい

【例】各生徒の目標級に合わせて1学期分のトレーニングを配信する

#### 課題の設定例 アンチュー アンチュー かんきょう 問題の編集例

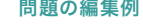

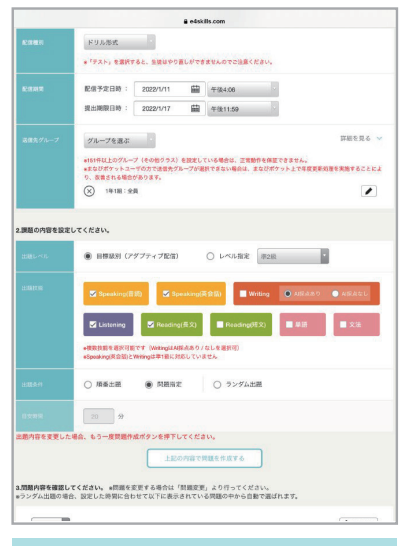

#### 出題レベル:目標級別(アダプティブ配信) 出題技能 :任意の技能 出題条件 :問題指定

タップします。 ※提出期限は学期の最終授業など、すべてのトレーニングを

終了する予定の日付を設定します

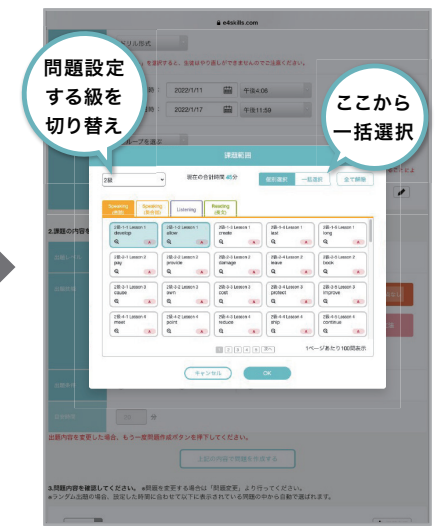

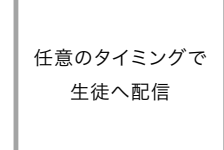

 $\blacktriangleright$ 

出題技能で選択した各技能に対し、1学期分の問題を選択 します。問題量が多い時は、「一括選択」を選択すると便利 です。

配信グループに目標級が異なる生徒がいる場合は、すべて の目標級に対して問題を設定してください。 上記の通り設定し、「上記の内容で問題を作成する」ボタンを

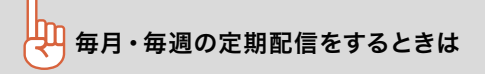

学期始めにまとめて配信するのではなく、定期的にト レーニング範囲を配信する場合、事前に数回分の課題 を作成しておき、配信するだけの状態にしておくと便 利です。出題条件を順番指定にしておくと、目安時間 に合わせて掲載順に自動で問題が選択され、時間短 縮ができます。

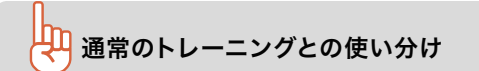

通常のトレーニングでは、「成績管理」メニューから個々の 学習プランに合わせた進捗状況やトレーニング実施日を確 認することができます。

トレーニング・テストとして配信すると、「課題詳細」画面 からグループ全体のサマリとして正答率を確認でき、個々 の採点結果も表示することができます。 教育や成績評価に役立てやすい手法を選んでください。

#### 単語テストとして出題したい C

【例】事前にテスト範囲として告知した中から、テスト時間5分に見合った問題をランダムに選択して配信する

課題の設定例 けいきょう かんしょう おおし 問題の編集例

 $\overline{R}$ 

 $\sim$ 

 $\overline{\phantom{a}}$ 

**FULSK** 

テスト範囲として生徒に告知した問題を選択して課題を作成

、<br><mark>3.問題内容を確認してください。</mark>※問題を変更する場合は「問題変更」より行ってください。<br>※ラングム出題の場合、設定した時間に合わせて以下に表示されている問題の中から自動で選ばれます

a essitiucom

 $\mathbb{E}[\mathcal{I}]$  $\begin{array}{|c|c|c|}\hline &\text{Area} & \text{Area} \\ \hline \end{array}$ 

**CONTRACTORS** 

 $\overline{\phantom{0}}$ 

aa <mark>j</mark>  $\sim$   $\blacksquare$   $\blacktriangleright$ 

----<br>- <sub>></sub> を選択すると、生徒はやり直しができませんのでご注意くだ<mark>き</mark>

第出版第日時: 2022/1/17 ■ 中後11:59  $\boxed{75 - 768.5}$ 

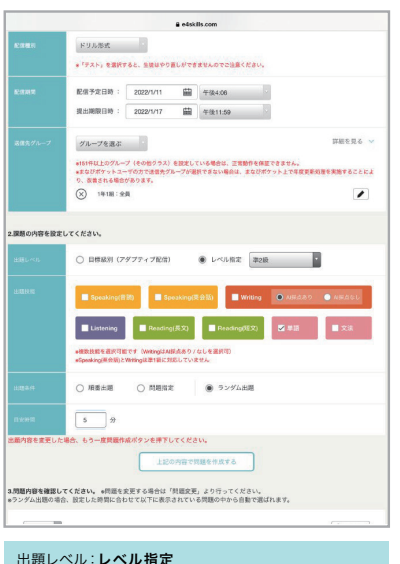

#### 出題技能 :単語 出題条件 :ランダム指定 目安時間 :5分

します。 ※この画面を表示した時点では、以前配信したことがある 問題がすべて選択されています。問題をタップして出題 **範囲を変更できます。** 

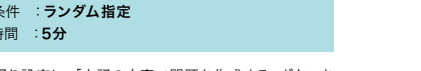

上記の通り設定し、「上記の内容で問題を作成する」ボタンを タップします。

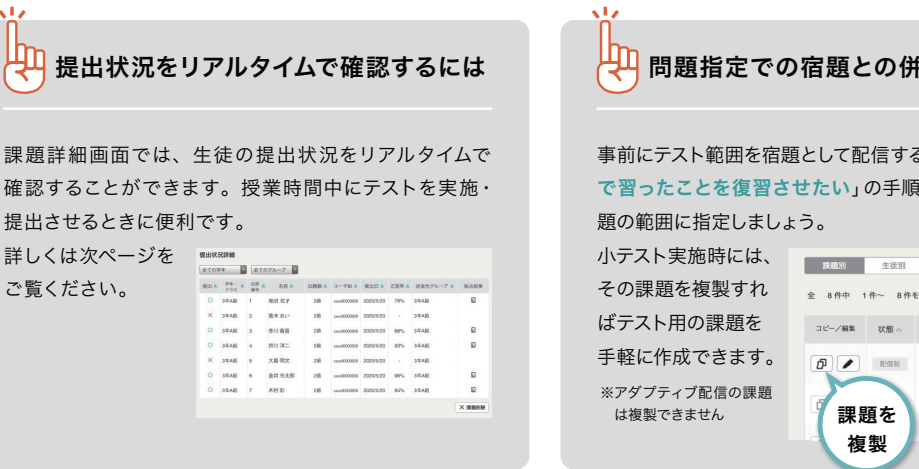

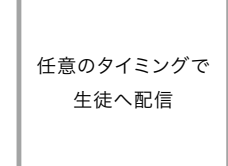

問題指定での宿題との併用も効果的 事前にテスト範囲を宿題として配信する場合は、「●授業 で習ったことを復習させたい」の手順でテスト範囲を問 小テスト実施時には、 全 8件中 1件~ 8件を表示 コピー/編集 状態 - 提出 - 課題名/出題レベル<br><br><br><br><br><br><br><br><br><br><br><br><br><br><br>  $\begin{picture}(120,140)(-0.00,0){\line(1,0){10}} \put(150,140){\line(1,0){10}} \put(150,140){\line(1,0){10}} \put(150,140){\line(1,0){10}} \put(150,140){\line(1,0){10}} \put(150,140){\line(1,0){10}} \put(150,140){\line(1,0){10}} \put(150,140){\line(1,0){10}} \put(150,140){\line(1,0){10}} \put(150,140){\line(1,0){10}}$ ■ 図<br>全科目トレーニング<br>B#888(アゲブティブ配像<br><mark>80 80 80 80 80</mark> 80 80  $4/10$ 

複製

授業の復習トレーニング

#### 各級の問題を掲載順に学習させたい D

#### 【例】英検対策の補講でListeningとReading(長文)を強化したい

#### 課題の設定例 けいしん かんじょう おおおし 問題の編集例

J

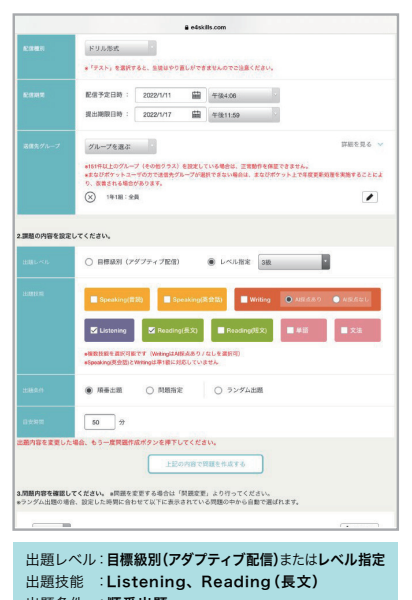

出題条件 :順番出題 目安時間 :50分(補講時間による)

上記の通り設定し、「上記の内容で問題を作成する」ボタンを タップします。

※出題レベルは、送信先グループの生徒の目標級が統一され 、出足し、アルバ、ニュン・・・・・・ニュー・コー<br>- ていればレベル指定を、統一されていなければ目標級別 (アダプティブ配信)を選びます。

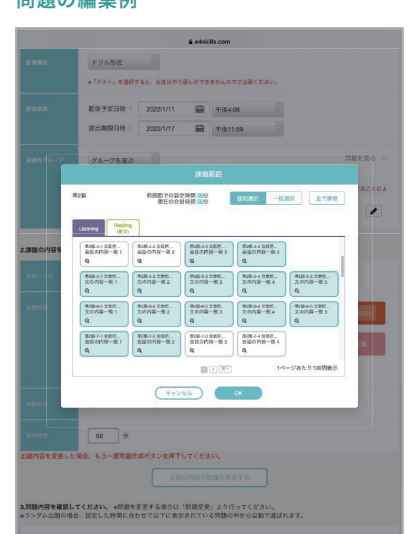

 $\blacktriangleright$ 

任意のタイミングで 生徒へ配信

各技能に対し、合計で目安時間が50分以内に収まる数の問 題が自動的に選択されているので、そのまま問題を作成し ます。

※エラーメッセージが表示されている場合は、表示に沿って 設定を変更してください。

#### 課題の提出状況を確認する

#### 让▶┣レーニング・テスト画面から課題を選択

課題別表示の場合

|                | 完了 <<br>本本<br>э.<br>ľE<br>English 4skills |                                            | <b>&amp; e4skills.com</b><br>課題 |                            |         |                    | $\mathcal{C}_{I}$ | m             | $\circledcirc$ |
|----------------|-------------------------------------------|--------------------------------------------|---------------------------------|----------------------------|---------|--------------------|-------------------|---------------|----------------|
|                |                                           |                                            |                                 |                            |         |                    |                   |               |                |
|                | トレーニング・テスト                                | $\bullet$                                  | 英梭予想問題                          | o                          |         | 2022年度             | н                 | 全てのグループ       | Ы              |
| 1753.65        | 牛幼别                                       |                                            | 全ての配信状態                         | ۰                          | 27023   |                    | ы                 | <b>B 膜翳作成</b> |                |
|                |                                           |                                            |                                 |                            |         |                    |                   |               |                |
| コピー/解集         | 提出。<br>伏误                                 | 課題名/出題レベル                                  | 認明日の                            | 期限へ                        | グループニ   | 配偶<br><b>R\$St</b> | 光生一               | <b>IC/II</b>  | 期限             |
| d  <br>,       | 10/10                                     | 授業の復習トレーニング<br>L-GLACE: EDMIRJAN           | 2020/5/8<br>15:20               | 2020/5/14<br>15:00<br>残りる日 | 1/KANI  | ドリル                | 山田太郎              | 配信            | о              |
| 0 <sup>2</sup> | 0 <sup>2</sup>                            | 3科目トレーニング<br>L-GLODE : [400/928]<br>v ka a | 2020/5/8<br>15:20               | 2020/5/14<br>15:20<br>残り多日 | 1.05.88 | <b>R9B</b>         | 山田太郎              | 配信            | o              |
|                |                                           | ムテスト<br>EMMOS (アダプティブ配信)                   | <b>2020/6/8</b><br>15:20        | 2020/5/14<br>15:20<br>移り点目 | 195,457 | <b>RUL</b>         | 山田太郎              | 配信            | α              |
| 確認したい          |                                           | 好楽の復習トレーニング<br>L-GLAD: DEMIRJAN            | 2020/5/8<br>15:20               | 2020/5/12<br>15:20<br>媒の4日 | 1.00 AM | ドリル                | 山田太郎              | <b>IRIR</b>   | п              |
| 課題の行を          |                                           | 登業の復習トレーニング<br>L-ULBER : 08089280          | 2020/5/8<br>15:20               | 2020/5/12<br>15:20<br>独り4日 | 195,481 | <b>F9B</b>         | 山田太郎              | <b>IER</b>    | □              |
|                | 将業の復習トレーニング<br>タップ<br>1-11602 : 00007280  |                                            |                                 | 2020/5/12                  |         |                    |                   | <b>Com</b>    |                |

e4skills.com

課題詳細

締め切り を変更

エ<del>苦</del>事 ▲ <br> <br> 抜能 ▲ 内容

Speaking(音<br>読)

Speaking(音<br>影) prepare

Writing SVC. SVOC

Writing

形容圆

increase

warn

3年A組

z

不正解が多い問題

288

 $0\%$ 

 $28%$ 

 $28%$  $48\,\mathrm{iii}$ 

 $42%$ 单語

 $42%$ 

 $42%$ 

2級 xxxx00000000 2020/5/20 78% 3年A組

2級 xxx0000000 2020/5/20 - 3年A組

2級 xxxx00000000 2020/5/20 68% 3年A組

2級 xxxx00000000 2020/5/20 93% 3年A組

2級 xxxx00000000 2020/5/20 96% 3年A組

2級 xxxx00000000 2020/5/20 84% 3年A組

2級 xxx00000000 2020/5/20

提出 4 学年 ▲ 出席 ▲ 名前 ▲ 出題級 ▲ ユーザID ▲ 提出日 ▲ 正答率 ▲ 送信先グループ ▲ 採点結果

 $C$   $\uparrow$   $\Omega$ 

提出状況: 5/7

詳細を見る v

締め切りを変更する

 $\frac{C}{48}$ 

 $E$ 

 $\mathbb{E}$ 

 $\mathbb{R}$ 

 $\Box$ 

 $\Box$ 

× 課題削除

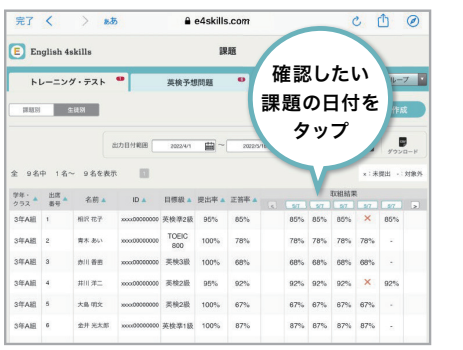

#### 2 課題の詳細を確認

締め切り

**3年A組** 

ドリル形式

授業の復習トレーニング

2020/5/27 締め切り

全ての学年 3 全てのグループ 全ての級 3 全ての技能 3

完了 < > AA

E English 4skills

 $E$ る  $\frac{1}{2}$ 

 $\mathbb{R}\overline{\mathcal{H}}$ 

期限 送信先グループ

配信種別

課題サマリ

 $\frac{\nu}{\nu}$ 

先生 山田 太郎

正答率分布 (平均正答率: 83%)

 $\frac{1}{0}$  10 20 30 40

 $\times$  3年A組 2

 $O$   $34A$   $3$ 

O 3年A組 4

 $\mathsf{X} \qquad 34 \mathsf{A} \mathsf{R} \qquad 5$ 

全ての学年 マ 全てのグループ

O 3年A組 1 相沢 花子

O 3年A組 6 金井 光太郎

O 3年A組 7 木村彩

青木あい

赤川香苗

井川洋二

大島明文

**GNTT Communications Corporation All Rights Reserved.** 

提出状況詳細

#### 課題の受付状況や課題対象者のうちの提出人数などの 基本情報が表示されます

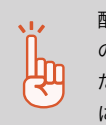

配信種別がドリル形式の課題は、未回答 の問題が存在すると提出済みにならない ため、すべての問題に回答するよう生徒 に促してください。

#### 問題の一覧を表示します

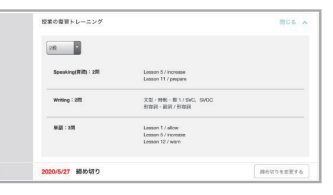

#### 学年・グループ・級・技能で課題サマリを絞り込めます

 $2.5\%$ 

不正解が多い 問題の解説画面を 表示します

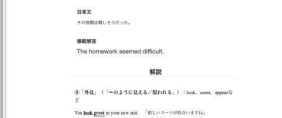

※T く → w → a e4skils.com → c ① ②

 $_{\rm xx}$ 

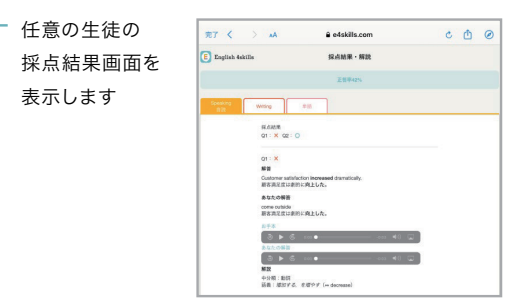

の授業計画に役立ちます。

## 「課題サマリ」でグループ全体の傾向を把握

課題サマリでは、正答率分布と不正解が多い問題のランキン グを学年・グループ・級・技能で絞り込んで表示することが できます。

たとえば「3級・Writingの 平均正答 率」「2級・Readingで 一番不正解が多い問題」といった情報を一覧できます。 グループ全体の得意・不得意の傾向を掴むことができ、今後

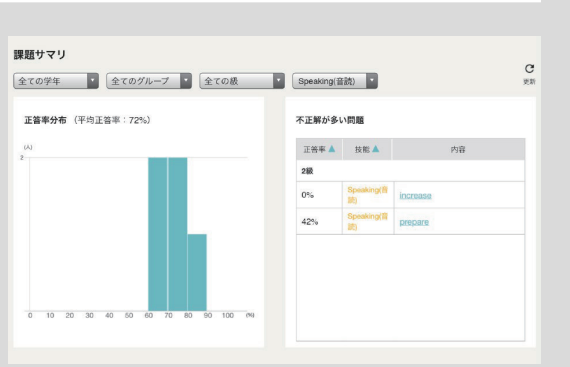

# 「提出状況詳細」から個人の採点結果を確認

提出状況詳細では、課題を送信した生徒の基本情報と提出 状況を表示します。

個人の正答率と採点結果を確認でき、採点結果画面では Speaking問題の解答音声や、Writingやその他の技能の 採点結果の確認も可能です。

個々の苦手な問題や誤答の傾向を把握し、個別の指導に役 立ててください。

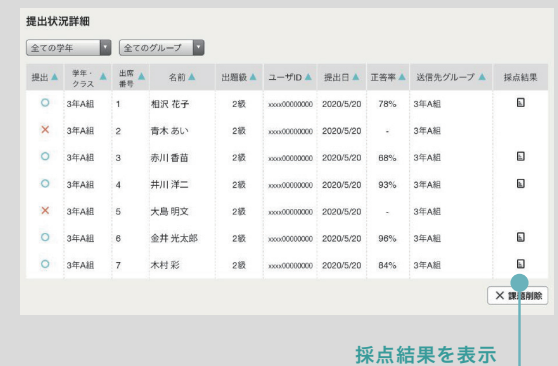

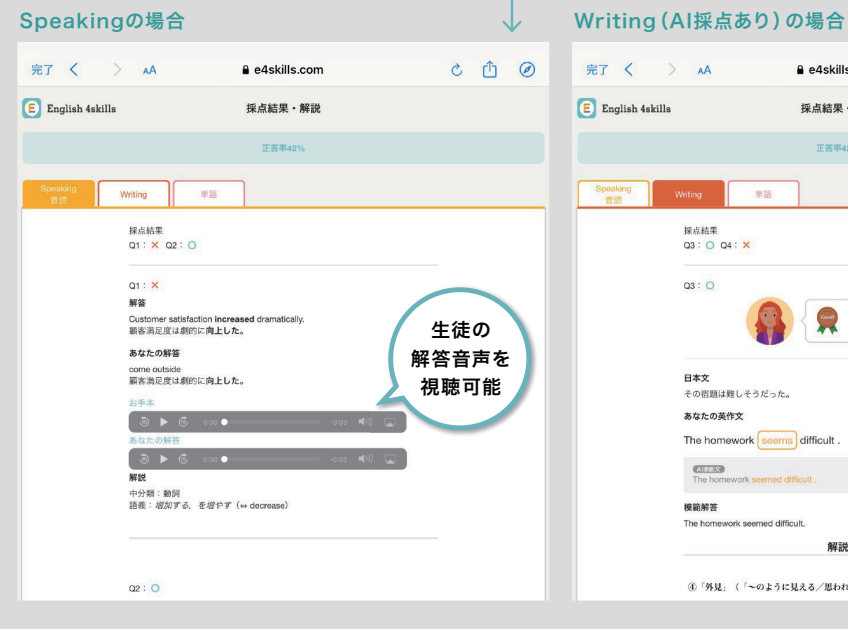

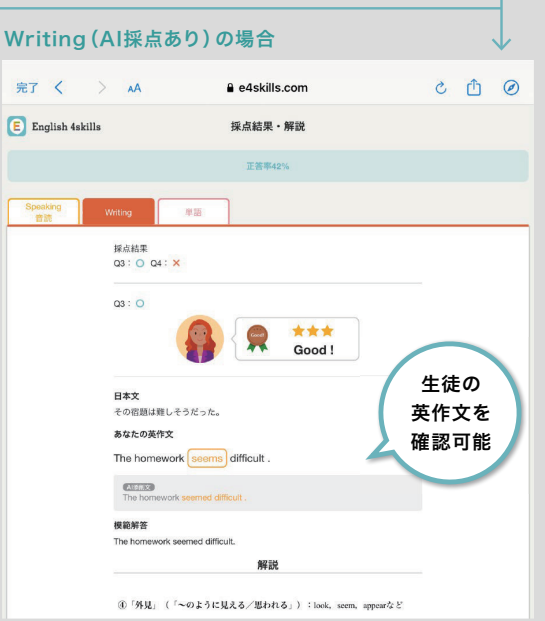

#### 課題を削除する

#### 让▶┣レーニング・テスト画面から課題を選択

#### 課題別表示の場合

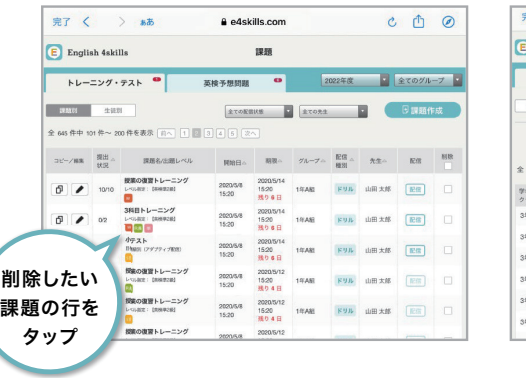

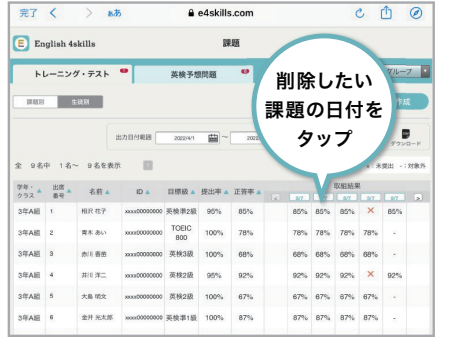

#### 2 課題を削除

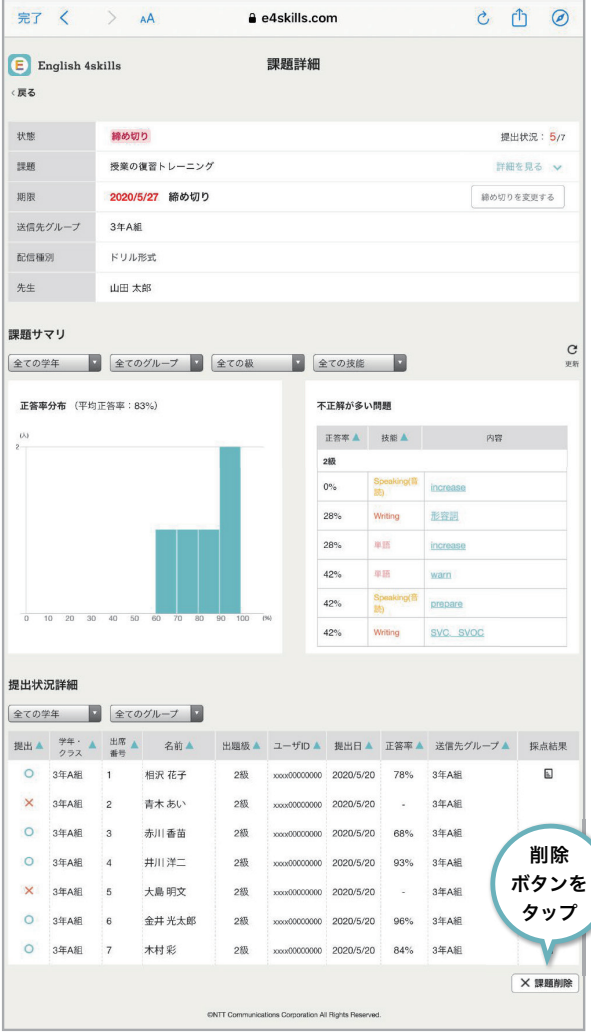

#### 8 OKボタンをタップ

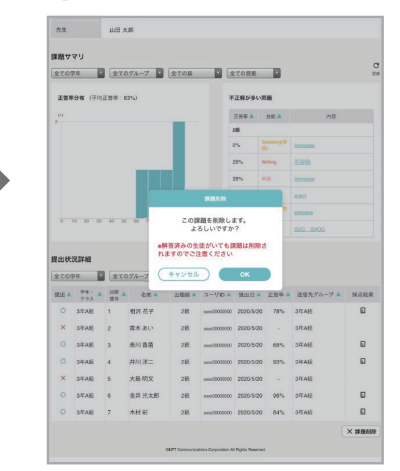

表示内容を確認し、「OK」ボタンをタップすると、 削除が完了します。 ※既に解答している生徒がいる場合、課題を削除後 に解答内容を確認することはできません。

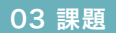

# 英検予想問題、自由課題について

英検予想問題やオリジナルの問題を作成し、アプリ上で生徒に配信・解答回収・評価を行えます。 グループごと・生徒ごとに問題を配信でき、各自のレベルや学習進捗に合わせて出題することができます。

英検予想問題と自由課題は、共通の課題画面から作成・確認することができます。 グループ・個別の生徒を送信対象に設定でき、全員に同時配信され、生徒の提出状況や解答をアプリ上で 確認することができます。

#### 英検予想問題の流れ

問題集から設問を選択し、構成した問題を生徒に配信します。自動採点の結果と解答内容を確認できます。

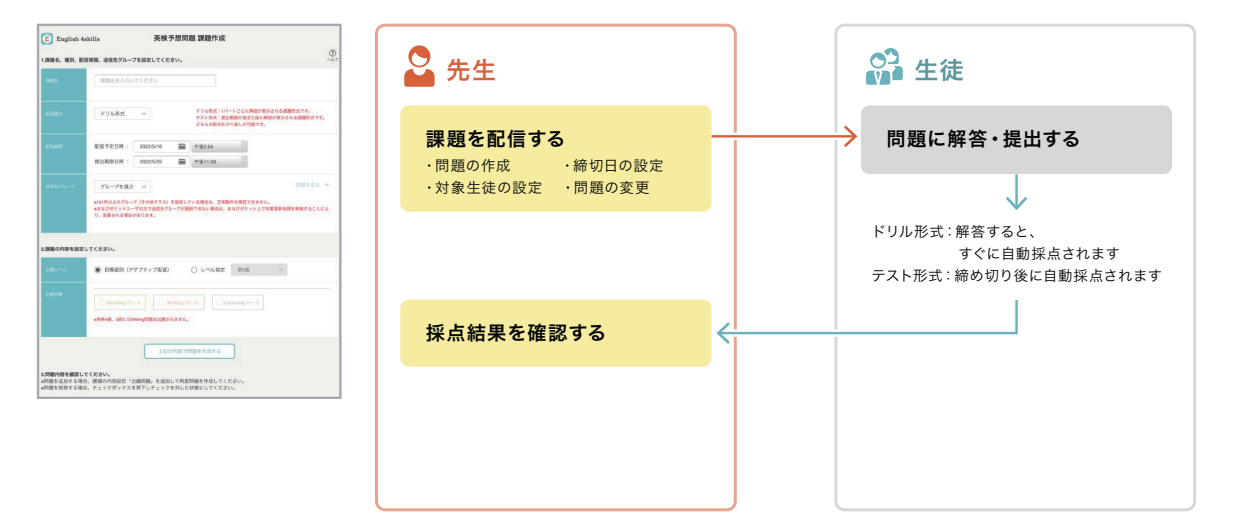

#### 自由課題の流れ

生徒とチャット形式で進めていきます。チャット画面で質問の対応や解答の確認・評価を行います。

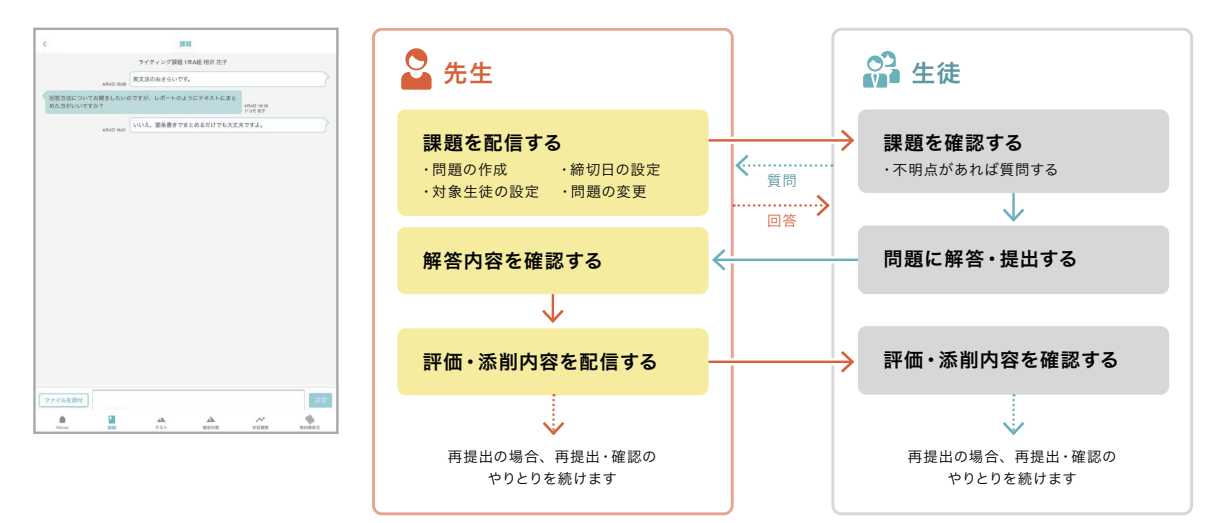

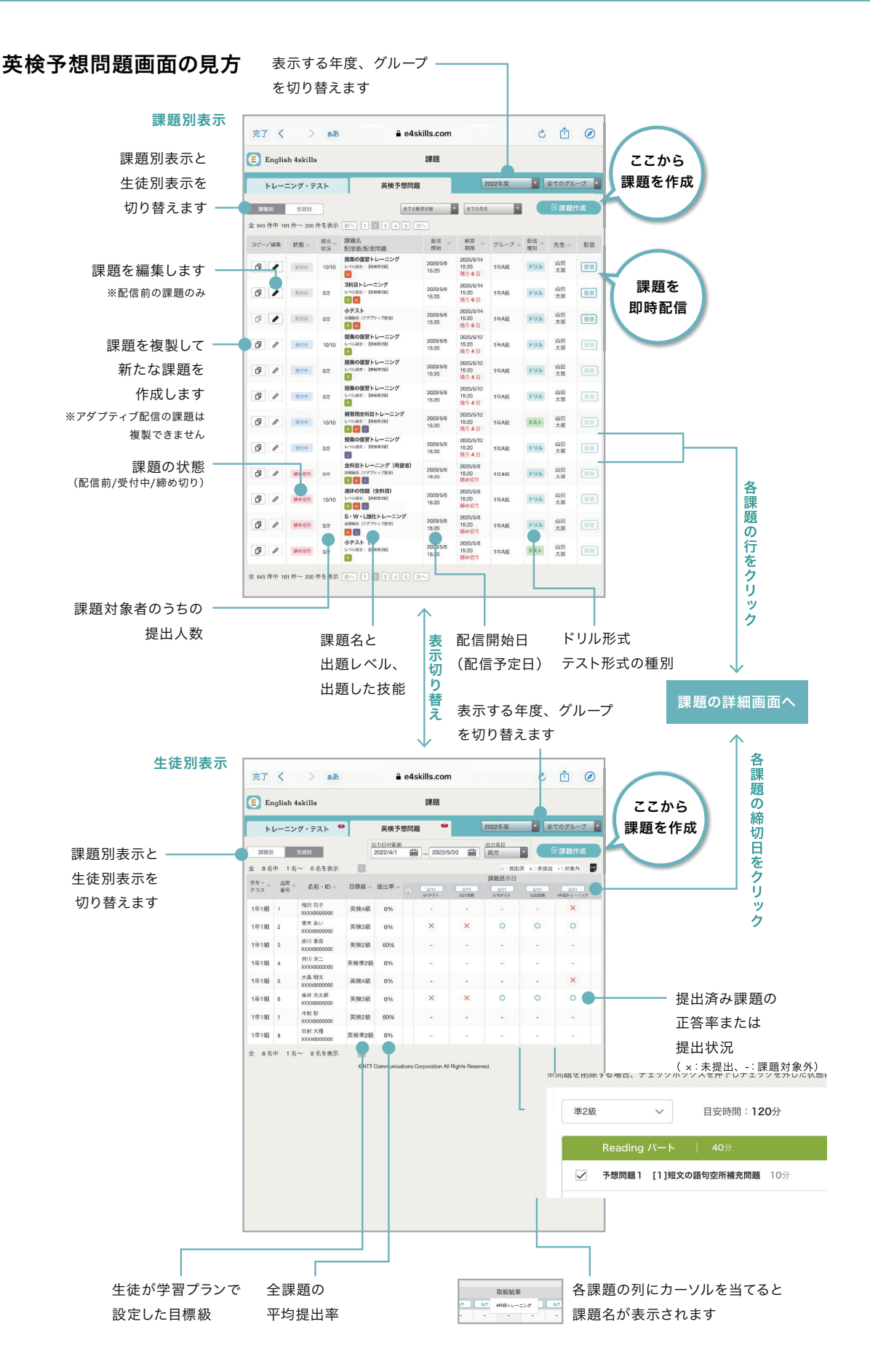

#### 自由課題画面の見方

自由課題と、2022年5月末までご利用いただいていた英検予想問題の課題を確認できます。

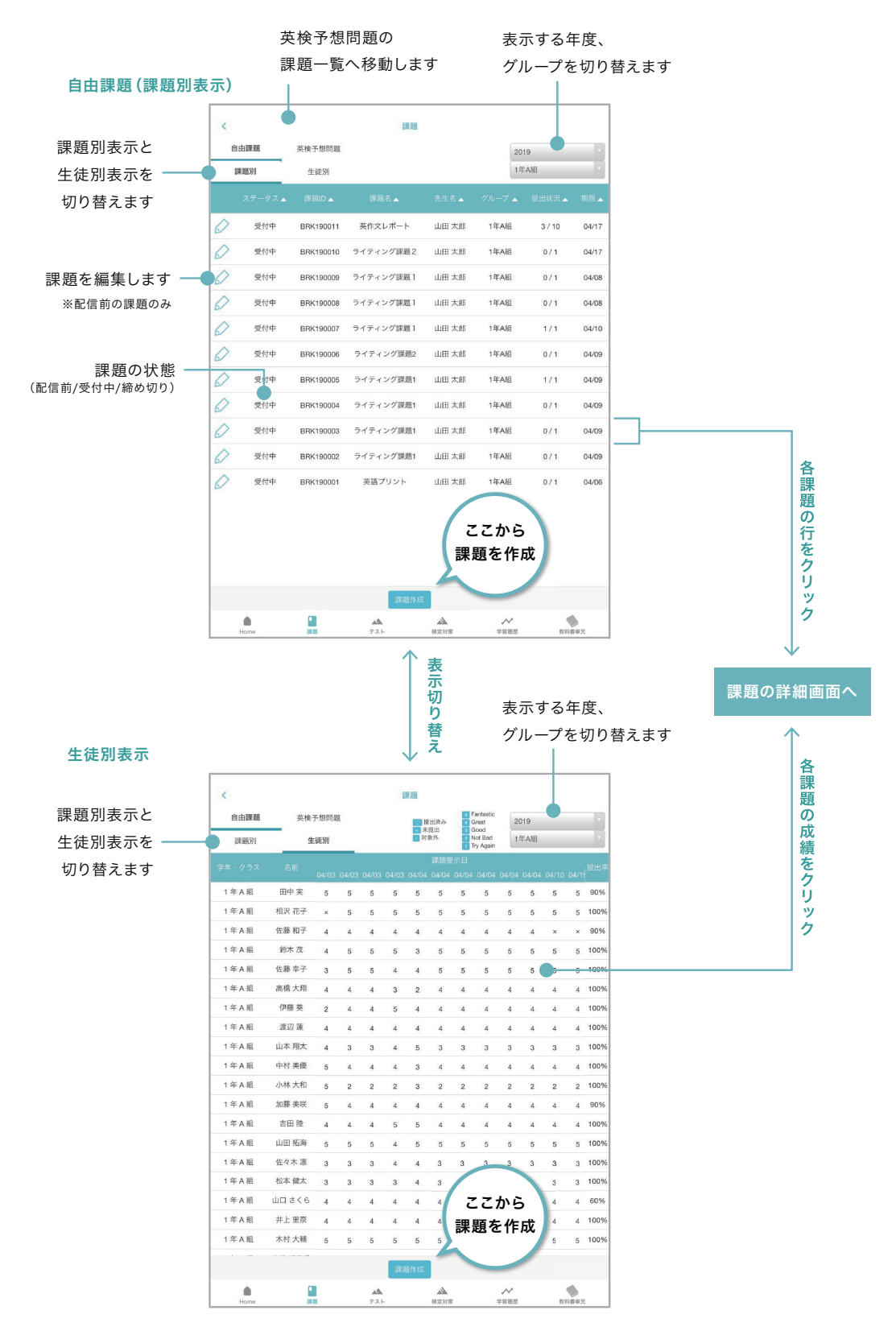

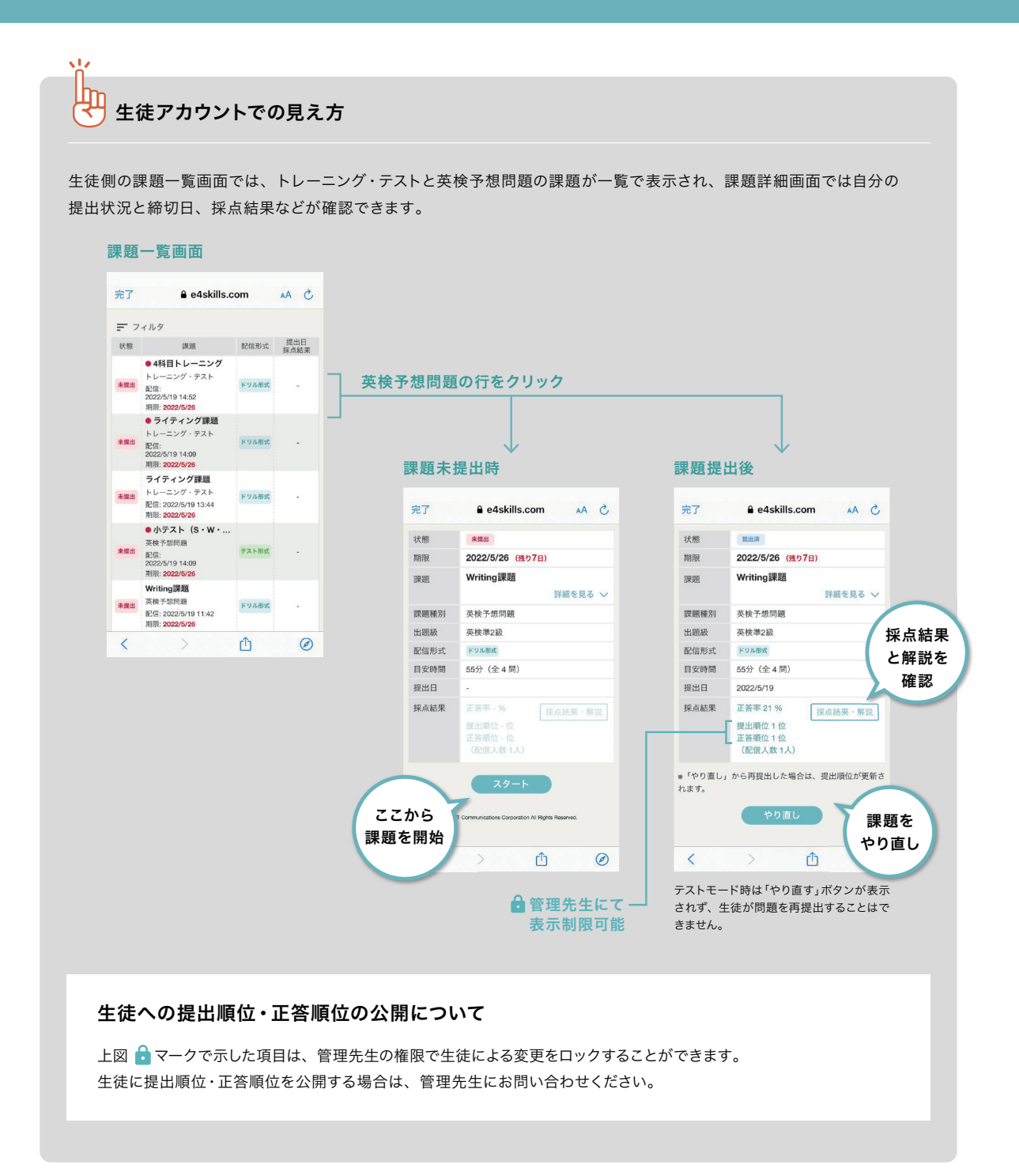

# 英検予想問題の進め方

英検予想問題集から問題を選択し、難易度やボリュームをカスタマイズした英検予想問題を作成します。 生徒の解答は自動採点(ライティングのみ生徒が自己採点)され、結果を確認することができます。

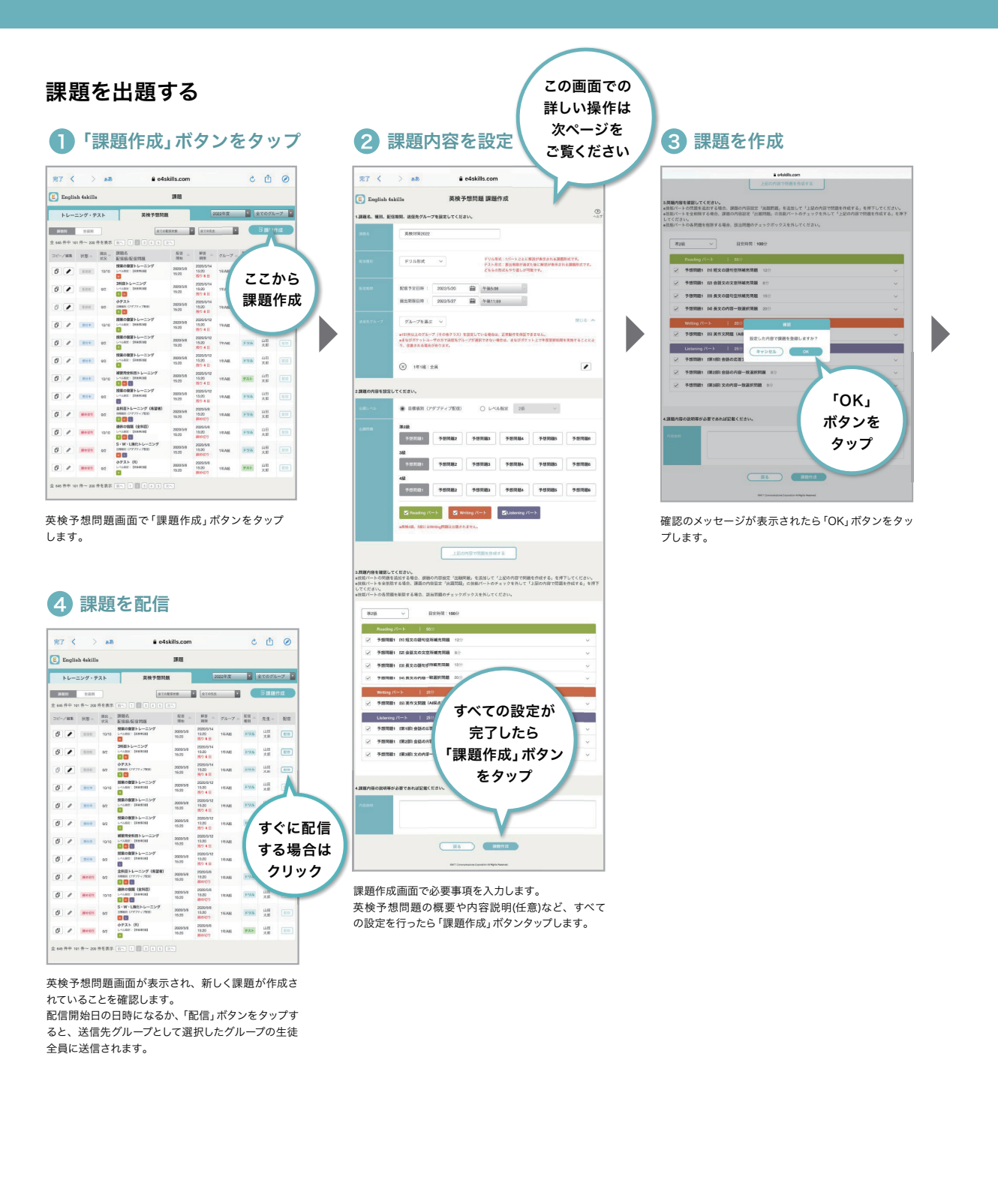

#### 課題作成画面での操作手順

#### 課題作成画面(問題作成前)

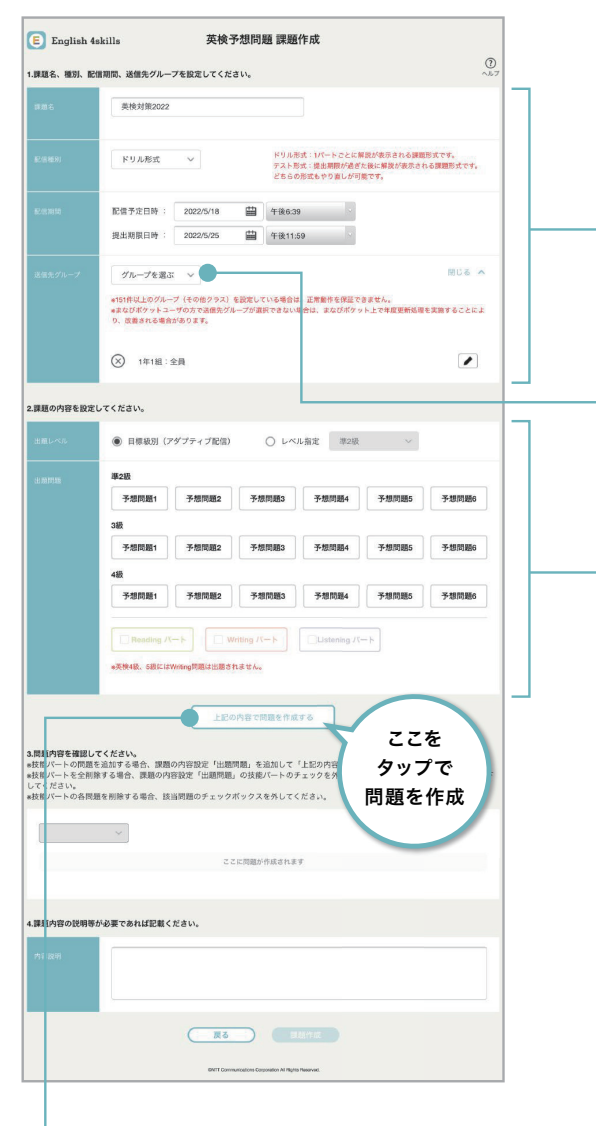

#### 4)「上記の内容で問題を作成する」 ボタンをタップ

「ここに問題が作成されます」と書かれたエリア に作成された問題が表示されます。

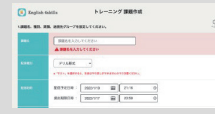

エラーがある場合は、該当項目に移動 します。 赤字のエラー内容を確認してください。

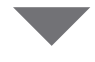

問題を作成したら内容の確認と編集(任意)を行います <次ページへ>

#### ┃ 課題名・配信種別・配信期間を入力

#### 配信種別

ドリル形式:1パートごとに解説が表示される課題形式です。 テスト形式:提出期限が過ぎた後に解説が表示される 課題形式です。 どちらの形式もやり直しが可能です。

#### 配信期間

配信予定日時になると自動的に生徒に配信されます。 授業中などの任意のタイミングで配信したい場合は、 配信予定日時に余裕を持たせておけば、英検予想問題 トップページから手動で配信することができます。 ※配信予定日時を過去の時間に設定した場合、課題作成完了時に すぐに配信される旨の確認が表示されます。

#### 2 送信先グループを選択

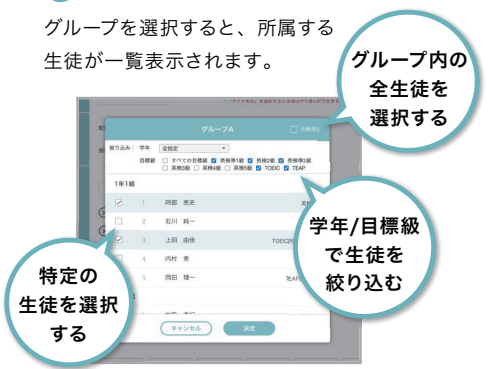

生徒名の左側のチェックボックスをタップ して配信する生徒を選択します。グループ全員 に配信する場合は、右上の「全員選ぶ」をタップ します。

学年や目標級で生徒を絞り込むことも可能です。

#### 3 課題の内容を設定

#### 出題レベル

- ・目標級別(アダプティブ配信):送信先の 生徒の目標級に合わせて課題内容を送信 します。「出題問題」に表示される各級から 問題を選択してください。
- ・レベル指定:送信先の生徒の目標級に関わらず 指定した級の問題を送信します。

#### 出題問題

課題に組み込みたい問題と技能を選択します。 ※Speaking(英会話)の問題はありません。 ※4級、5級のWritingの問題はありません。

#### 課題作成画面(問題作成後)

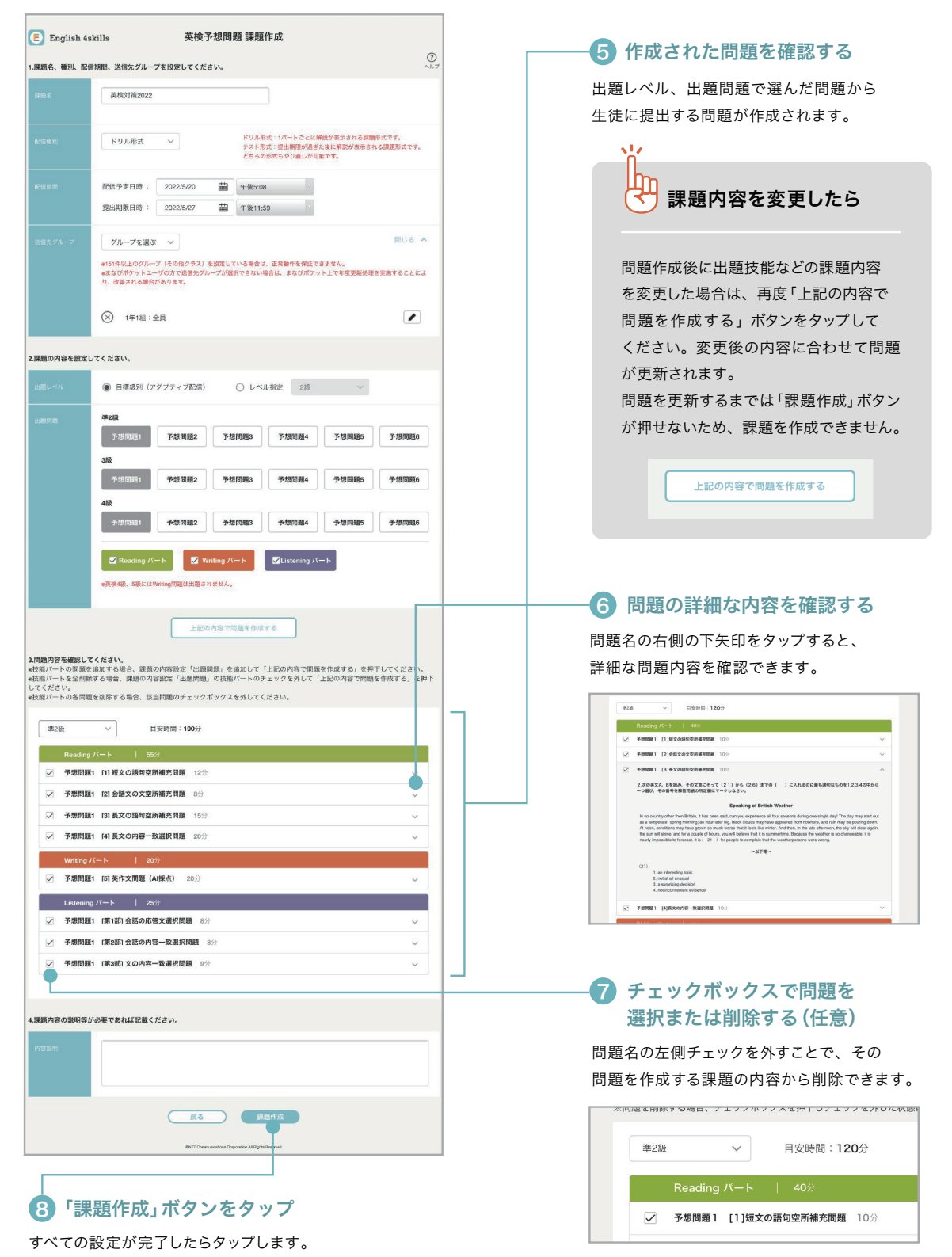

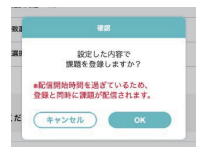

配信予定日時を過去の時間に設定している場合は、 左図のポップアップが表示され、「OK」ボタンクリック時に配信されます。 すぐに配信したくない場合は、配信予定日時を現在より後の時間に修正してください。

### 課題の締め切りを変更する

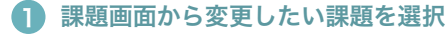

課題別表示の場合  $\sim$ 

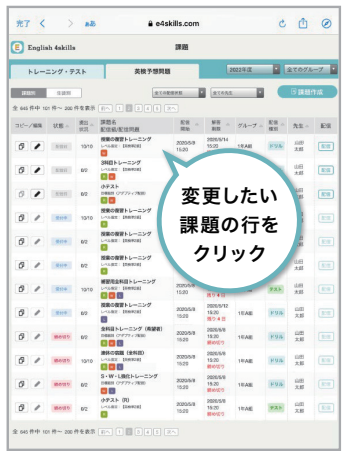

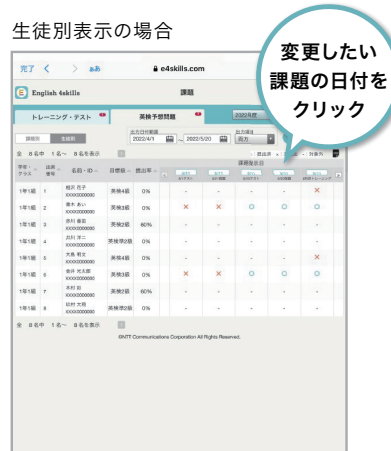

**The Community of the Community** 

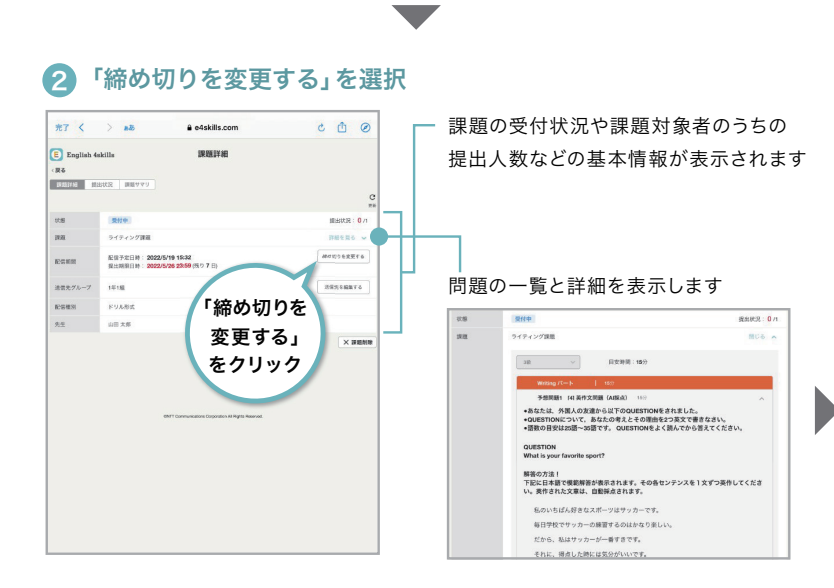

3 締め切り日時を変更

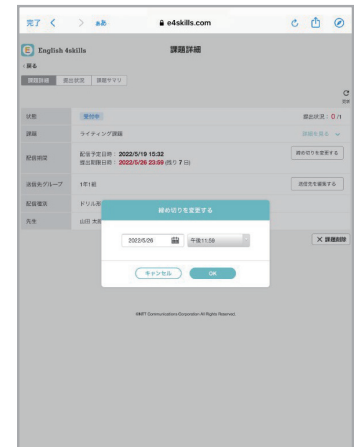

締め切りの日にちと時刻を入力して 「決定」を選択します

## 送信先を変更する/送信先グループを追加する

#### $\bf{D}$  課題画面から変更したい課題を選択 ファインスタイン アンチャング さくらく 送信先グループの

課題別表示の場合  $\mathcal{L}(\mathcal{A})$  and  $\mathcal{L}(\mathcal{A})$ A e4skills com  $c \wedge a$  $\begin{tabular}{|c|c|} \hline \rule{0.2cm}{1.5ex} \rule{0.2cm}{1.5ex} \rule{0.2cm}{1.$  $_{\rm BH}$ トレーニング・テスト 美枝予想問題 2021年度 2021年度 全てのグループ 2 i<br><u>Linux and</u><br>And the plan of the t **EXPERIENT DE LA CARACTERISTE DE LA CARACTERISTE DE LA CARACTERISTE DE LA CARACTERISTE DE LA CARACTERISTE DE LA CARACTERISTE DE LA CARACTERISTE DE LA CARACTERISTE DE LA CARACTERISTE DE LA CARACTERISTE DE LA CARACTERISTE DE** 変更したい  $\begin{array}{|c|c|c|c|c|} \hline \mathbf{0} & \mathbf{0} & \mathbf{$  $\begin{array}{|c|} \hline \text{E} \text{S} \end{array}$ 課題の行を 】 クリック 全 66件中 101件~ 201件を表示 [n^] [i] [i] [i] [i] [i] [ii]

#### 変更したい  $\overline{37}$  ( ) at A edekills com 課題の日付を **E** English 4skills  $_{\rm BH}$ クリック  $h\nu = 299.72h$  $R$ 202147 (2023520 (2) cass.  $\begin{array}{cccccccccccc} \frac{1}{2\sqrt{3}}\,e^{-\frac{1}{2}\,{\rm d}\frac{\pi}{2}}\,e^{-\frac{1}{2}\,{\rm d}\frac{\pi}{2}}\,e^{-\frac{1}{2}\,{\rm d}\frac{\pi}{2}}\,e^{-\frac{1}{2}\,{\rm d}\frac{\pi}{2}}\,e^{-\frac{1}{2}\,{\rm d}\frac{\pi}{2}}\,e^{-\frac{1}{2}\,{\rm d}\frac{\pi}{2}}\,e^{-\frac{1}{2}\,{\rm d}\frac{\pi}{2}}\,e^{-\frac{1}{2}\,{\rm d}\frac{\pi}{2}}\,e^{-\frac{1}{2}\,{\rm d}\frac{\pi}{2}}\,$  $\circ$

#### 「送信先を編集する」を選択 2 送信先グループの

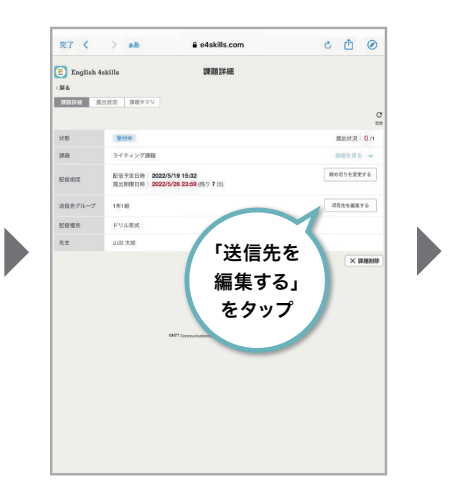

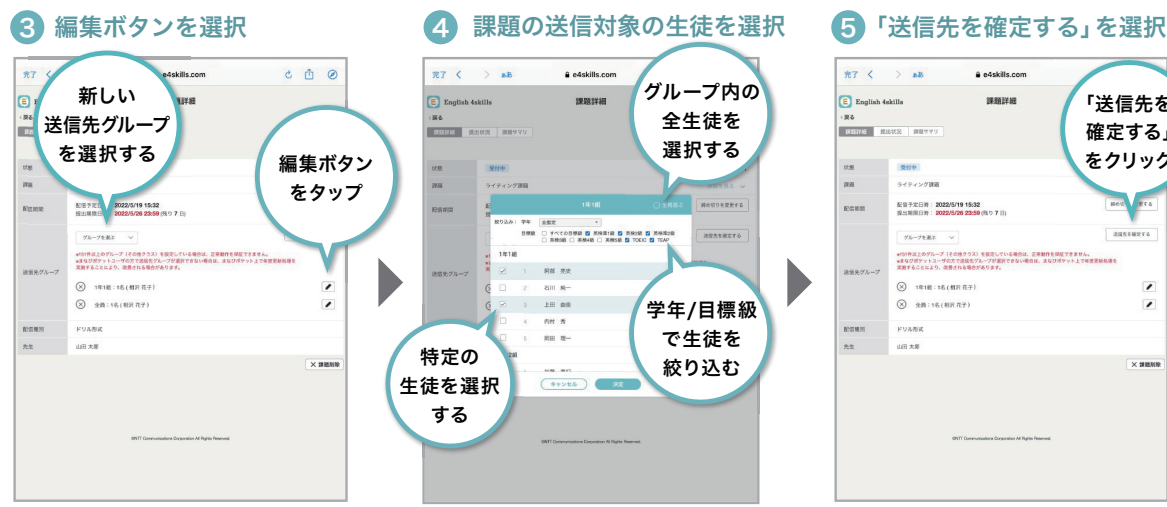

新しく送信先グループを追加する場合 は「グループを選ぶ」からグループを 選択します。

選択済みのグループから送信先の生徒 を変更する場合は、「編集」ボタンを 選択します。

#### $\overline{R}$   $\overline{I}$   $\left\langle \begin{array}{c} \end{array} \right\rangle$  ab a e4skills.com

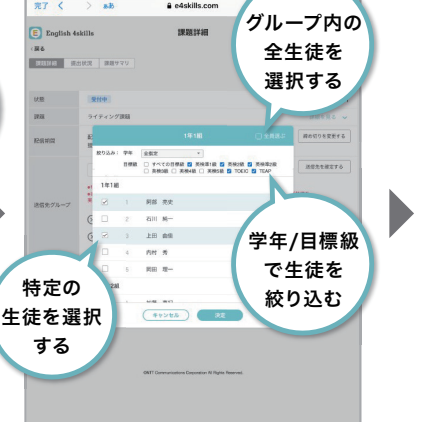

生徒名の左側のチェックボックスを クリックして配信する生徒を選択します。 グループ全員に配信する場合は、右上の 「全員選ぶ」をクリックします。 学年や目標級で生徒を絞り込むことも 可能です。 選択が完了したら「決定」を押すことで 送信先の変更が完了します。

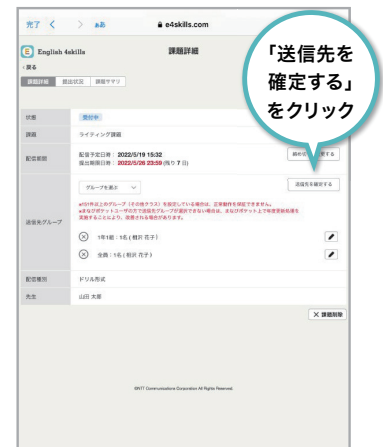

「送信先を確定する」をクリックして 送信先の変更が完了します。

### 課題の提出状況を確認する

#### 課題画面から確認したい課題を選択 1

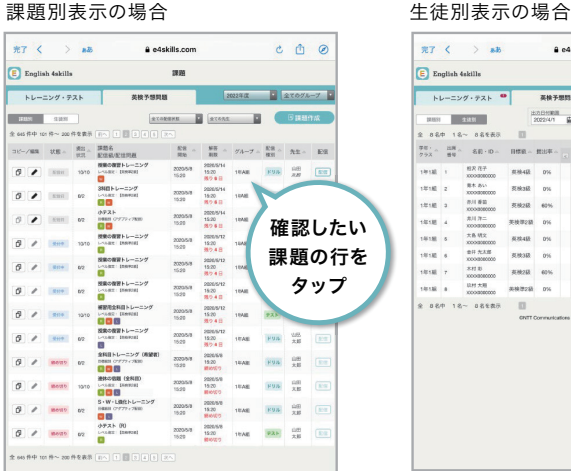

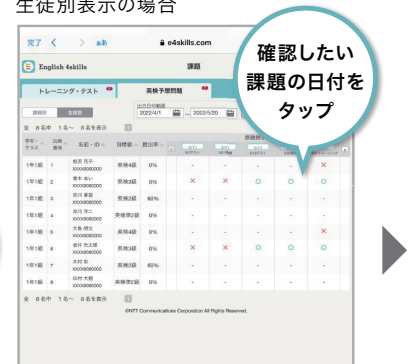

2 「提出状況」を選択  $\begin{array}{ccccc}\n\bullet & \bullet & \bullet & \circ\n\end{array}$ 「提出状況」 をタップ $\begin{tabular}{l|c|c|c|c|c|c|c|c} \hline & $\mathbb{R} \mathbb{H} \oplus$ & $\mathbb{R} \mathbb{H}$ & $\mathbb{R} \oplus \mathbb{R}$ & $\mathbb{R} \oplus \mathbb{R} \oplus \mathbb{R} \oplus \mathbb{R} \oplus \mathbb{R} \oplus \mathbb{R} \oplus \mathbb{R} \oplus \mathbb{R} \oplus \mathbb{R} \oplus \mathbb{R} \oplus \mathbb{R} \oplus \mathbb{R} \oplus \mathbb{R} \oplus \mathbb{R} \oplus \mathbb{R} \oplus \mathbb{R} \oplus \math$ -<br>Hotoegera  $\begin{array}{|c|c|} \hline \texttt{RRARRT6} \end{array}$  $\blacktriangleright$  $\sim$   $\times$  HHMM  $\overline{a}$ 

#### 8 提出状況を確認

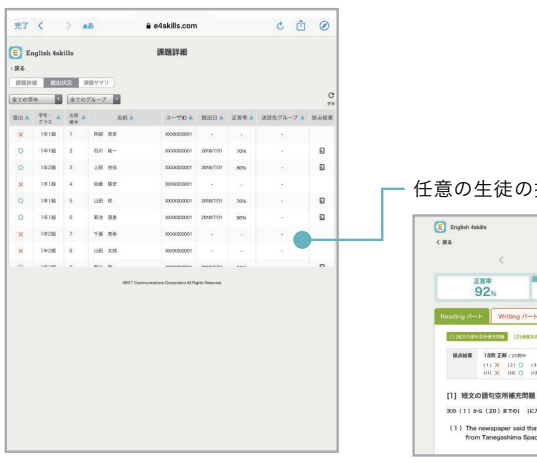

#### 任意の生徒の採点結果画面を表示します

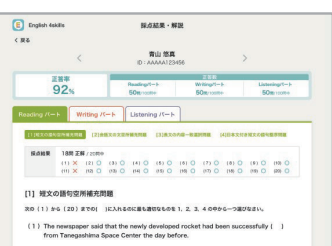

## 正答率の分布と不正解が多い問題を確認する

#### ┃】課題画面から確認したい課題を選択

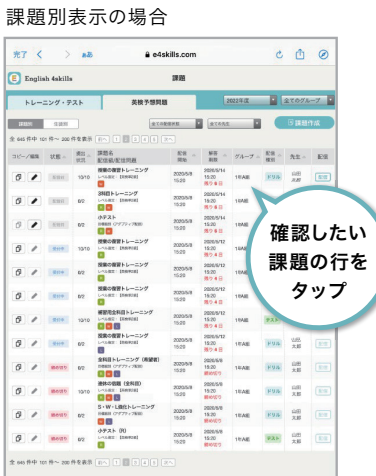

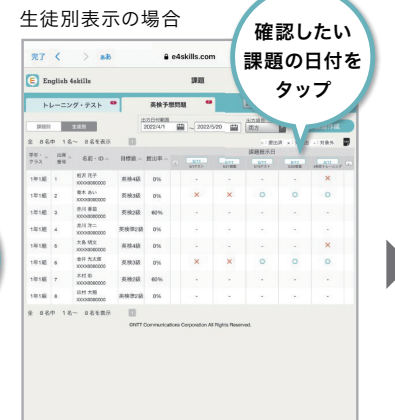

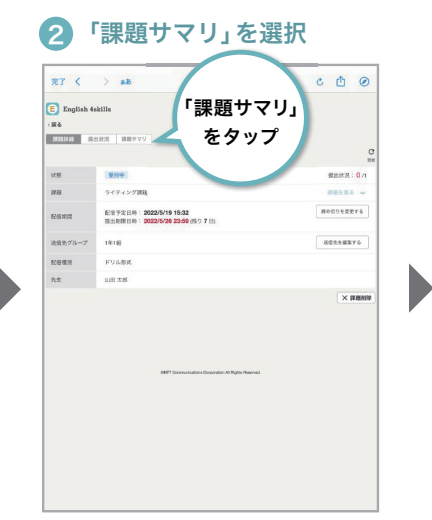

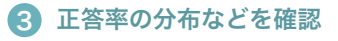

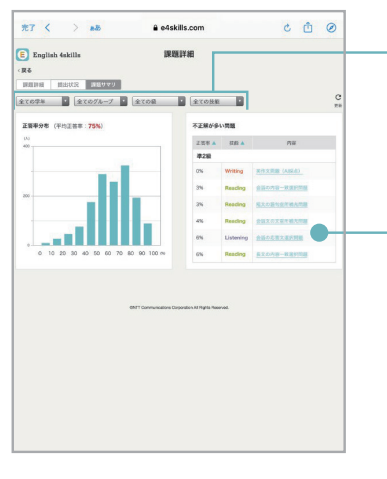

学年・グループ・級・技能で 課題サマリを絞り込めます

不正解が多い問題の解説画面を表示します

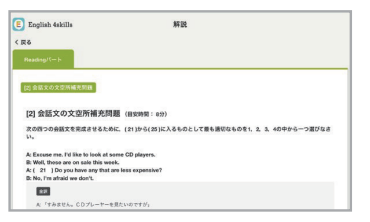

#### 課題を削除する

#### 課題画面から削除したい課題を選択 1

課題別表示の場合

| Έ          | English 4skills |                |                                                                    | 課題                       |                            |        |                   |              |    |
|------------|-----------------|----------------|--------------------------------------------------------------------|--------------------------|----------------------------|--------|-------------------|--------------|----|
| トレーニング・テスト |                 |                | 英検予想問題                                                             |                          |                            | 2022年度 | ×                 | ٠<br>全てのグループ |    |
| (1283)     | 生徒別             |                | 全ての配信状態                                                            |                          | 全ての先生                      |        |                   | 日課題作成        |    |
|            |                 |                | 全 645 件中 101 件~ 200 件を表示 同へ 1 3 3 4 5                              | 次へ                       |                            |        |                   |              |    |
| コピー/編集     | 状態△             | 提出<br>计识       | 課題名<br>配信极/配信問題                                                    | 配信<br>開始                 | 解答<br>13.97                | グループ   | 配信<br>×.<br>88.55 | 先生。          | 配信 |
| ď.<br>,    | 配置机             | 10/10          | 授業の復習トレーニング<br>レベル確定: 【実施罪2部】                                      | 2020/5/8<br>15:20        | 2020/5/14                  | 1年A組   | <b>FUA</b>        | 山田<br>太郎     | 記憶 |
| n.<br>,    | 股票数             | 02             | 3科目トレーニング<br>L-SANDET DRIVINGS<br>RW                               |                          | 削除したい                      |        | KUIL              | 山田<br>太郎     | 都備 |
| 印<br>,     | 配置器             | 0 <sub>2</sub> | 小テスト<br>日本製作 CFダブティブ配定]<br><b>R</b> W                              |                          | 課題の行を                      |        | RUA               | 山田<br>大師     | 松层 |
| ď<br>í     | 受付中             | 10/10          | 授業の復習トレーニング<br>レベル改文: [英格理定訳]<br>$\overline{\mathbf{R}}$           |                          | タップ                        |        | <b>RUA</b>        | 山田<br>太郎     | 配信 |
| đ<br>,     | 受时中             | 0 <sup>2</sup> | 授業の復習トレーニング<br>レベル仮定:【英校導之前】<br>n.                                 | 20 <sub>1</sub><br>15:20 | <b>HOME</b>                | 1年A組   | <b>RULL</b>       | 山田<br>太郎     | 肥值 |
| n,<br>í    | 受付中             | 0 <sup>2</sup> | 授業の復習トレーニング<br>レベル配合: 【美戦増2級】<br>R                                 | 2020/5/8<br>15:20        | 2020/5/12<br>15:20<br>残り4日 | 1年A組   | <b>RUA</b>        | 山田<br>大師     | 起信 |
| ď.<br>v    | 受付中             | 10/10          | 補習用全科目トレーニング<br>レベル製定:【実施等定期】<br>$R$ $\overline{R}$ $\overline{L}$ | 2020/5/8<br>15:20        | 2020/5/12<br>15:20<br>残り4日 | 1 企A組  | テスト               | 山田<br>太郎     | 配信 |
| đ<br>v     | 受付中             | 0 <sub>2</sub> | 授業の復習トレーニング<br>レベルなか: (新規増2回)<br>п                                 | 2020/5/8<br>15:20        | 2020/5/12<br>15:20<br>残り4日 | 1年A組   | <b>RUA</b>        | 山田<br>大師     | 配信 |
| đ<br>v     | 結め切り            | 0 <sup>2</sup> | 全科目トレーニング (希望者)<br>自動設計 (アダプティブ配信)<br>R W L                        | 2020/5/8<br>15:20        | 2020/5/8<br>15:20<br>組み切り  | 1年A組   | <b>RUA</b>        | 山田<br>大郎     | 配信 |
| đ<br>₽     | 読め切り            | 10/10          | 連休の宿題 (全科目)<br>L-GLEE : [KERRES]<br>$\vert R \vert$<br>W.L.        | 2020/5/8<br>15:20        | 2020/5/8<br>15:20<br>締め切り  | 1年A组   | <b>RUA</b>        | 山田<br>太郎     | 配信 |
| đ          | 結め切り            | 0 <sub>2</sub> | S·W·L強化トレーニング<br>自体解剖 ローダプティブ配信]<br>WE                             | 2020/5/8<br>15:30        | 2020/5/8<br>15:20<br>細め切り  | 1年A組   | <b>RUA</b>        | 山田<br>大師     | 配信 |
| d.<br>v    | 細め切り            | 0 <sub>2</sub> | <b>ホテスト (R)</b><br>レベル数化:【関係等2個】<br>Îв.                            | 2020/5/8<br>15:20        | 2020/5/8<br>15:20<br>細め切り  | 1年A組   | テスト               | 山田<br>太郎     | 配信 |

 $\overline{\phantom{a}}$ 

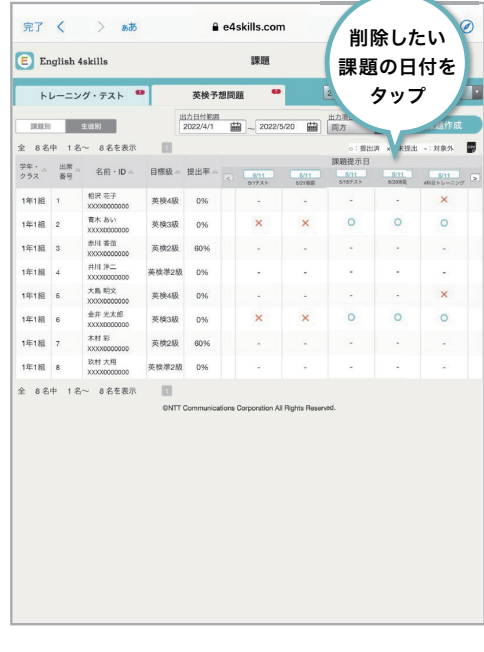

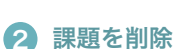

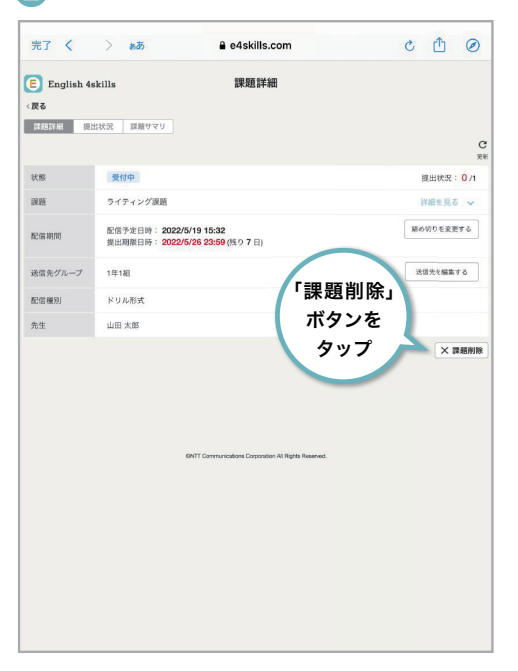

「課題削除」ボタンをタップします。

#### **3 OKボタンをクリック**

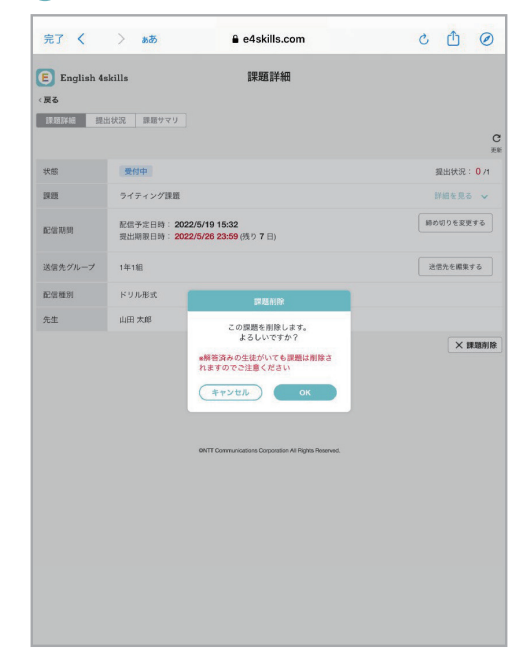

表示内容を確認し、「OK」ボタンをタップすると、削除が完了します。 ※既に解答している生徒がいる場合、課題を削除後に解答内容を確認することは できません。

# 自由課題の進め方

先生がオリジナルの問題を作成し、生徒に配信します。テキスト入力だけでなく、ファイル添付も可能です。 生徒からの質問や解答の評価・添削をチャット形式でやりとりすることができます。

#### 課題を出題する

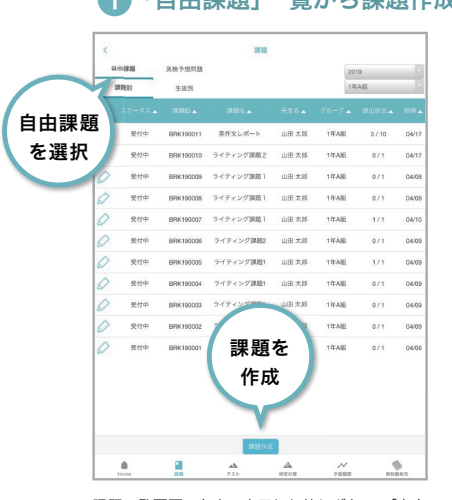

課題一覧画面の左上の表示切り替えボタンで「自由 課題」を選択し、「課題作成」ボタンをタップします。

# $\overline{1}$

課題名と 説明文を 入力

課題の 提出期限

Е

.<br>課題名

内容説明

选信先

 $\blacksquare$ 

P

1 「自由課題」一覧から課題作成 2 課題内容・期限を入力 3 送信先グループを選択

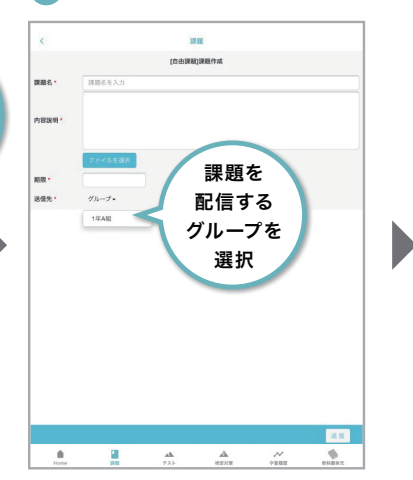

「グループ」ボタンをタップすると、管理している グループ名が表示されます。自由課題を出題する グループを選択します。

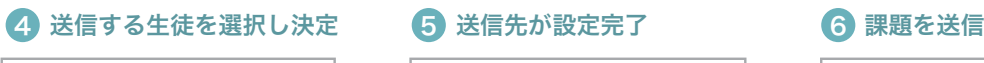

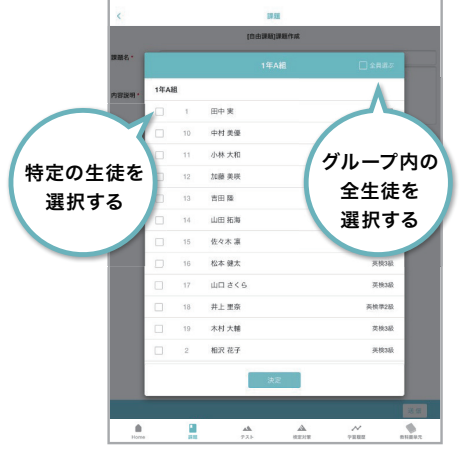

グループに所属する生徒が一覧表示されますので、 生徒名の左側のチェックボックスをタップして配信 する生徒を選択します。グループ全員に配信する 場合は、右上の「全員選ぶ」をタップします。

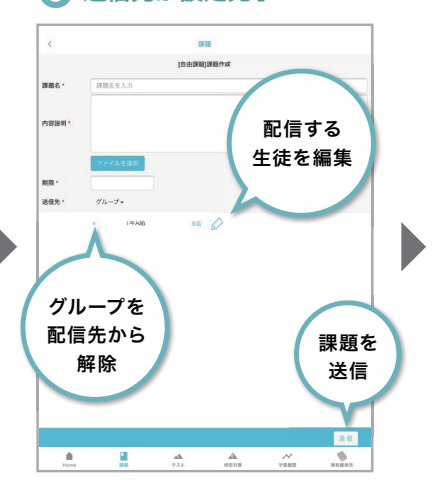

課題名・課題内容を入力し、期限と送信先を設定 します。ファイルを送信することもできます。

選択したグループ・生徒が送信先としてセットされ ます。すべての入力が完了したら「送信」ボタンを タップします。

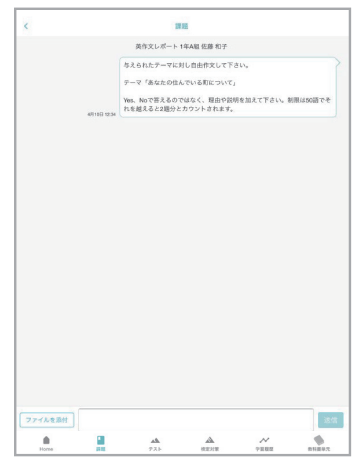

「送信」ボタンをタップすると、送信先の生徒全員に メッセージとして課題内容が配信されます。

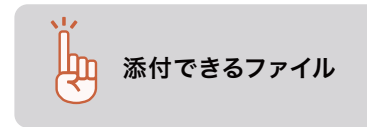

ファイルサイズ:4MB程度まで 添付できるファイル ファイルフィス: 4MD住反よく<br>アンド・mp4、mov、GIF、HEIF、HEVC、wmv

#### チャット画面を開く

課題配信後は、生徒と1対1のチャット画面で質問や解答の評価・添削を行います。

#### 1 確認したい自由課題を選択 2 任意の生徒を選択 3 生徒とのチャット画面を表示

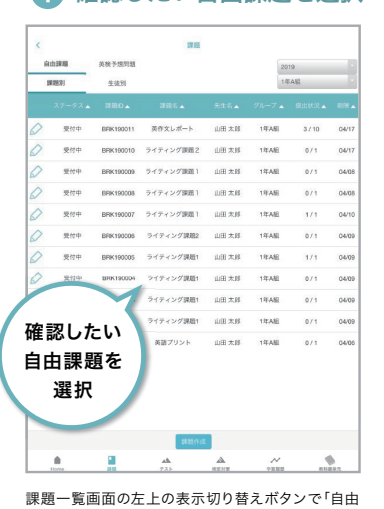

課題」を選択し、任意の課題をタップします。

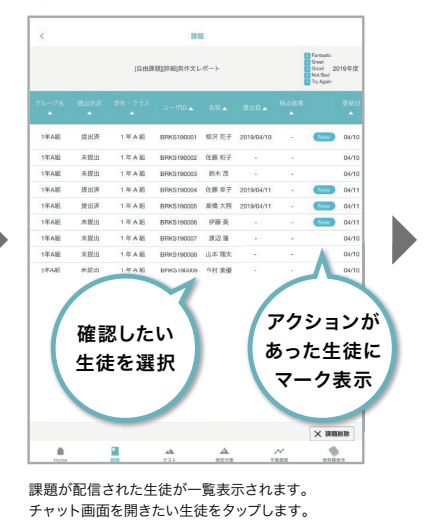

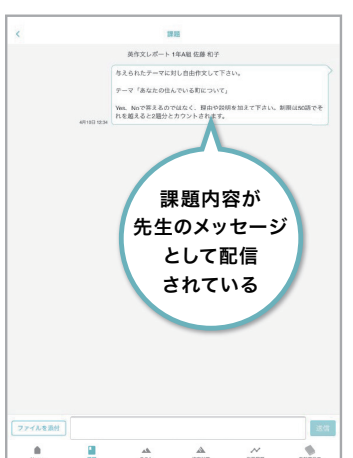

初期状態では、課題内容のみが表示されています。 やりとりをすると、左側に生徒のメッセージ、右側に 先生が送信したメッセージが表示されます。

#### 質問に回答する

生徒はチャットで質問を送ることができます。チャット画面から返信しましょう。

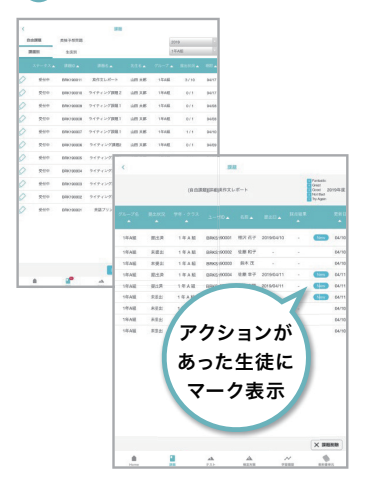

課題一覧画面から「課題名」⇒「生徒名」の順にクリック し、チャット画面に進みましょう。

#### 1 メッセージを受信 2 チャット画面で確認・入力 3 回答を送信

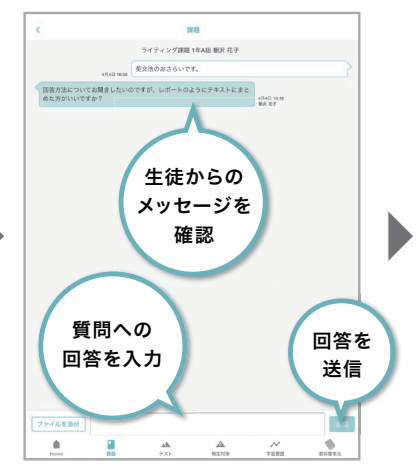

#### 生徒からのメッセージを確認したら、テキストボックスに 回答を入力し、「送信」ボタンをタップします。

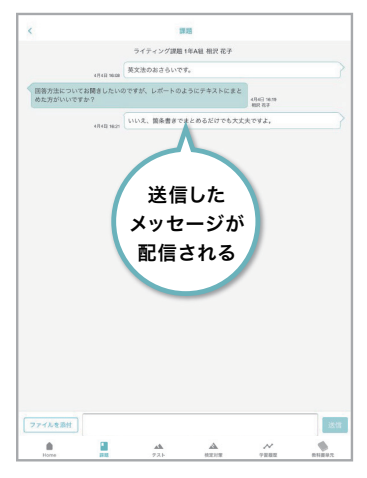

回答が送信され、チャット画面に反映されます。 ※一度送信したメッセージは削除できません。

## ファイルを添付する

チャット画面ではファイルを送信することもできます。

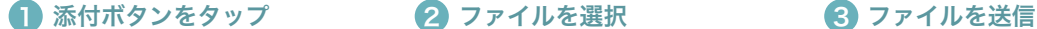

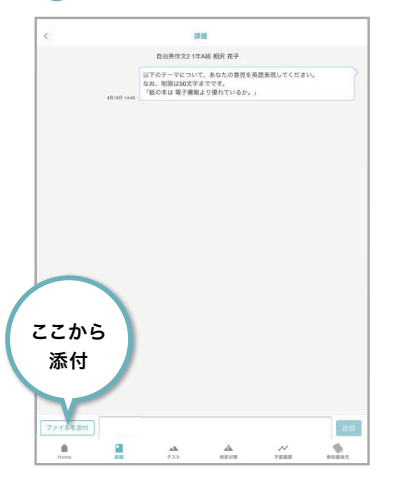

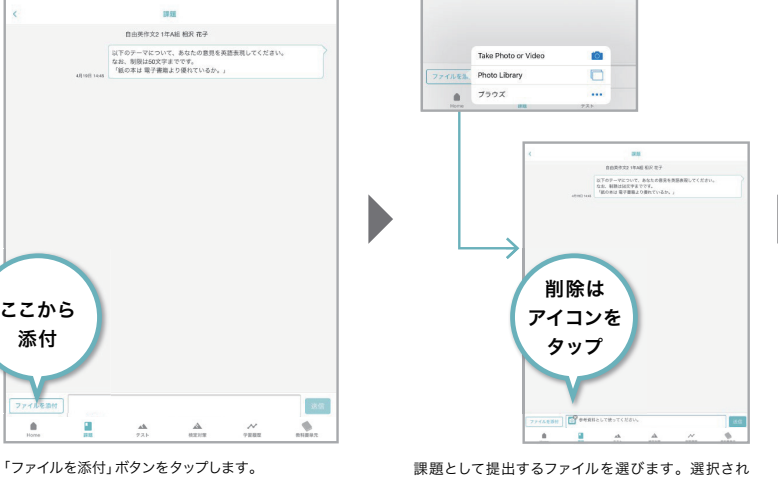

ると、テキストボックスにファイルアイコンが表示 されます。誤って添付した場合は、アイコンをタップ して削除します。

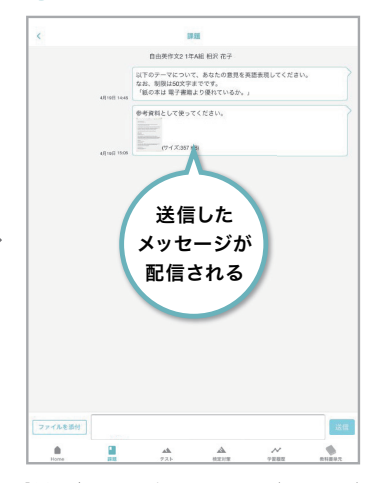

「送信」ボタンをタップすると、メッセージとファイルが 送信されます。 ※一度送信したメッセージとファイルは削除できま .<br>せん。

#### 課題を編集する・締め切る

課題内容を変更したり課題提出を締め切ると、送信先の生徒全員に変更内容が一括送信されます。 課題の回収を締め切るときには、編集画面で課題の状態を「締め切り」に変更してください。

ライティング課題1

-<br>東文法のが

2019/04 安位中

 $\gamma_{\lambda-\overline{\gamma}}$  .

 $1882$ 

**PUERIR** 

解散 ・<br>状態<br>送信先

#### 1 自由課題の変更ボタンをタップ 2 課題内容を変更 3 生徒に配信

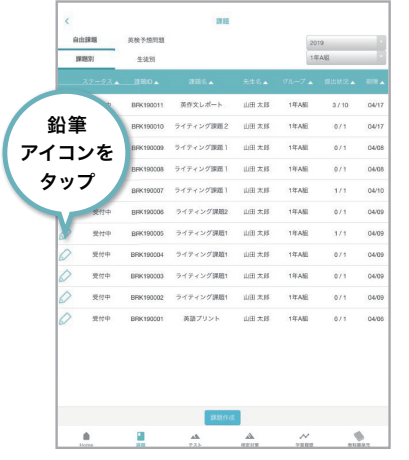

課題」を選択し、変更したい課題の左側にある鉛筆

アイコンをタップします。

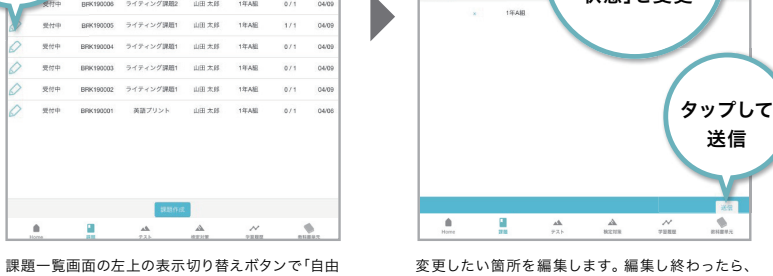

**Color** □ 自由美作文2 1年A組 相沢 花子 。<br>「以下のテーマについて、あなたの意見を英語表現してください<br>「紙の本は 電子書類より優れているか。」 **参考資料として使ってください Source Commerce Commerce Commerce** 

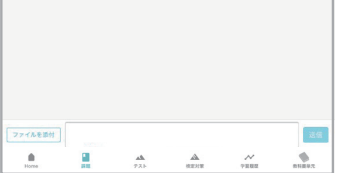

変更したい箇所を編集します。編集し終わったら、 「送信」ボタンをタップして生徒に送信します。 ※課題名を変更することはできません。

提出を 締め切るときは 「状態」を変更

Þ

 $\bigcirc$  measures

変更内容は、送信先の生徒全員にチャットメッセージ として配信されます。

#### 提出された解答を評価する

課題の解答は、生徒からのメッセージとして届きます。評価は5段階の中から選択して生徒に送信します。

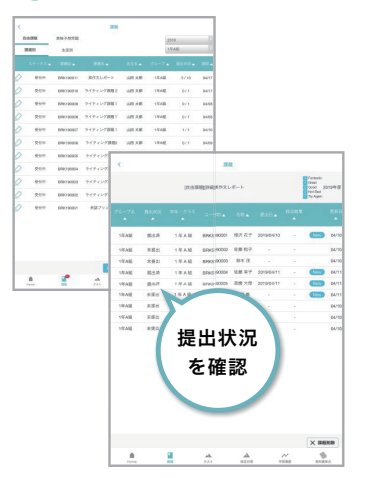

þ

課題ー覧画面から「課題名」⇒「生徒名」の順にク リックし、チャット画面に進みましょう。

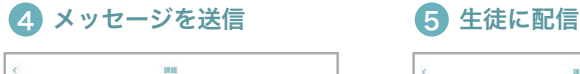

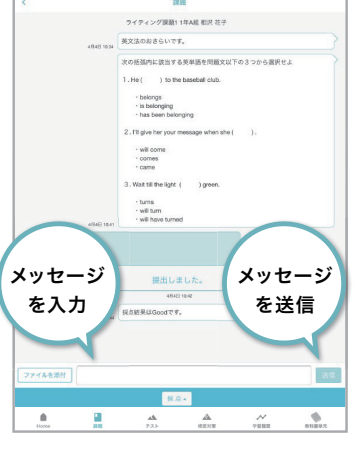

続けてメッセージを送ることができます。添削内容を 伝えたり、再提出指示などに活用できます。

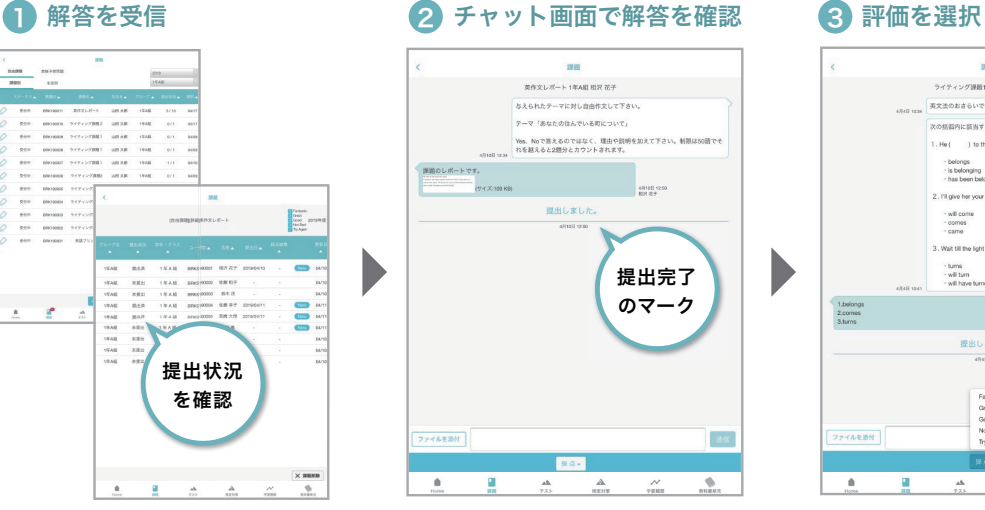

解答を提出した生徒のチャット画面には、「提出しま した」と表示されています。直前のメッセージを読み、 解答内容を確認しましょう。

#### $\sim$ |<br>|自由課題||詳細||英作文レポート Great<br>Good<br>Not Bad 採点時 1年A組 BRK3100002 佐藤和子<br>1年A組 BRK3100003 鉄藤和子<br>1年A組 BRK3190004 佐藤幸子 20  $rac{1}{1 + 2}$  $#19H$ 未提出<br>未提出<br>提出调 1948<br>1948 採点結果 1548 無出海 18.68 BRKS190005 高橋 大用 2019/04/11 1年A社 BRKS199005 高橋大用<br>1年A社 BRKS199006 伊藤英<br>1年A社 BRKS199007 武辺藩<br>1年A社 BRKS199009 山本君太<br>1年A社 BRKS199005 村美優<br>1年A社 BRKS199005 松本健太 1050 未提出 が表示 1988<br>1988<br>1988<br>1988 未確出 未提 提 提 提 提 提 提 提 提 提 提 提 04/14  $\times$  mass 書店  $\Delta$  $\frac{d\mathbf{h}}{d\mathbf{r}^{\mathrm{H}}}\qquad \qquad$  $\begin{array}{ccc} \Delta & & \mathcal{N} \\ \mathbb{R}^{n \times n} & & \mathbb{R}^{n} \end{array}$  $\ddot{\phantom{0}}$ 採点結果が更新され、生徒の自由課題の一覧画面に

結果が通知されます。

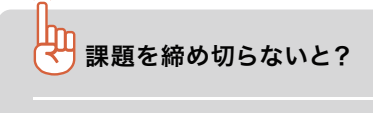

自由課題の「期限(提出日)」を過ぎても課題提出は可能です。 提出の受付は、「状態(ステータス)」で切り替えます。 提出日を延期するときには、状態を「受付中」にしておけば、期限を過ぎ ても生徒は課題を提出することができます。 提出を締め切る時には、課題の編集画面から「状態」を「締め切り」に変更 してください。「締め切り」状態の課題には、解答を提出できなくなります。

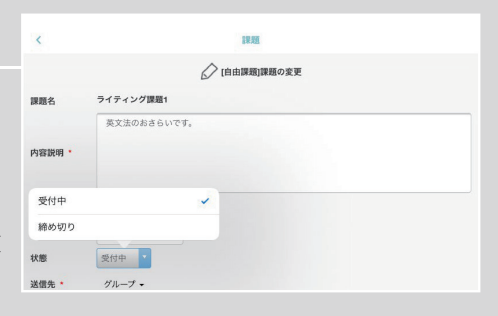

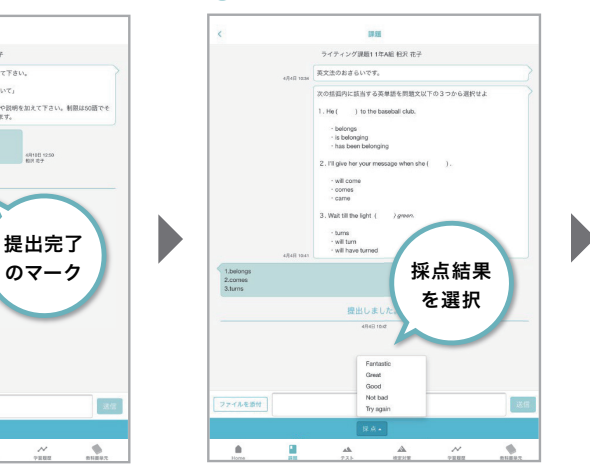

「採点」ボタンをタップし、5段階の評価の中から 適したものを選びます。

#### 課題を削除する

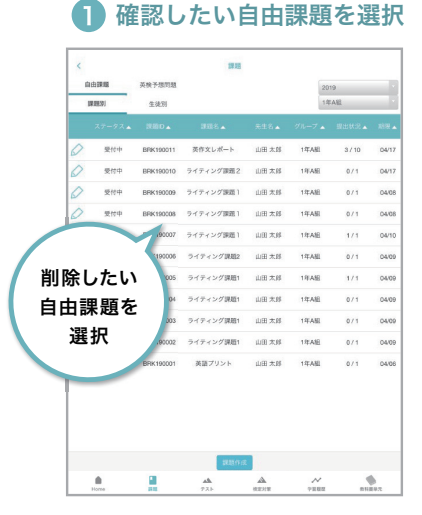

課題一覧画面の左上の表示切り替えボタンで「自由 課題」を選択し、任意の課題をタップします。

Þ

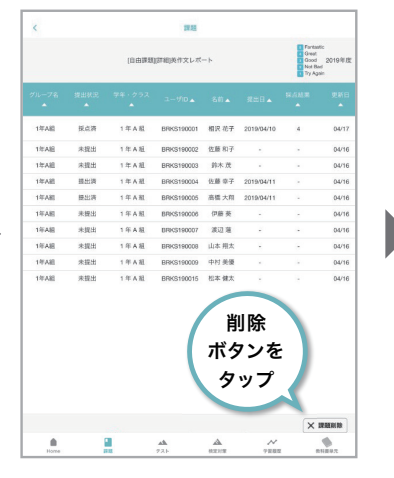

#### 2 課題を削除 3 OKボタンをタップ

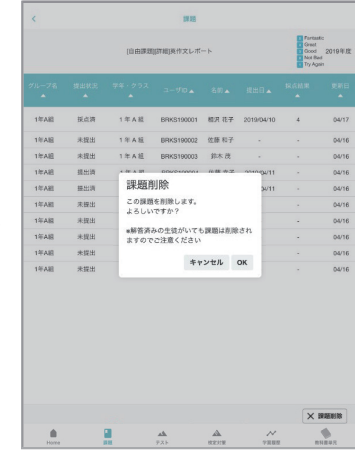

「課題削除」ボタンをタップします。 そのは アンチャング まえの容を確認し、「OK」ボタンをタップすると、 削除が完了します。 ……… <sub>20.1</sub> os: <sub>20.</sub><br>※既に解答している生徒がいる場合、課題を削除後 に解答内容を確認することはできません。

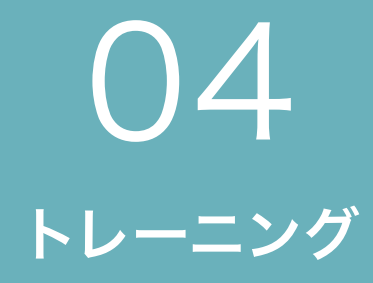

トレーニングについて Speaking(話す) Writing(書く) Listening(聞く) Reading(読む) 文法

# トレーニングについて

Speaking(話す)、Writing(書く)、Listening(聞く)、Reading(読む)、文法の5つのトレーニングで、 英語力アップを目指しましょう。

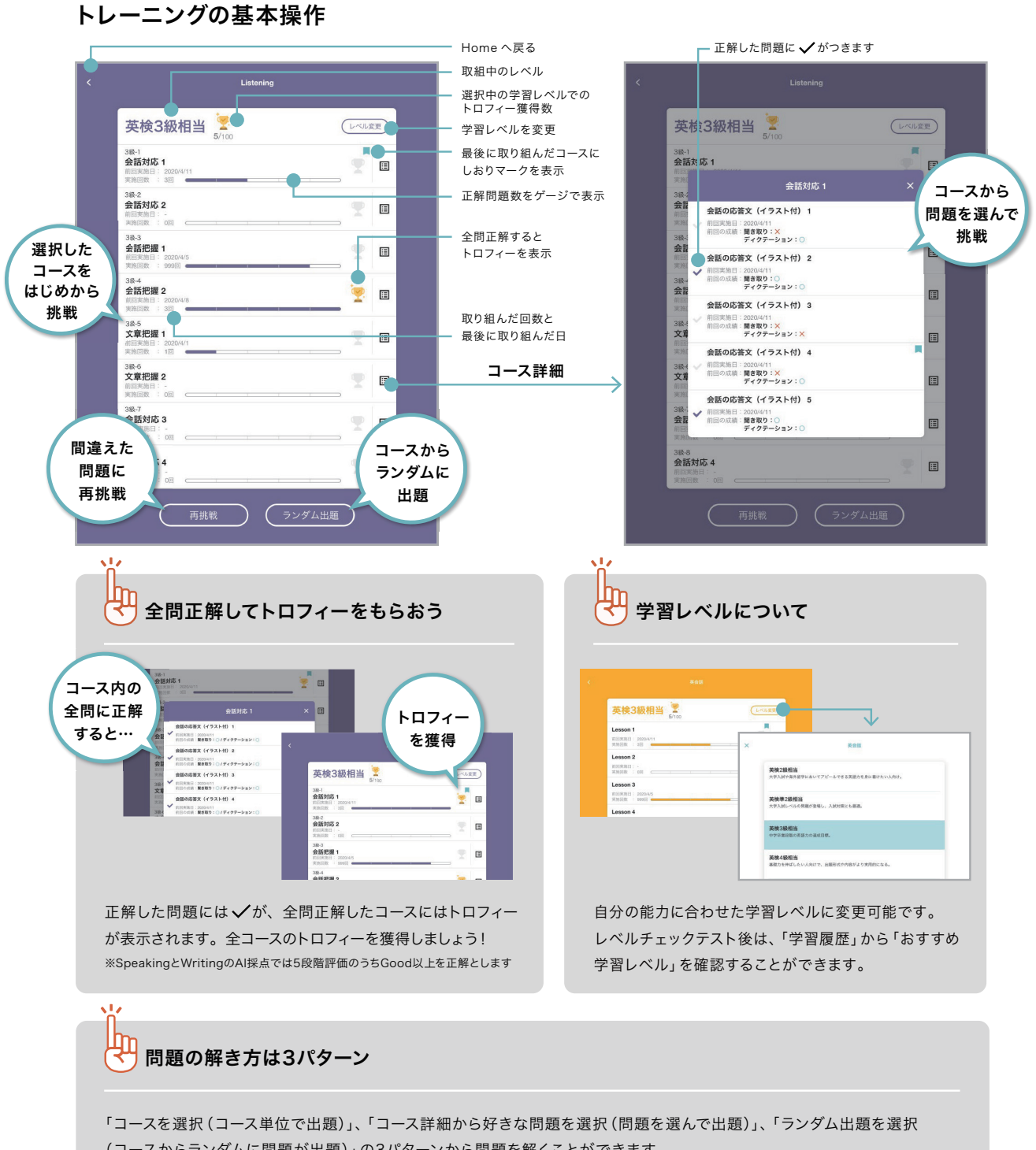

(コースからランダムに問題が出題)」の3パターンから問題を解くことができます。 ※生徒はランダム出題ではなくAI出題を利用できます。

# Speaking(話す)

Speaking(話す)トレーニングには、音読・英会話・バリンガ・面接対策の4種類があります。 音声認識による自動採点機能で、効率よく発音・発話力が上達します。

#### Speakingの基本操作

#### ← 問題の聞き取り

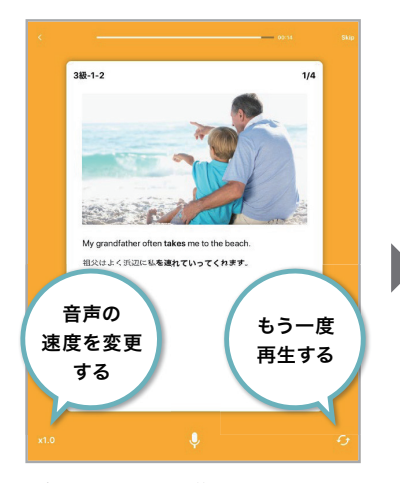

発音のお手本や、英語の質問を聞きます。 聞き取れなかったときは、「x1.0」をタップして音声 速度を変更しましょう。 右下のボタンをタップするともう一度再生することが できます。

## 2 解答を録音  $248.1.2$ **Service** My grandfather often takes me to the beach ・・<br>祖父はよく浜辺に私<mark>を連れていってくれます</mark>。 タップして 録音開始・停止 を切り替え  $\bigcap$

「マイク」ボタンをタップし、「REC」ボタンが赤く 表示されたら録音開始です。お手本の音声を真似 ー・・・・・・・・・・・・・・・・・・・・・・・・・。。<br>して、または質問に答えて英語を話しましょう。 「REC」ボタンをタップすると録音完了です。

#### 3 音声認識による自動採点

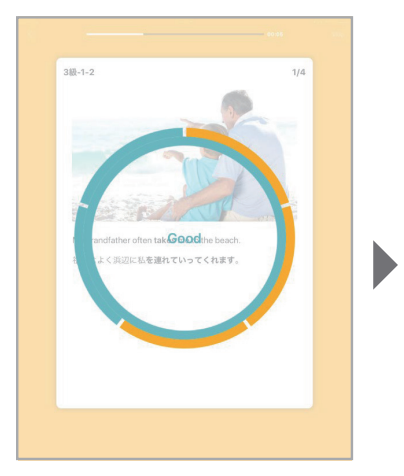

録音を停止すると、自動的に採点が始まります。 Fantastic, Great, Good, Not Bad, Try Again」の5段階で評価。 Fantasticを目指して取り組みましょう。

#### 4)正解と自分の解答を確認

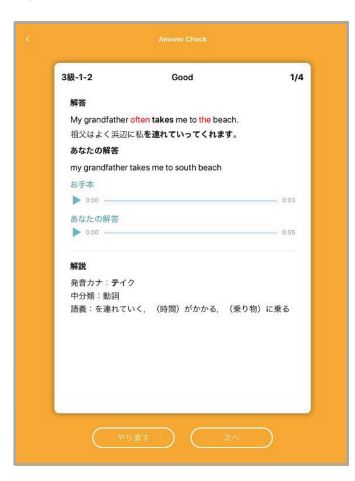

音声認識された自分の解答が表示されます。 正解と見比べたり、発音が甘い部分をチェック しましょう。

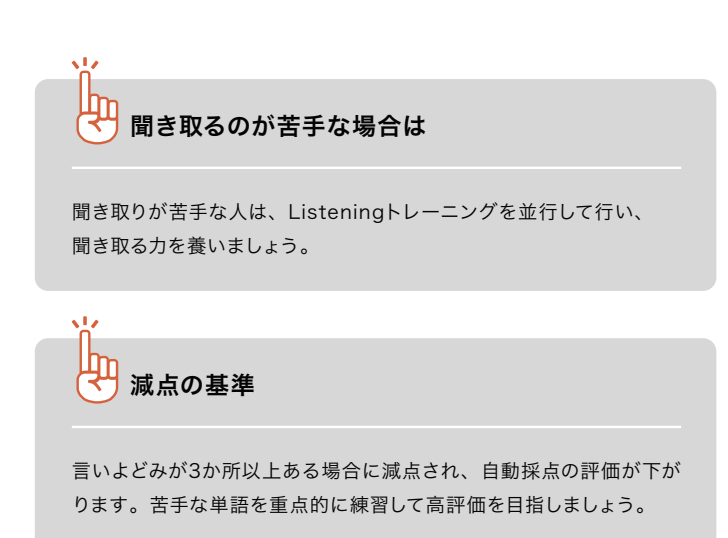

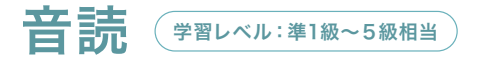

お手本を聞いて、同じように英文を読み上げていくトレーニングです。発話内容を5段階で評価します。 英語を声に出して読む練習をして、英語慣れを目指しましょう。

#### サブカテゴリの見方

音読トレーニングは、問題の種類や試験での出やすさ(でる順)でコースを探すことができます。

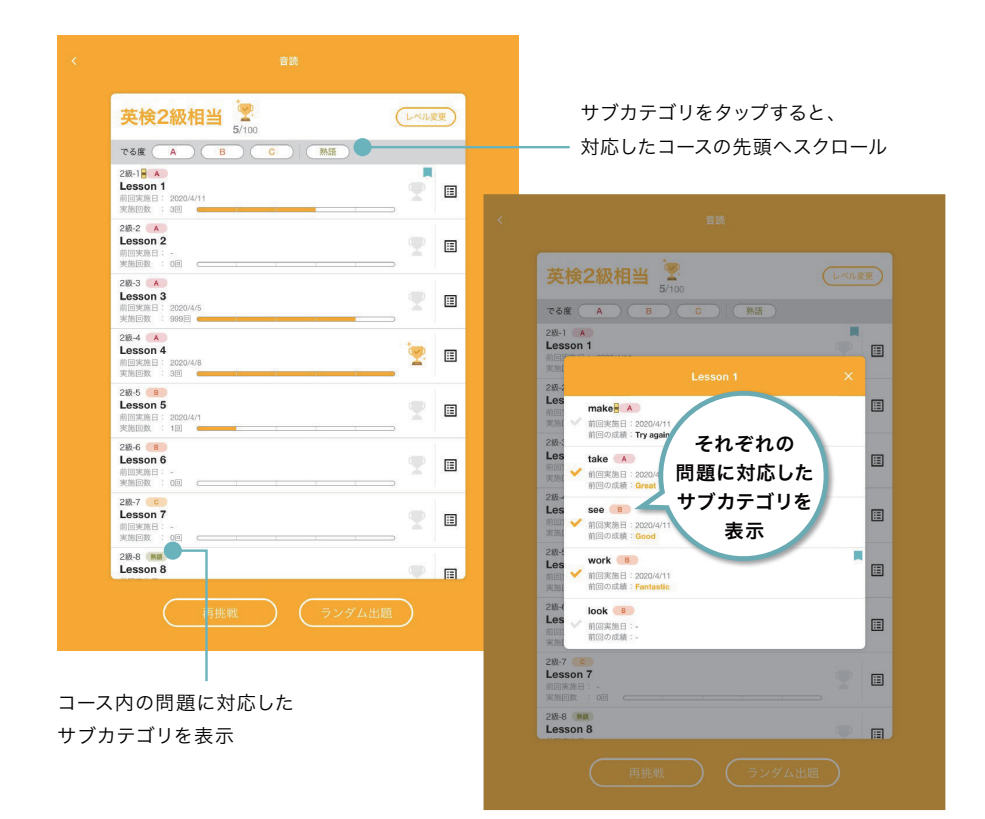

学習級によって、サブカテゴリの数は異なります。

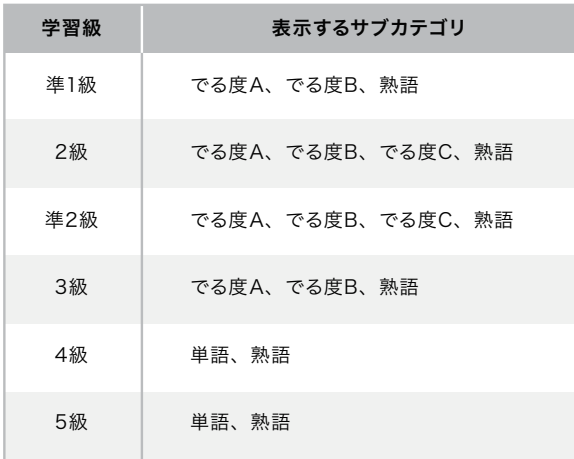

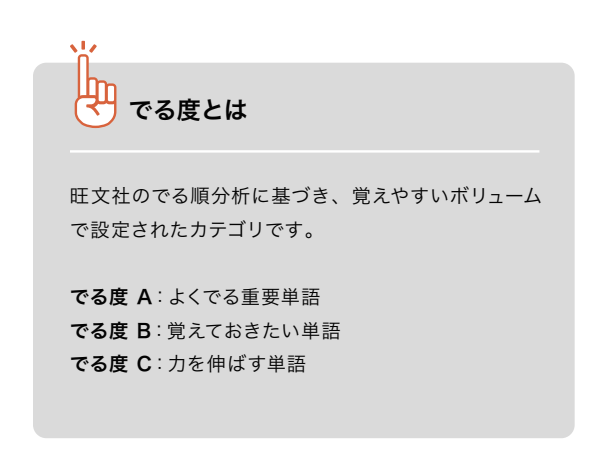

#### 音読トレーニングの操作方法

1)お手本を聞き、同じように英文を読み上げ くろん 解説画面で確認

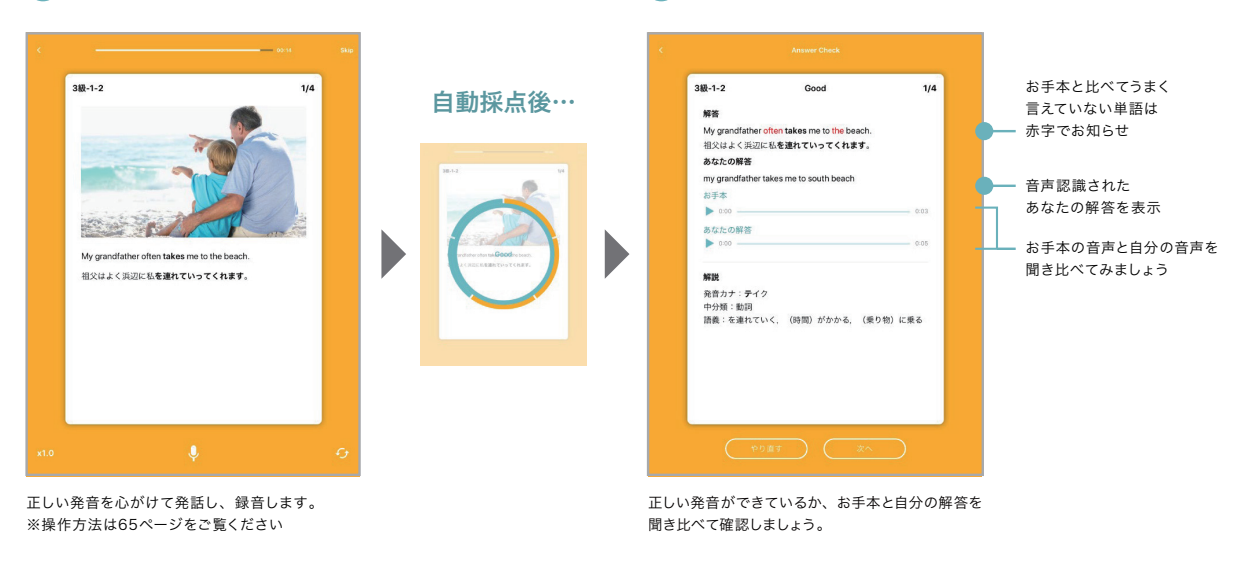

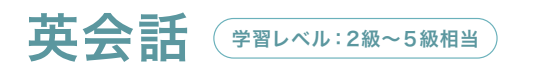

シチュエーション別の音声を聞いて、ふさわしい選択肢を読み上げるトレーニングです。選んだ解答と発話 内容を5段階で評価します。英語を使って会話する練習を繰り返して、英会話に慣れていきましょう。

#### 問題文を聞き、選択肢から読み上げて解答 1 2 解説画面で確認

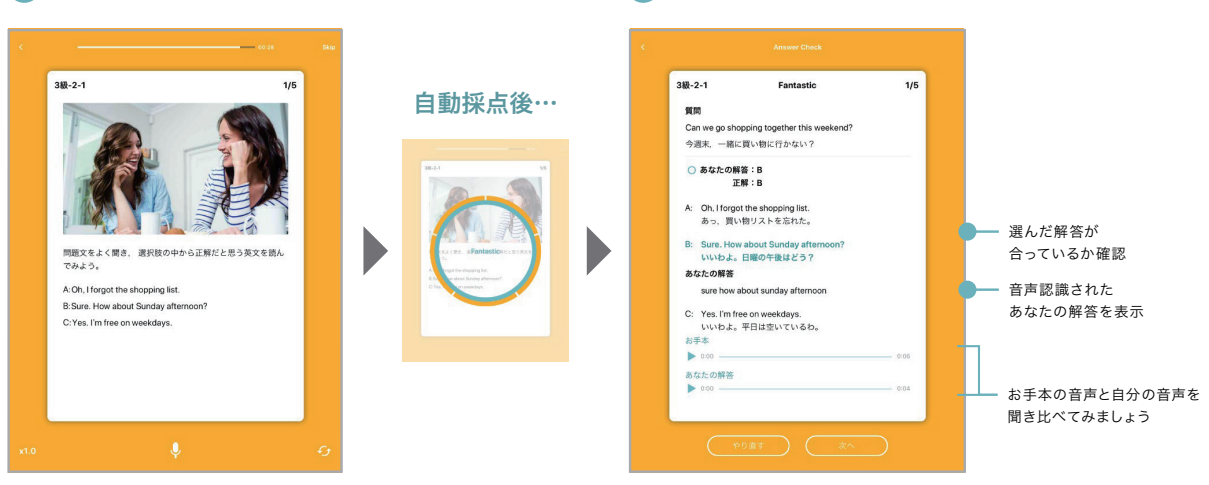

選択肢の中から、ふさわしいと思う答えを読み上げて **解答します。** 

正しい解答を選べているか、正しく発音できている かを確認しましょう。

#### バリンガ ● 学習レベル: ブースター 1~3

質問を聞き、表示されたイラストを見ながら解答するトレーニングです。発話内容を5段階で評価します。 少ない単語を使ってたくさん喋る練習を繰り返して、反射的に英語を話せるようにしましょう。

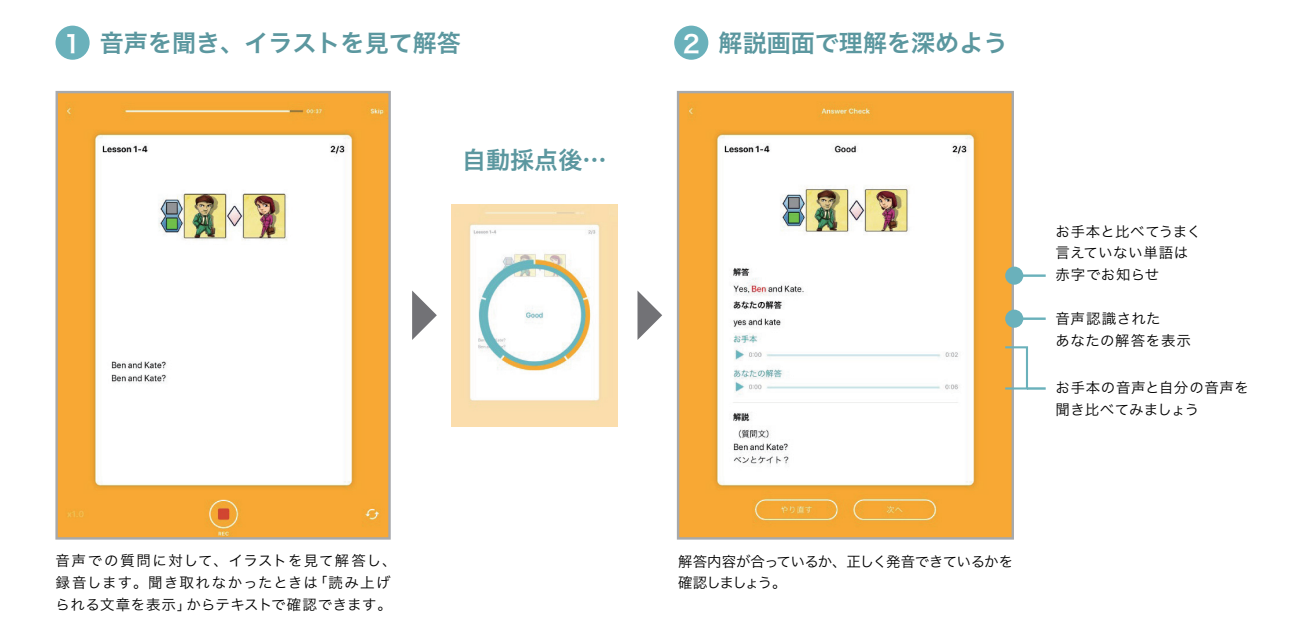

## 如 バリンガについて バリンガとは、ベルギーの言語博士ルネ・バスタン氏が外国語を話すために開発した「バリンガ・システム」をもとに、 「えいご漬け」を開発しているプラト株式会社とベルギーのチームが開発した英語を話すためのトレーニングです。 母国語の習得プロセスと同じように、「聞いて話す」ことにより文の構造を音のパターンと共に自然に身につけることを目的 にしています。 英語の文構造を音のパターン(リズム、イントネーション)とともに身につけることで、英語を聞き取るだけではなく、 話せるようになるための土台をつくります。 テキスト(文字)で考えない 英文の骨組みになる文の構造を体にしみ込ませる 文を作ったり、聞いたりするときに、頭の中でテキスト 文の構造を知識として理解しているだけでなく、リズム で考えないようにします やイントネーション(抑揚)を聞いて、感覚的に文の 構造を認識できるまでにします  $\blacktriangledown$  $\blacksquare$ 2つの能力が身につくことで英語の力が伸び、話せるように導きます

# 面接対策 <sup>(<sub>学習レベル:準2級~3級相当</sub></sup>

実際の英検の面接を想定したトレーニングを行うことができます。 発話内容をもとに5段階でAI採点を実施します。反復して練習し、本番に備えましょう。

## 面接対策メニュー画面の見方

左側のメニューで取り組みたい面接を選び、右側のパートから面接対策を始めます。

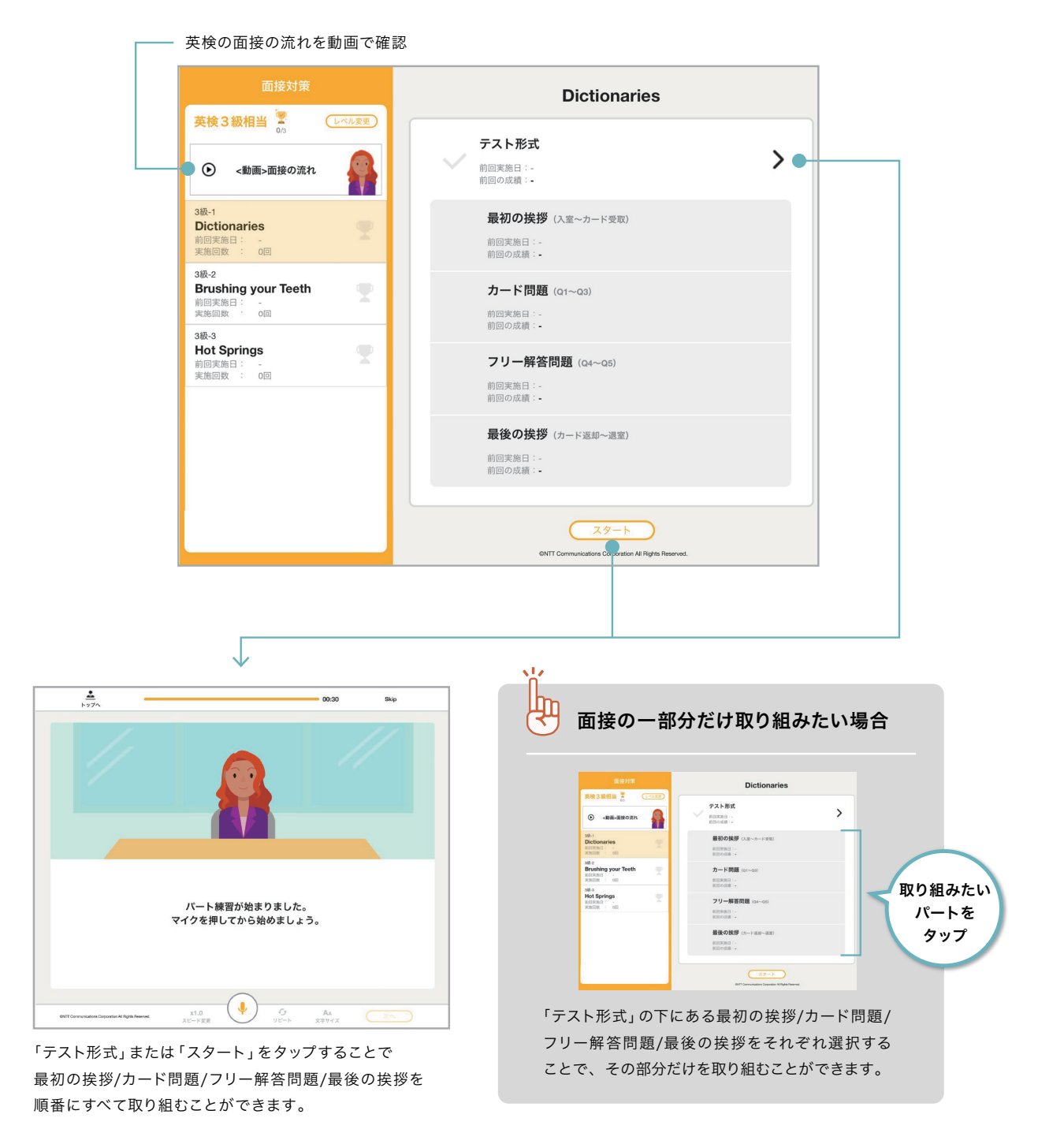

#### 面接対策の基本操作

#### ┃ マイクボタンを押して開始 ねんじゅう しゅう 解答を録音

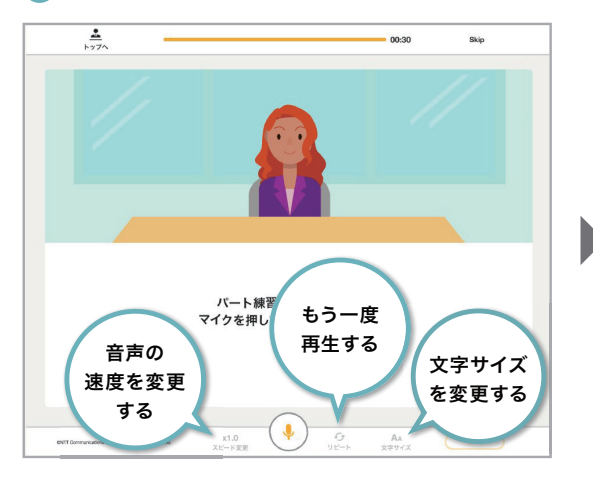

面接委員の質問を聞き、マイクボタンを押して答えていきます。聞き取れなかっ たときは、「x1.0」をタップして音声速度を変更しましょう。 「リピート」をタップするともう一度再生することができます。

#### 2 解答を録音

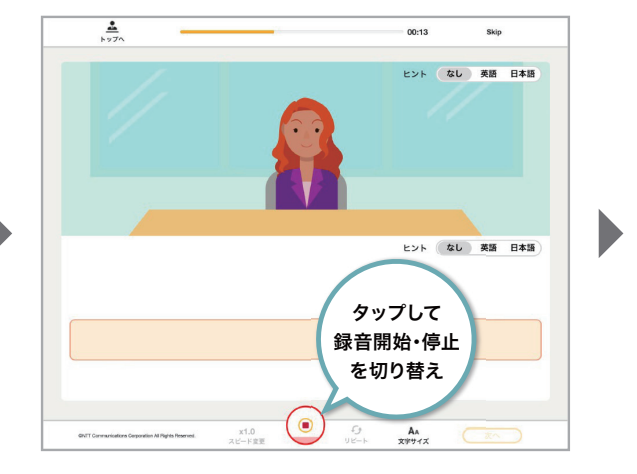

マイクボタンをタップし、録音ボタンが赤く表示されたら録音開始です。実際 の面接のように挨拶、または質問に答えて英語を話しましょう。 録音ボタンをタップすると録音完了です。

#### 残りの問題も同様の流れで解答 4

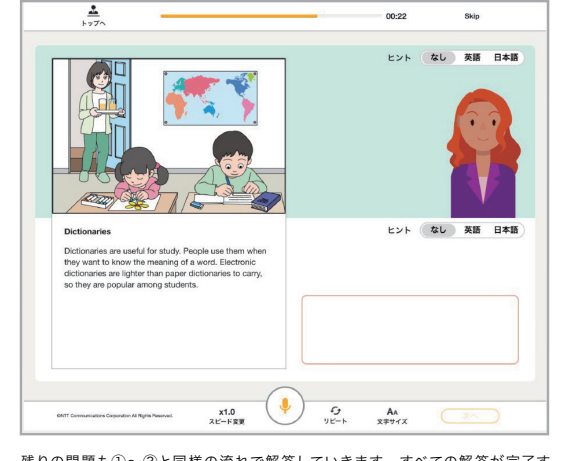

残りの問題も①~③と同様の流れで解答していきます。すべての解答が完了す ると採点結果・解説画面へ進みます。

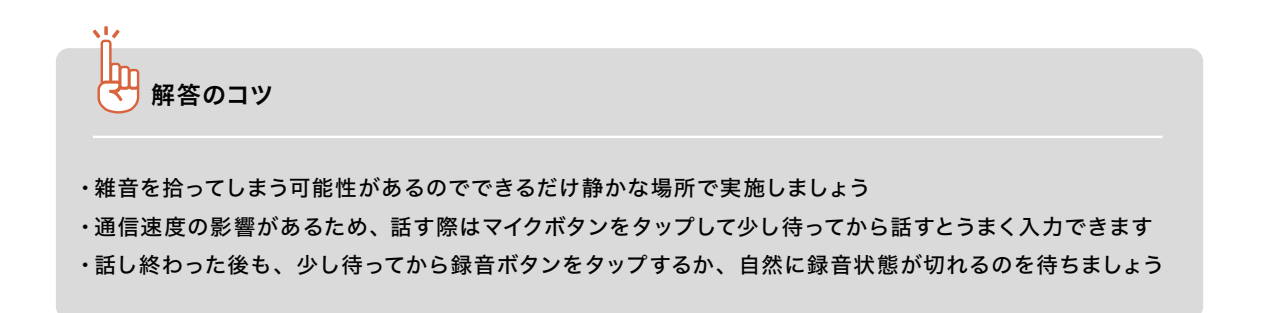

#### 次の問題へ進む 3

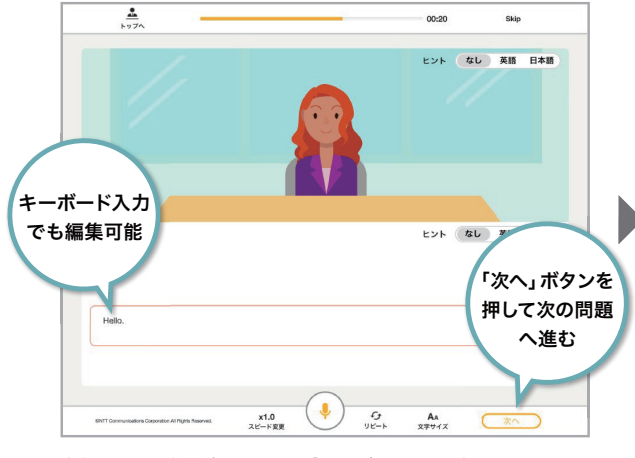

音声認識された解答が表示されたら「次へ」ボタンをタップして次の問題へ進 みます。やり直したい場合は、もう一度マイクボタンをタップすることで再 度録音が始まります。表示されている文章は、キーボード入力でも編集可能 です。

#### 面接対策の基本操作

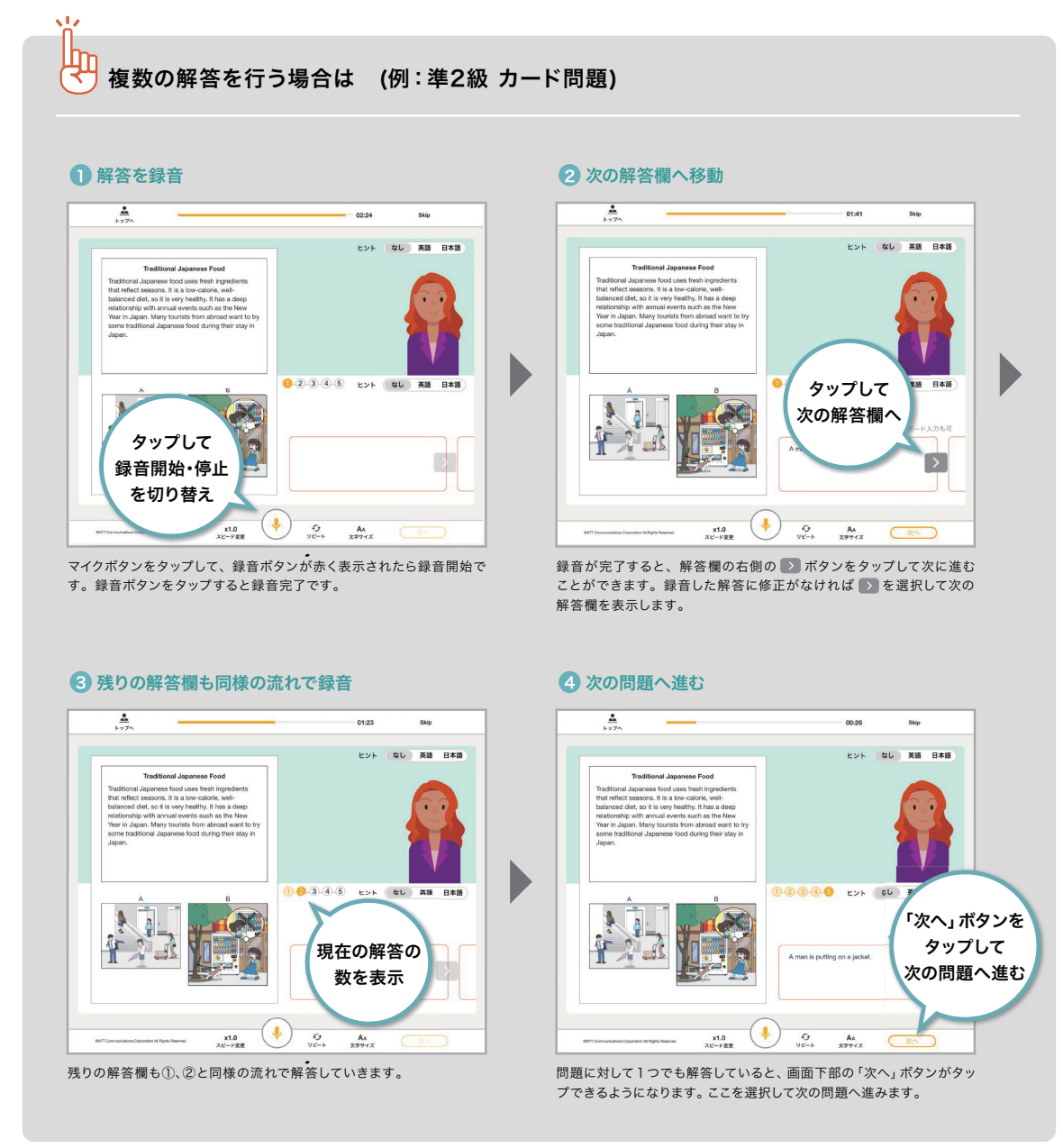

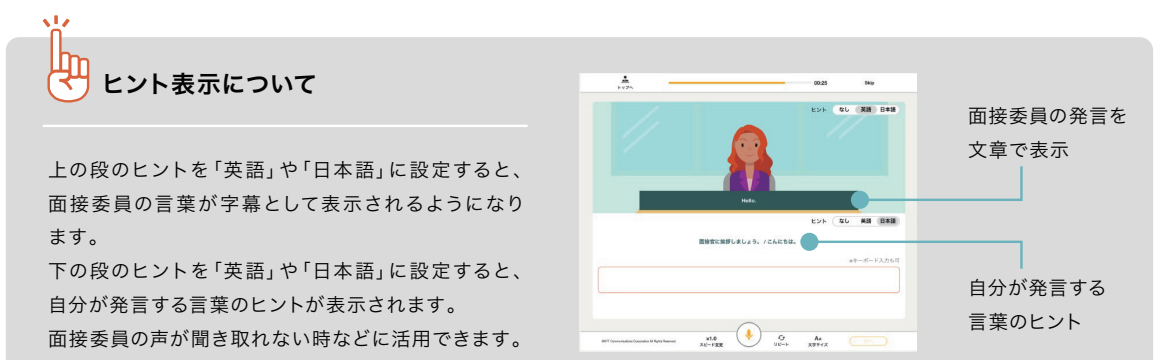

71

#### 面接対策の基本操作

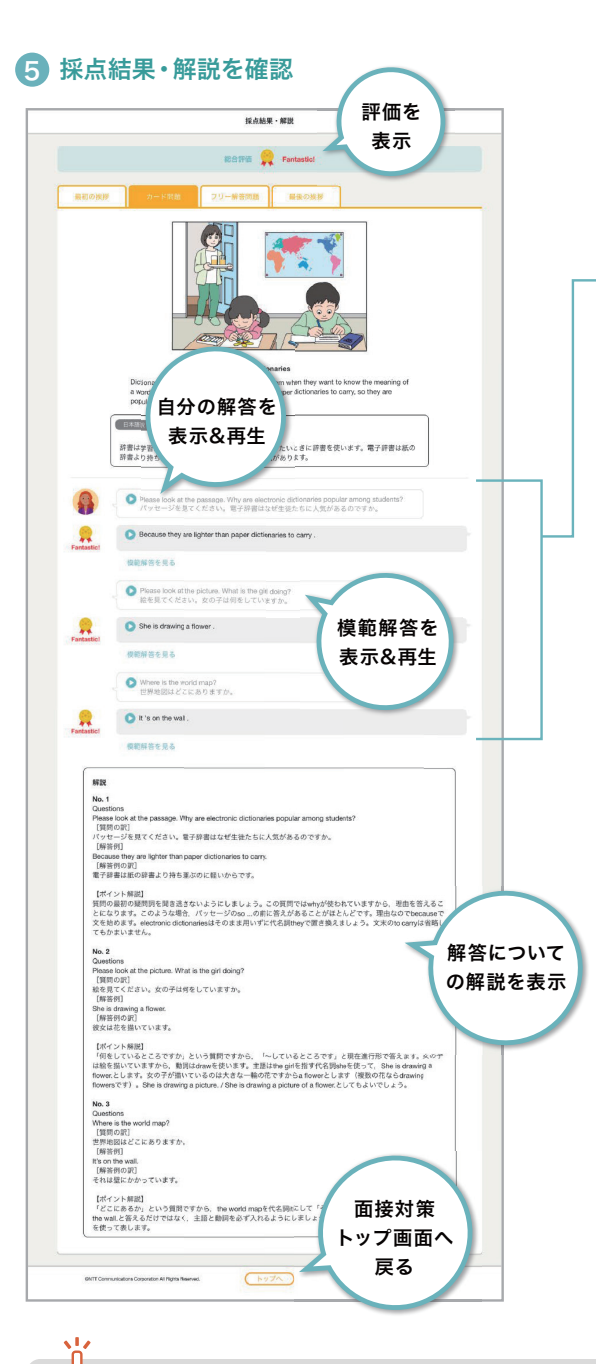

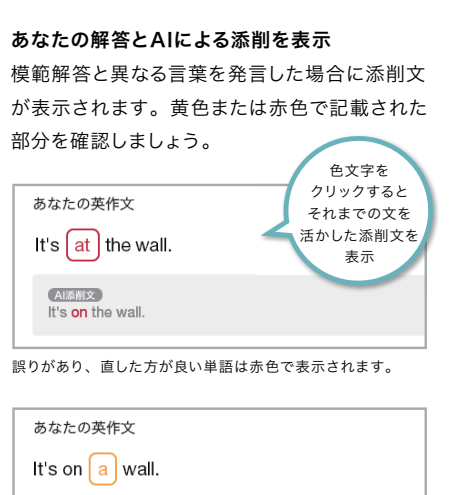

**AI添削文** It's on the wall. 誤りではないが、より良い表現がある単語は黄色で表示され

ます。

※AIによる自動分析のため、誤りの場合もあります。 おおよその目安としてください。

#### ழி AI採点の評価について

・Fantastic 文法的に誤りがなく、意味が正しく伝わる ・Great 文法的に誤りがほとんどなく、意味が正しく伝わる ・Good 文法的な誤りが多少含まれるが、意味はほとんど正しく伝わる ・Not Bad 文法誤りを多数含み、意味が正しく伝わらない場合がある ・Try Again 多くの文法誤りを含み、意味がほとんど伝わらない
# Writing(書く)

Writing(書く)トレーニングには、和文に対して英訳を行う「書く」と、与えられた課題に対して自由に回答で きる「英作文」の2種類があります。学んだ構文を使って英語を書く練習を繰り返して、英作文での表現の幅 を広げましょう。

## 書く 学習レベル:2級~ 5級相当

書くトレーニングでは、「AI採点」「並べ替え」「テキスト入力」という3種類の回答形式が用意されています。 お好みの回答方法に変更して進めてください。トレーニング開始時に選択することができます。

#### 回答画面の見方

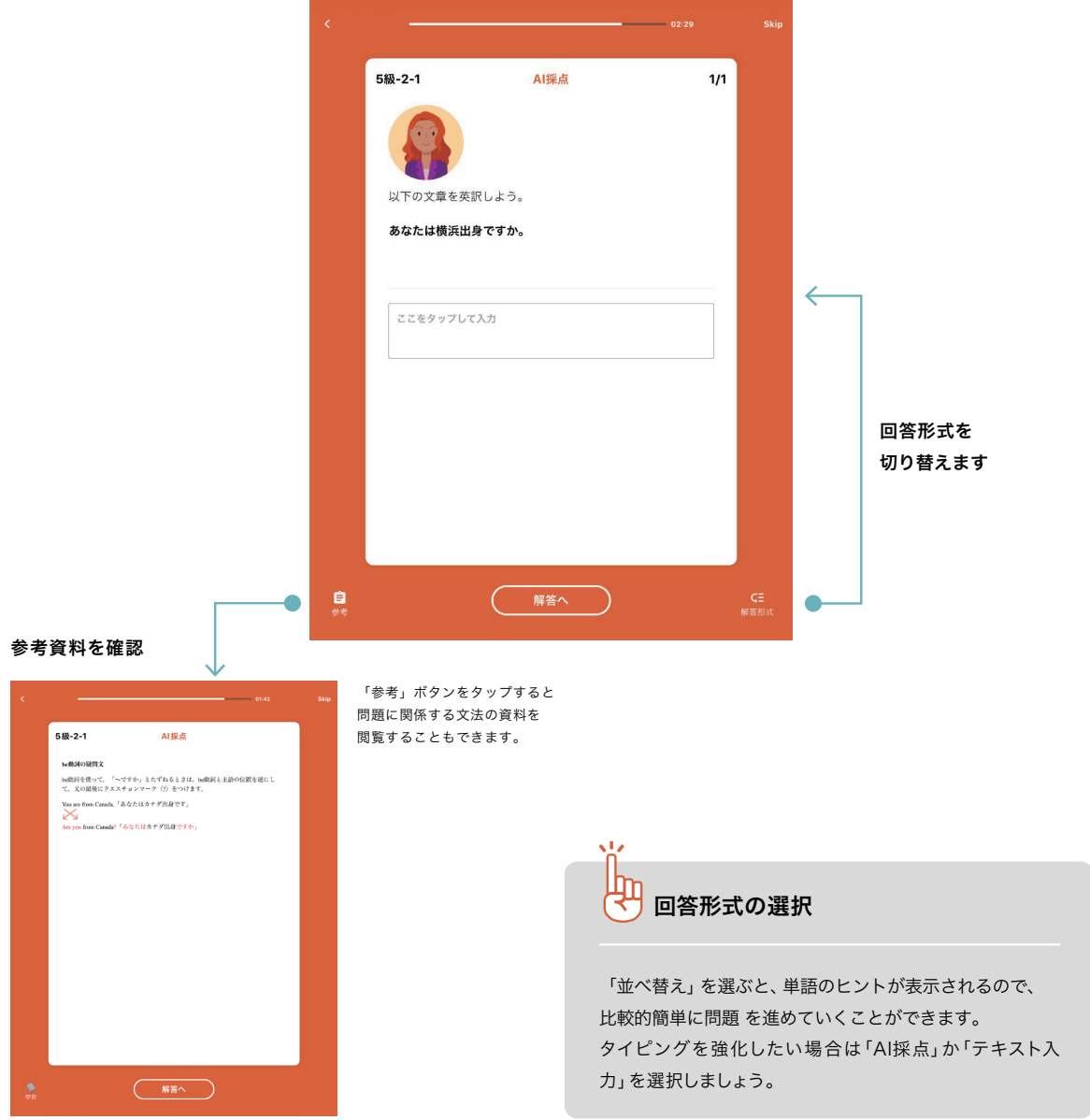

#### AI採点の場合

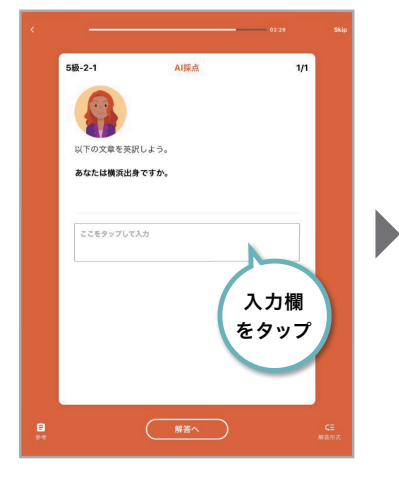

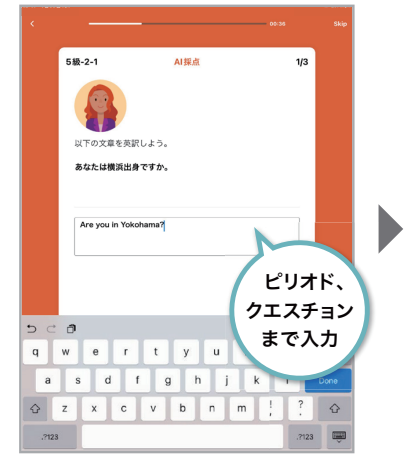

問題文を確認し、テキストボックスをタップします。 キーボードで、回答をテキスト入力します。大文字・ 小文字は区別されます。文末のピリオド、クエス チョンも忘れずに記入しましょう。 ※全角入力だと入力できません。半角入力で入力 しましょう。

#### 1 問題を確認 2 回答を入力 3 おり 3 自動採点結果と解説を確認

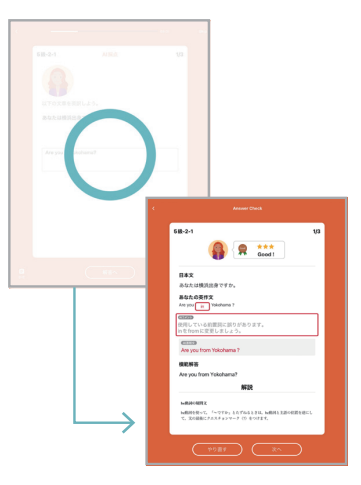

最後まで回答すると、自動採点され解説画面が表示 されます。 AI添削文や解説を確認しましょう。

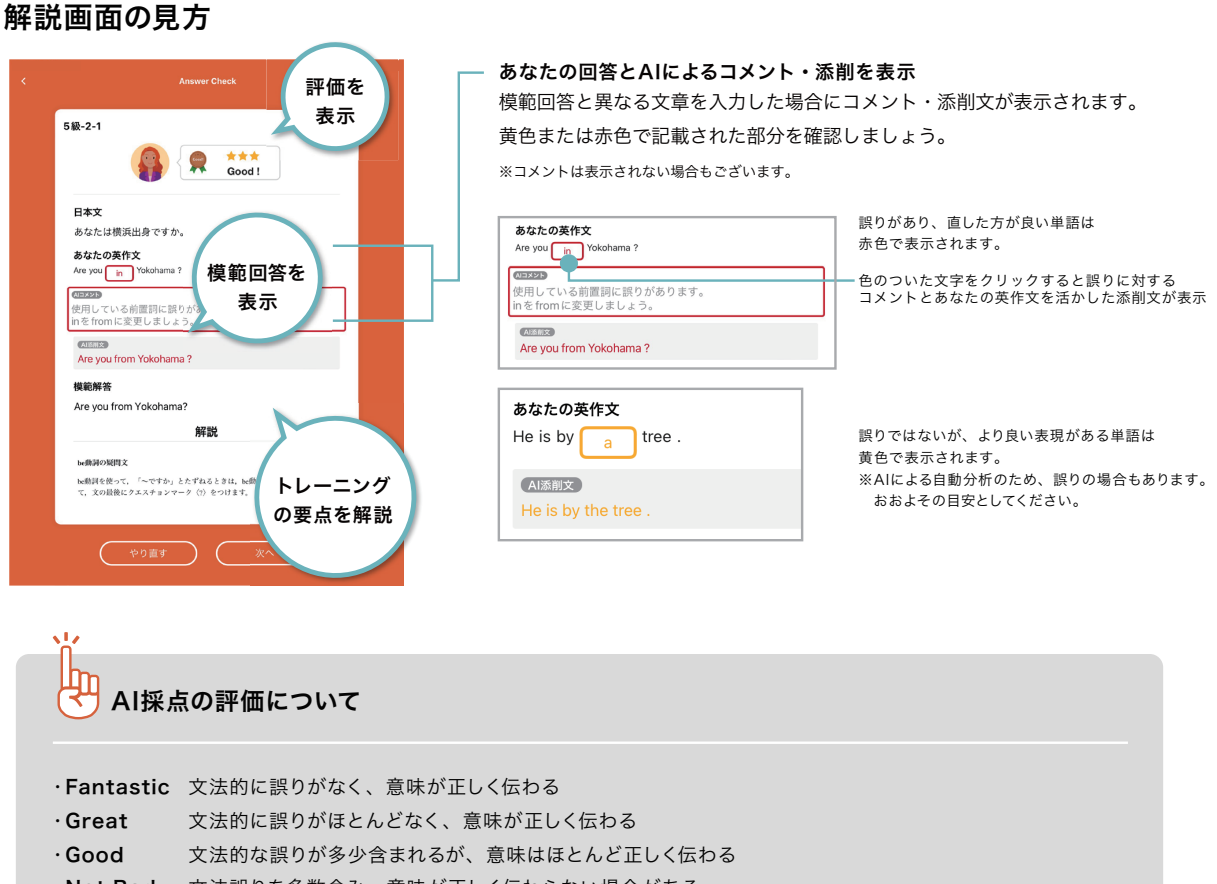

- ・Not Bad 文法誤りを多数含み、意味が正しく伝わらない場合がある
- ・Try Again 多くの文法誤りを含み、意味がほとんど伝わらない

#### 並べ替えの場合

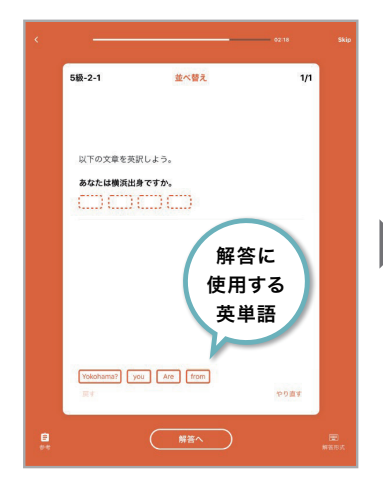

問題文を確認します。画面下部には解答に使用する 英単語のボタンが表示されます。

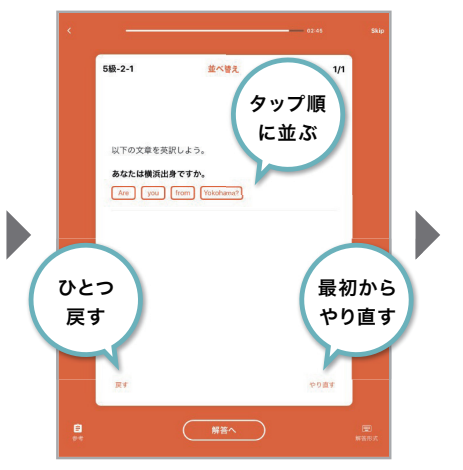

英単語を順番にタップして文章を作り、解答します。 間違えた時は、「戻す」ボタンで単語をひとつ戻し、 「やり直す」ボタンで最初から選び直すことができます。

### 1 問題を確認 2 単語を順番に選択 3 自動採点結果と解説を確認

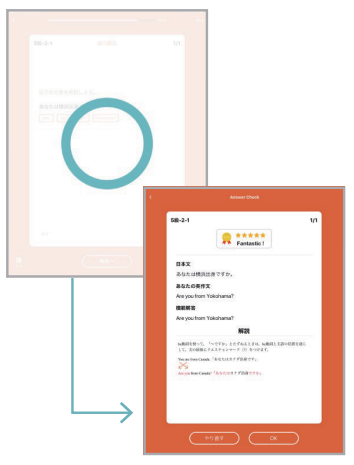

最後まで解答すると、自動採点され解説画面が表示 されます。 解答例と自分の解答を見比べてみましょう。

#### テキスト入力の場合

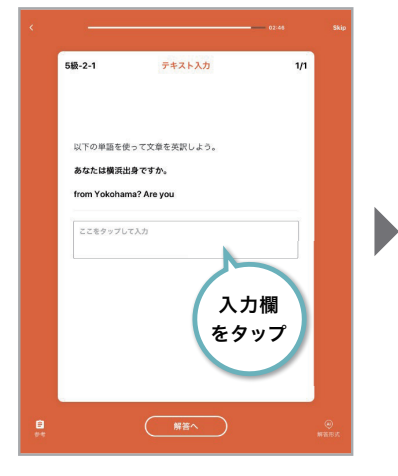

問題文を確認し、テキストボックスをタップします。 キーボードで、解答をテキスト入力します。

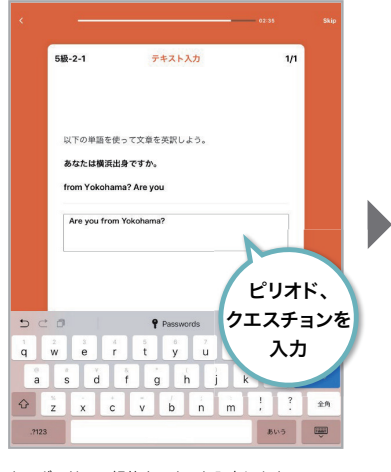

大文字・小文字は区別されます。 文末のピリオド、クエスチョンも忘れずに記入 しましょう。 ※全角入力だと入力できません。半角入力で入力 しましょう。

#### 1 問題を確認 2 解答を入力 3 自動採点結果と解説を確認

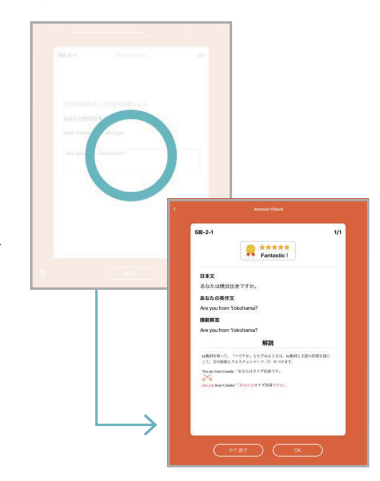

最後まで解答すると、自動採点され解説画面が表示 されます。 解答例と自分の解答を見比べてみましょう。

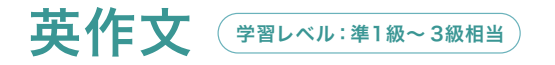

※こちらの機能はパソコンおよびiPadで利用できます。 スマートフォンやAndroidのタブレットでは利用できないのでご注意ください。

英検の問題形式の自由英作文をトレーニングすることができます。自由に回答した複文を複数の観点で AIが自動で採点・添削を行います。自分の意見を言葉にして書く力を鍛えましょう。

#### 英作文メニュー画面の見方

左側のメニューで取り組みたい問題を選び、画面下のスタートボタンから始めます。右側には過去に自分の 回答した結果が表示され、採点結果・実施日・ワード数・回答時間をこちらの画面上で確認することができます。

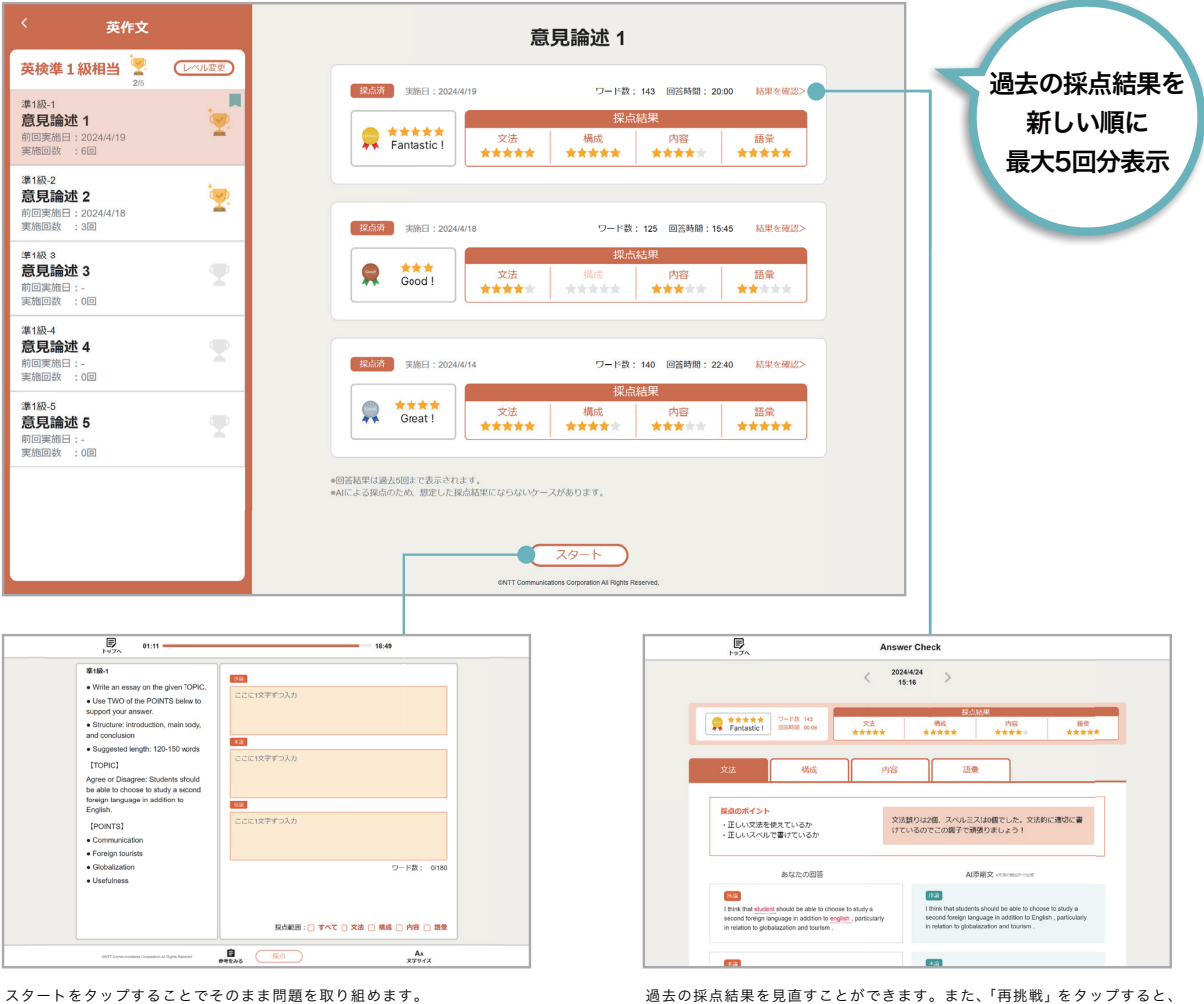

前回の記述を元に再度回答することができます。

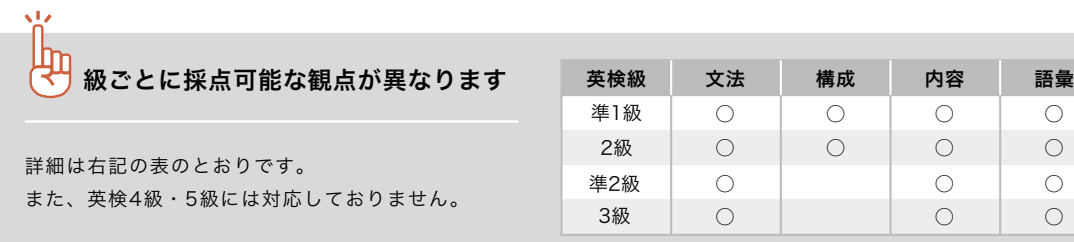

#### 英作文の基本操作

#### 1 回答を入力 しゅうしょう しゅうしゃ しゅうしょく こうしょう こうしょう つきあい こうしょう

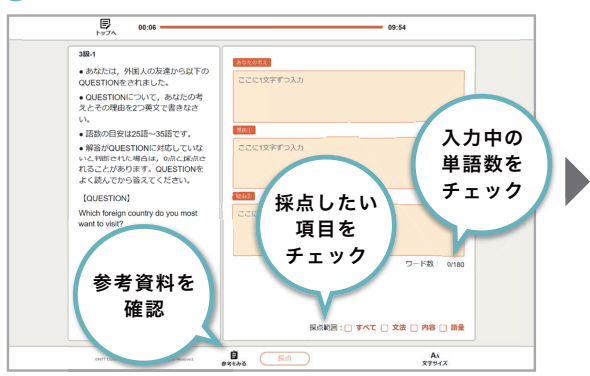

キーボードで回答をテキスト入力します。大文字・小文字は区別されます。 カンマやピリオドなどの記号のあとには、スペースを忘れずに記入しましょう。 ※全角入力だと入力できません。半角入力で入力しましょう。

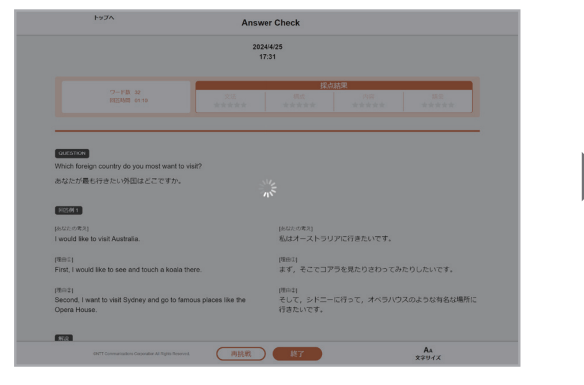

採点範囲を選択し、採点ボタンをタップすると自動採点されます。 2級以上の場合、採点に10秒程度かかる場合があるため、画面が切り替わるまで しばらくお待ちください。

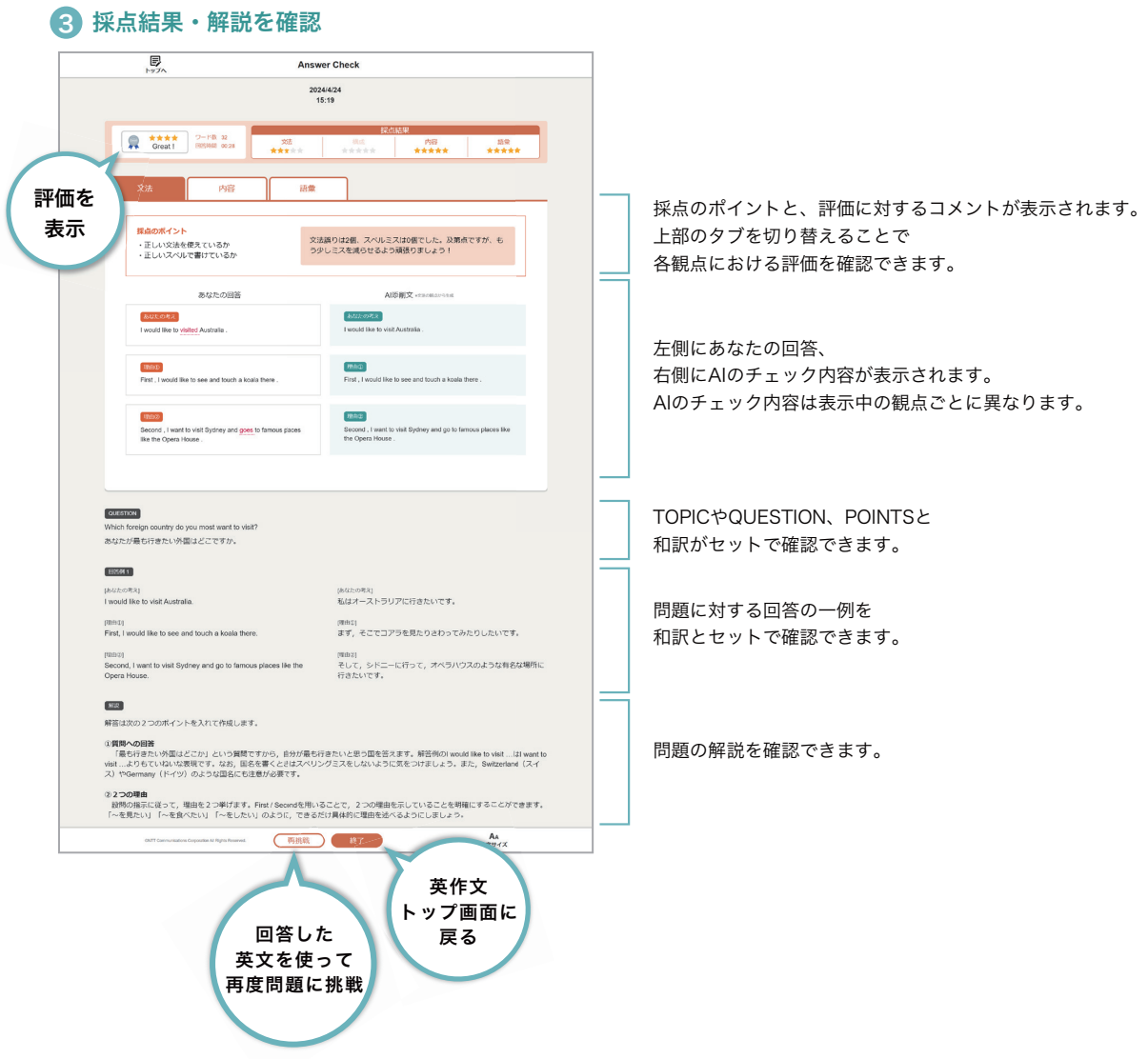

77

#### 文法の採点

文法の採点では、文法的な誤りやスペルミスのチェックをして採点を行います。右側にはあなたの回答における 誤りをAIが修正したAI添削文を表示しているので、参考にして満点を目指しましょう。

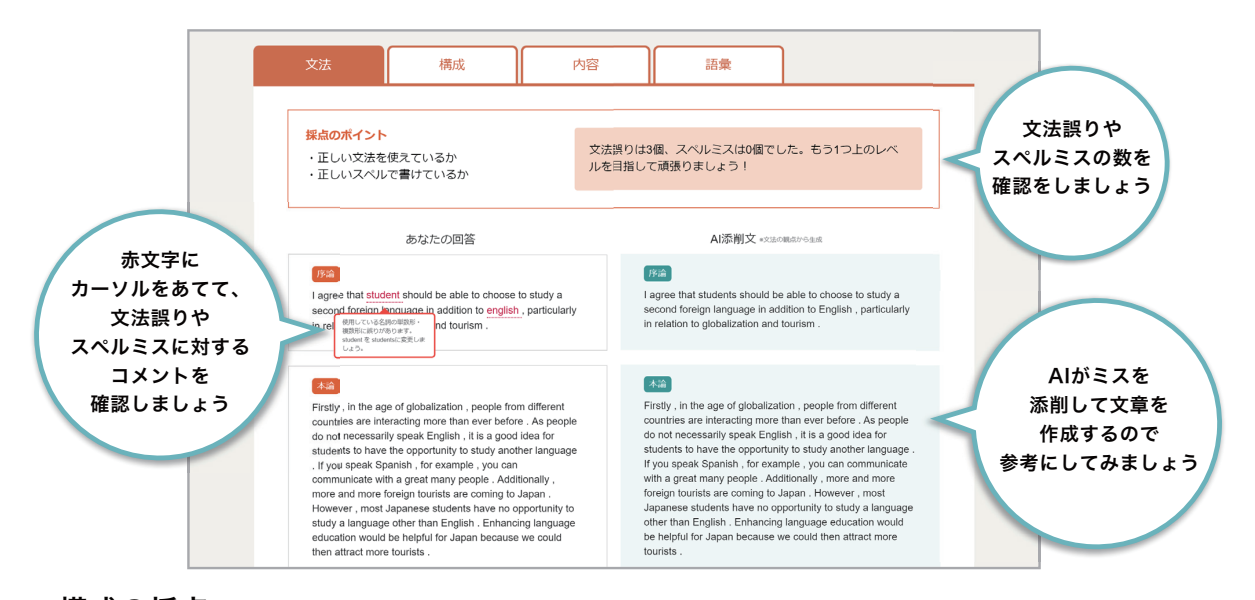

#### 構成の採点

構成の採点は、回答した文章について、AIが1文ずつ主張・理由・根拠のいずれかを判別し、 問題で指定された構成ごとに、適切な文章構築となっているかをチェックして採点を行います。

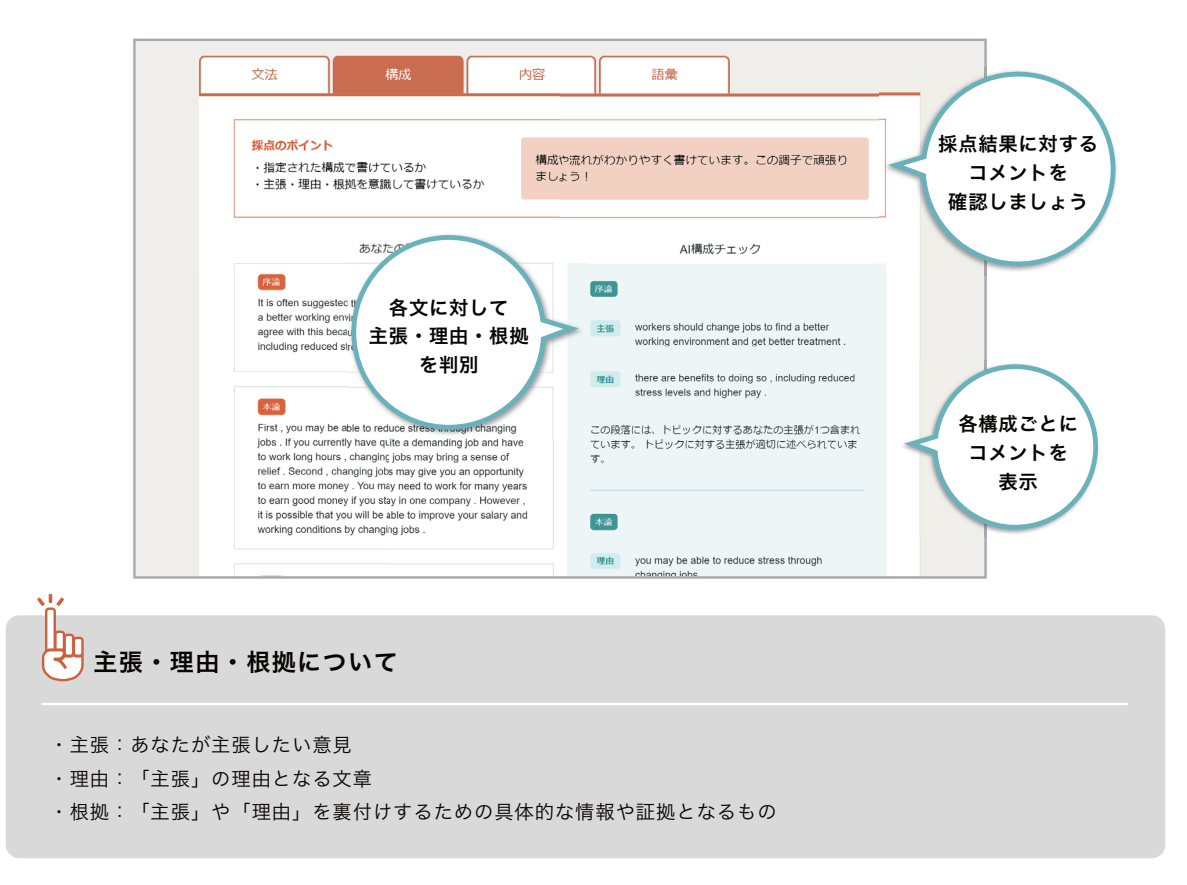

#### 内容の採点

内容の採点では、最大3つの観点で採点を行っています。基本的には問題文も含めて一貫した文章を書け ているかをチェックしています。これに加えて、準1級と2級では問題文に対して文章の内容が適切かどう か、提示されたPOINTSを使用して書けているかのチェックもして採点を行います。

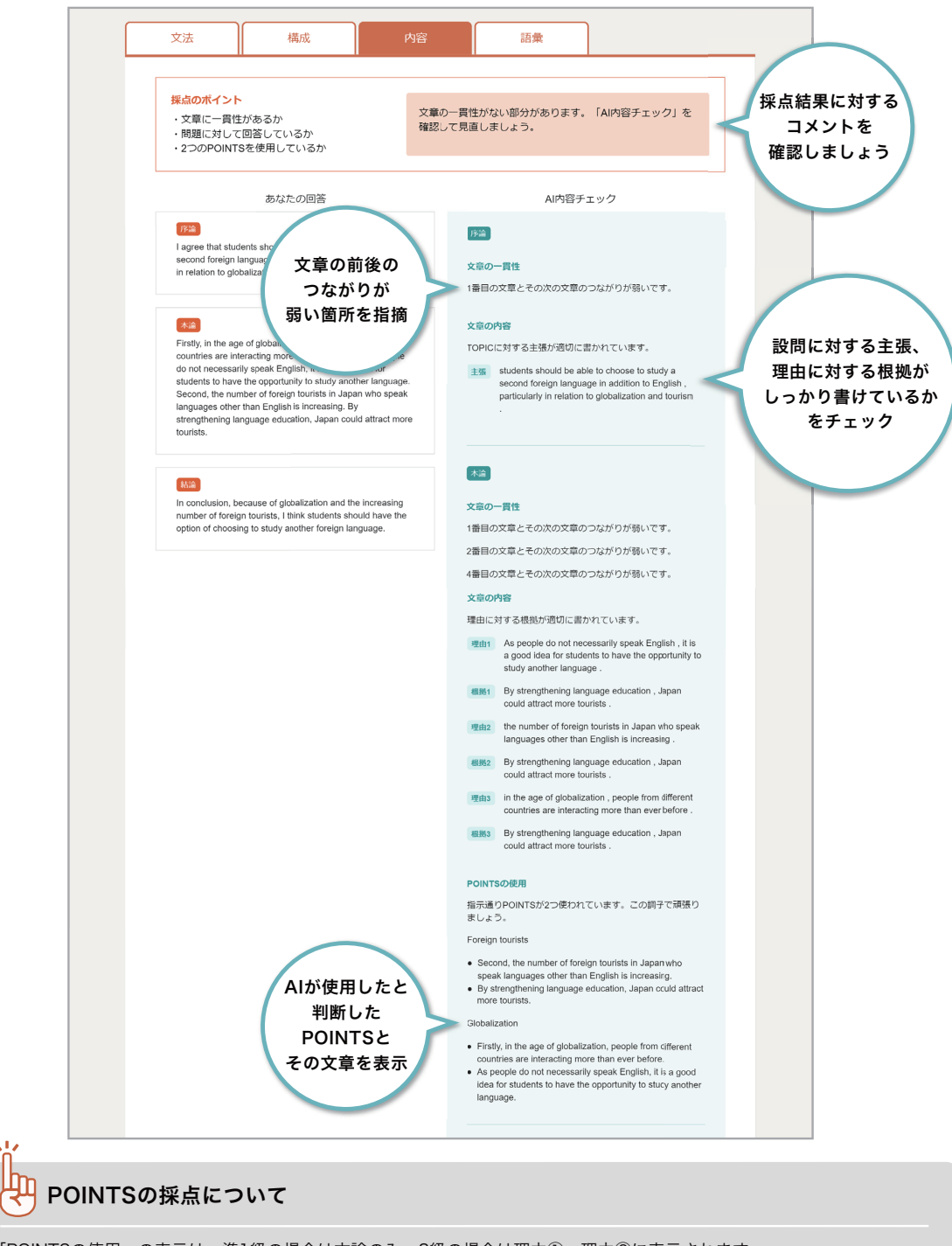

「POINTSの使用」の表示は、準1級の場合は本論のみ、2級の場合は理由①、理由②に表示されます。 また、2級の場合はPOINTSの使用は必須ではないため、POINTSを使用していなくとも減点とはなりません。

#### 語彙の採点

語彙の採点は、文章全体で指定された語数の範囲で書けているか、「I'm」などの省略表現を使用していな いか、同じ内容や同じ表現技法を繰り返し用いて書いていないかをチェックして採点を行います。

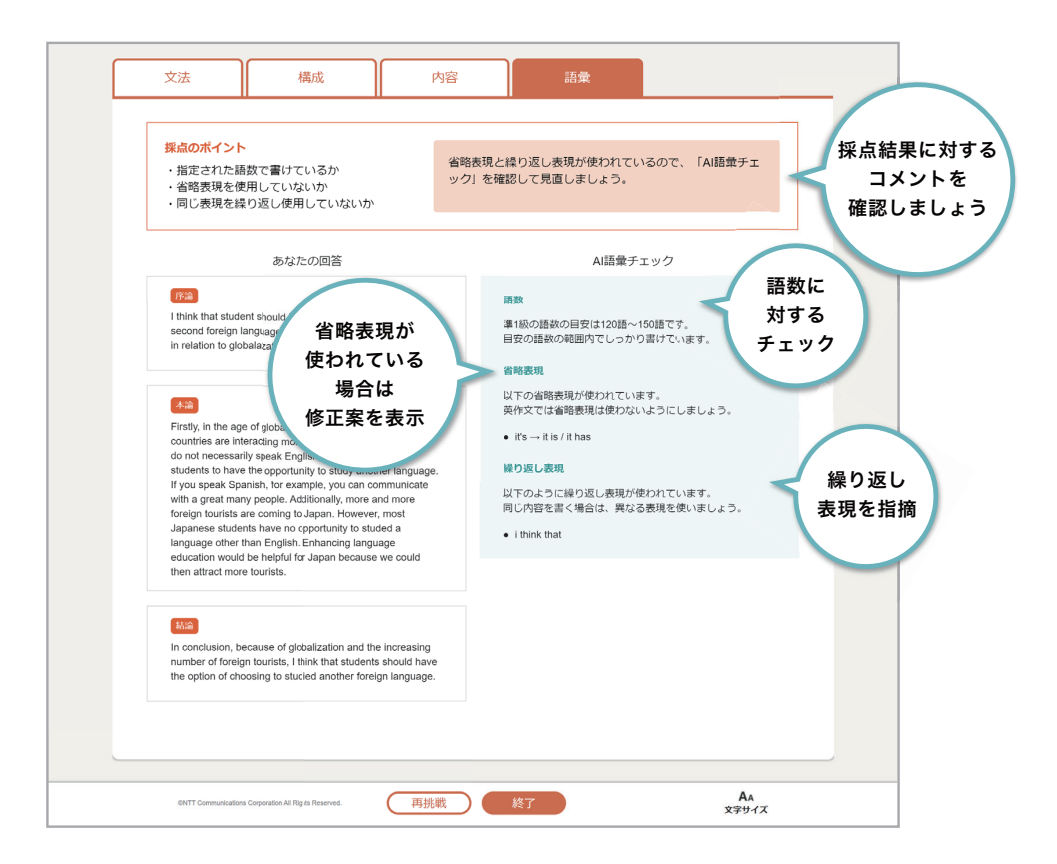

#### 省略表現と繰り返し表現

実際の英検では省略表現や繰り返し表現を使っていても減点をされない可能性はありますが、英作文ではこれらの表現は 使わないことが一般的です。そのため、English 4skillsではこれらの表現が使用されている場合は大幅に減点はしませんが 減点の対象としています。

#### 英作文の成績管理

生徒の英作文の取り組み状況を一覧で確認できます。グループや級ごとの平均スコアや、生徒の回答内容 の詳細を確認することができます。

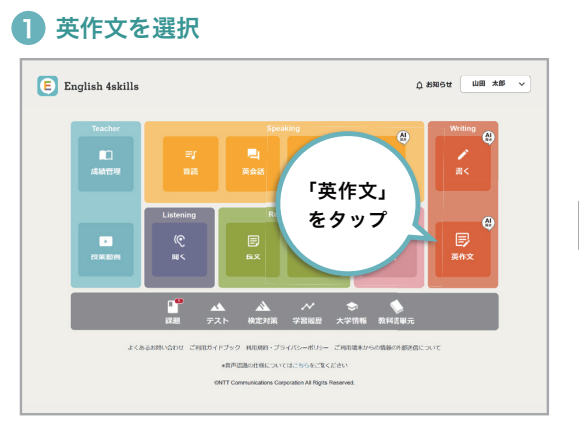

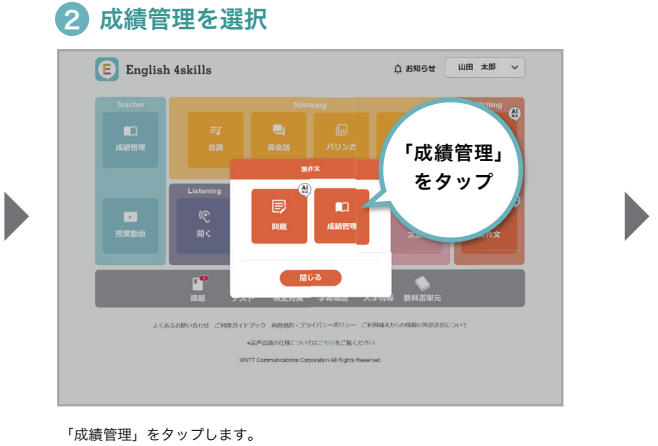

「英作文」をタップします。

#### 3 英作文成績管理画面を表示

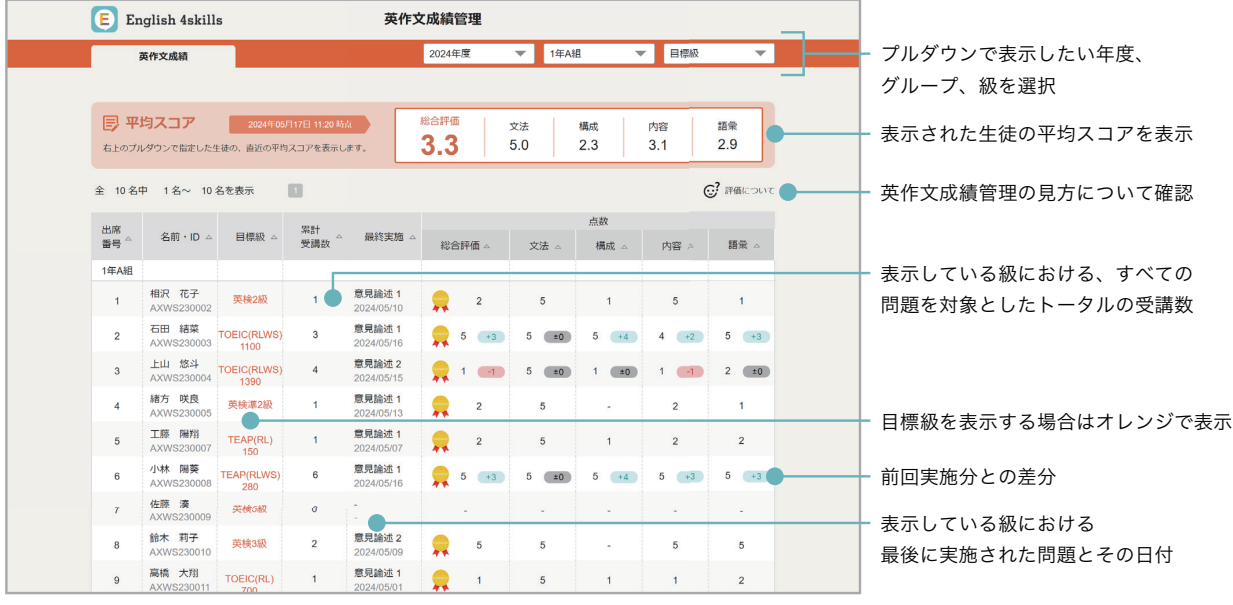

先生アカウントで確認できるグループの英作文の成績が一覧で表示されます。表示される生徒の点数は、プルダウンで選択した級に おいて最後に実施された問題の成績を表示しています。

#### 生徒の書いた英作文の見方

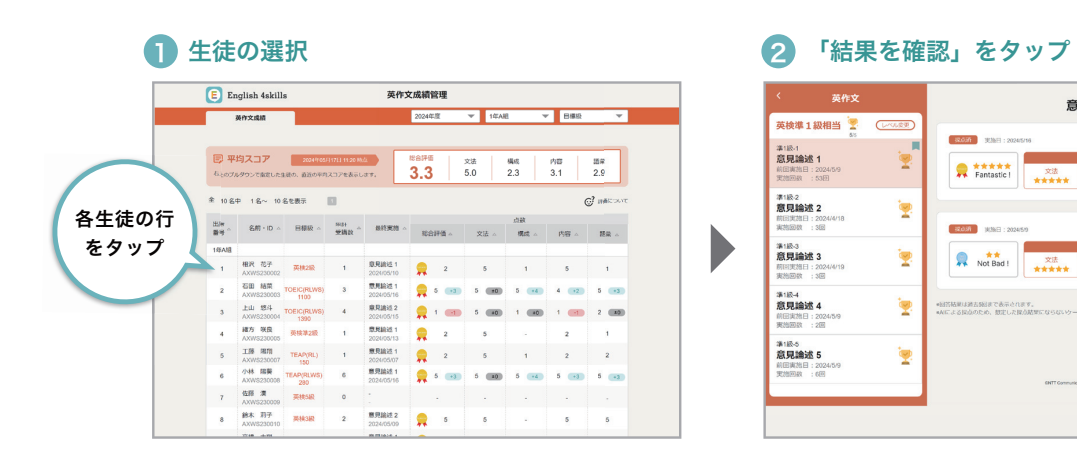

「結果を確認」 英作文 意見論述1 をタップ 英検準 1級相当 <mark>ま</mark> (Louise) 3000 3000 : 2024/5/16 -<br>ワード数: 116 円面時間: 18:17 | 結果を確 第1級:1<br>**意見論述 1**<br>前田東施日 : 2024/59  $\overline{\mathbf{P}}$ 第1級2<br>第1級2<br>前田東海日 : 2024年18<br>東地図数 : 3回 Þ J 第1級3<br>**意見論述 3**<br>原明実施日 : 2024/4/19<br>東無同数 : 3回  $\mathbf{\bar{P}}$ 、<br>・回答格里は過去発達さで表示されます。<br>\*Aによる国立のため、数定した探点格里にならないケースがあります 第1級<del>4</del><br>**意見論述 4**<br>前田東施日 : 2024/59 ig. 第1級<del>6</del><br>**意見論述 5**<br>東西東地目 : 2024/59<br>東西南東 : 6回 İ.

詳細を見たい生徒の行をタップします。 詳細を見たい問題の「結果を確認」をタップします。レベル変更を行い、 他の級の結果を確認することも可能です。

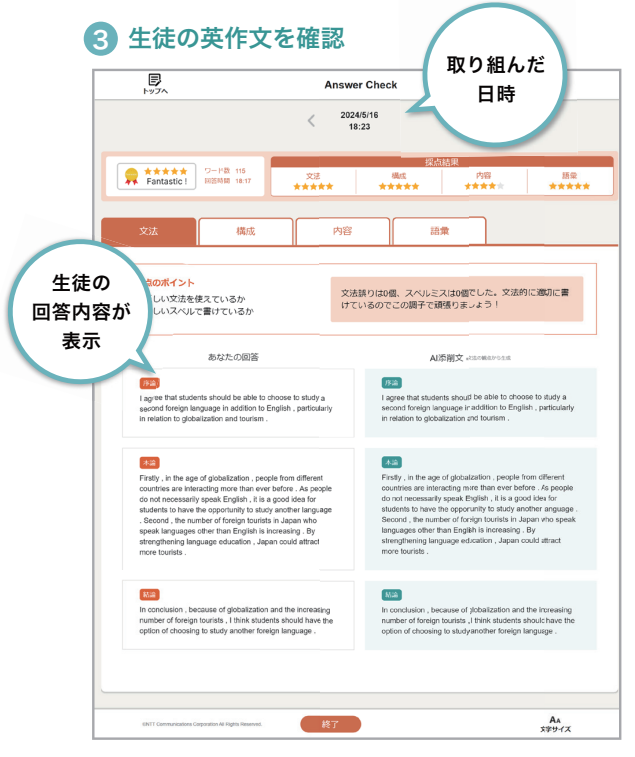

生徒が書いた英作文の内容や採点結果を確認することができます。

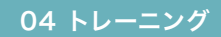

# Listening(聞く) 学習レベル:準1級~5級相当

英文を聞いて質問に解答する「聞き取り」と、文中の空欄を入力する「ディクテーション」が1セットになった トレーニングです。英語を聞く力を鍛えましょう。

#### 聞き取り問題の流れ

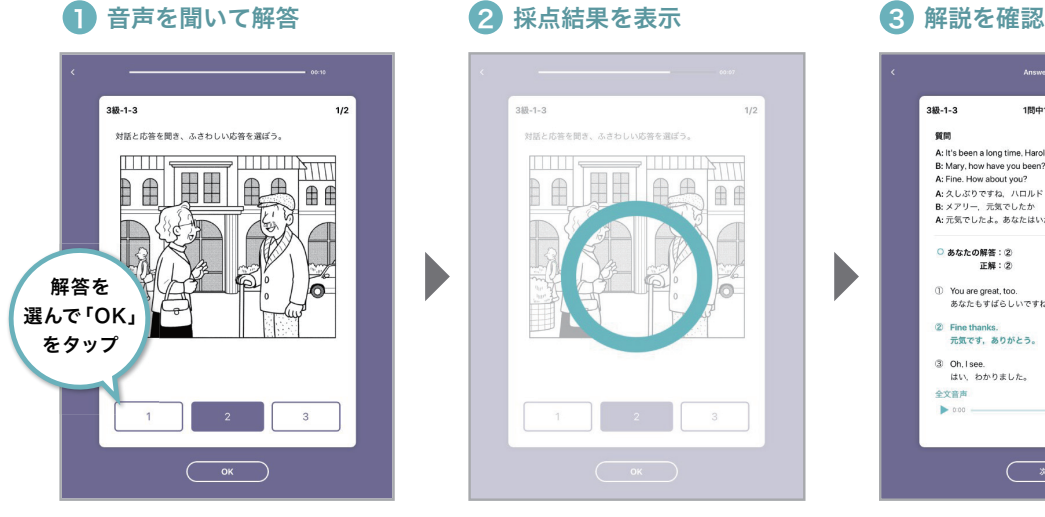

音声を聞いて解答を選びます。「聞き取り」問題 では、音声再生の聞き直しはできません。

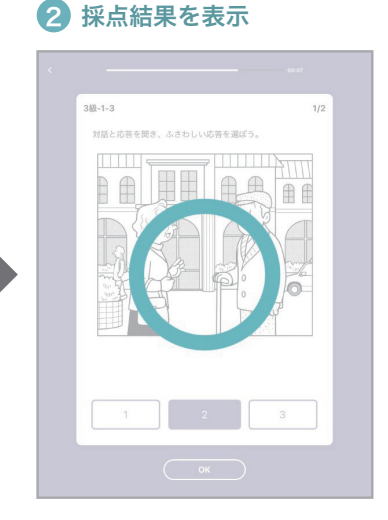

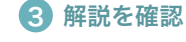

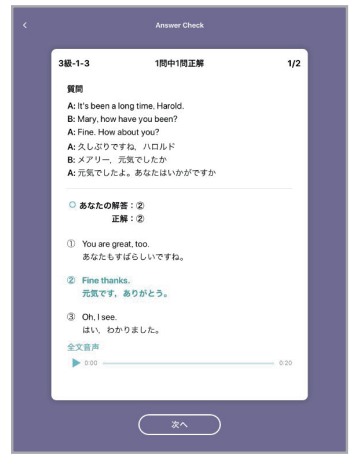

自動採点され、正解・不正解が表示されます。 アンデンス エデン こうれぞれの日本語訳が表示されます。 理解できていたか確認しましょう。

## ディクテーション問題の流れ

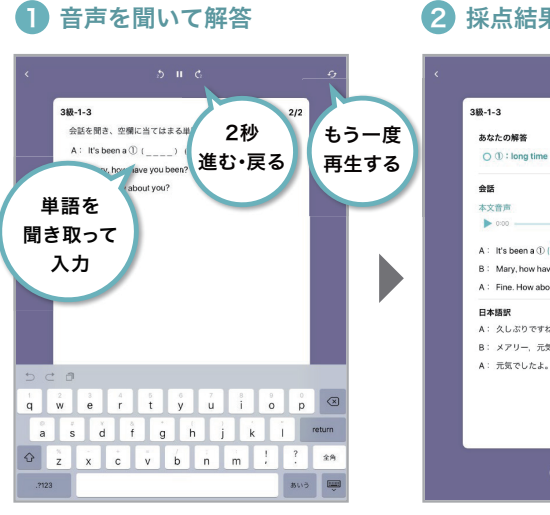

音声を聞き、空欄部分の単語を聞き取って入力しま す。大文字・小文字に気をつけて入力しましょう。

#### 2 採点結果を表示

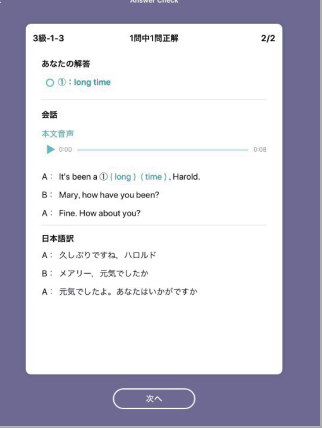

正解を読みながら音声を聞いて、聞こえ方を確認 しましょう。採点結果とスペルを確認しましょう。 全文を聞き直すこともできます。

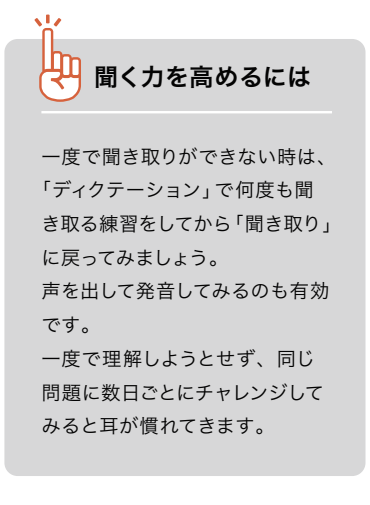

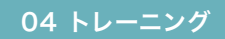

# Reading(読む) 学習レベル:準1級~5級相当

英文を読んで設問に解答するトレーニングです。 時間を意識して読み、英文を読む力を鍛えましょう。

Readingトレーニングには、長い文章を読み解く「長文」問題と、短い文章を読んで適した単語を選ぶ 「短文」問題の2種類があります。目標時間内の全問解答を目指してチャレンジしてみましょう。

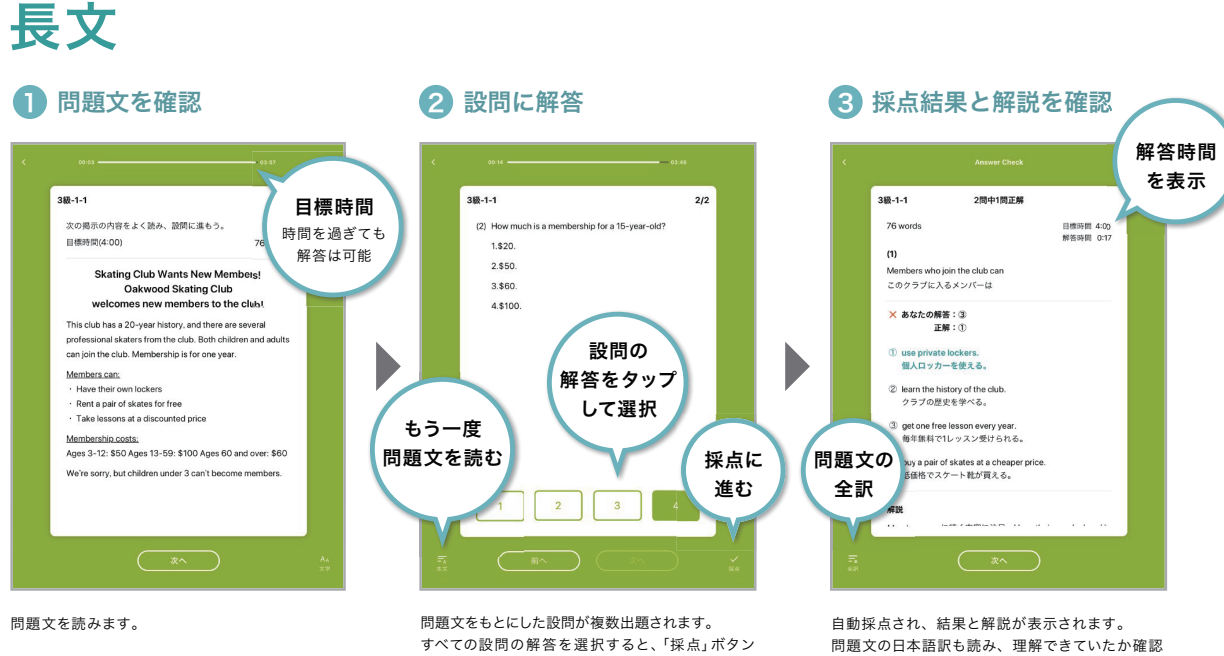

すべての設問の解答を選択すると、「採点」ボタン が押せるようになります。

しましょう。

短文

## 1 設問に解答

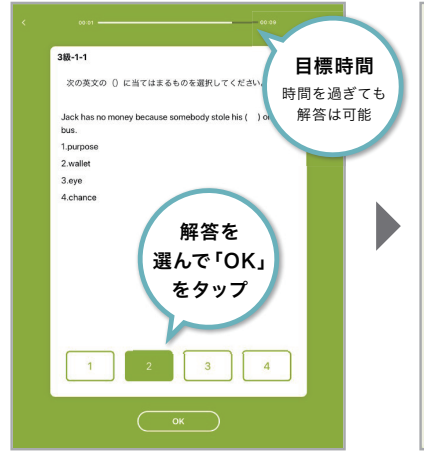

表示された問題文を読んで解答を選択し、「OK」 ボタンをクリックします。

#### 2 採点結果を表示

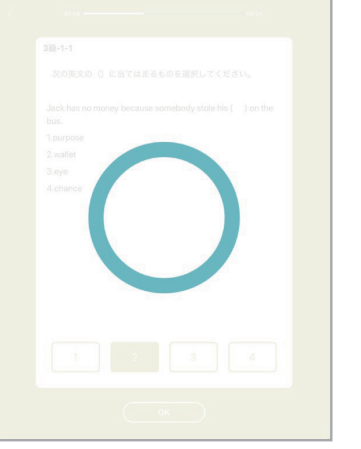

自動採点され、正解・不正解が表示されます。

## 解説を確認 3

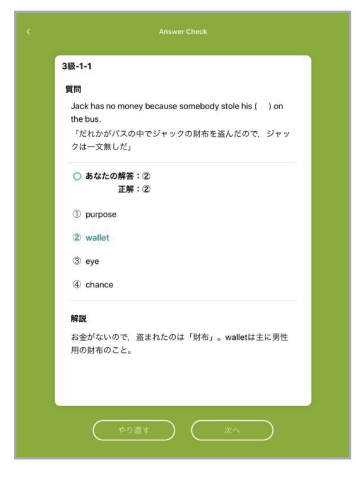

正解と日本語訳、解説が表示されます。 理解できていたか確認しましょう。

### 04 トレーニング

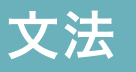

学習レベル:Basic(中学レベル)/ Standard(高校レベル)

動画解説で理解を深め、演習問題を解いていくトレーニングです。 英文法の基礎を理解し、英語力を高めていきましょう。

#### 解説動画を見る ※Basicのみ

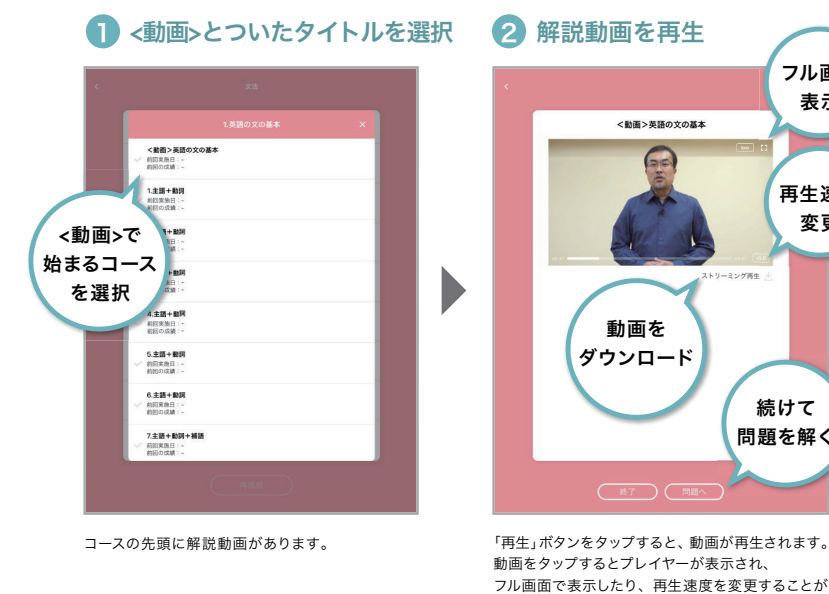

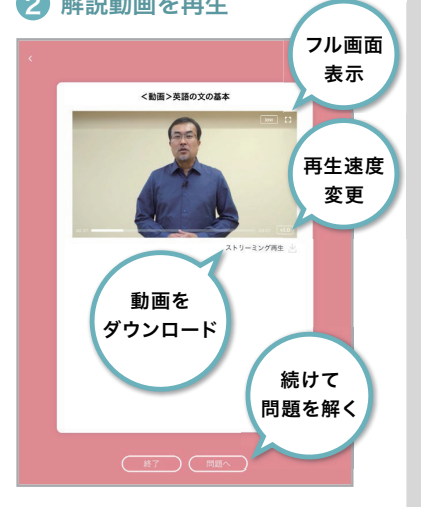

動画をタップするとプレイヤーが表示され、 フル画面で表示したり、再生速度を変更することが できます。

#### 矿 動画のダウンロード

「ストリーミング再生」はパケット 量がかかります。Wi-Fi環 境下 などで、これから見る動画を あ らか じ め ダ ウンロ ードして おけば、パケット量をかけずに 動画を閲覧することができます。

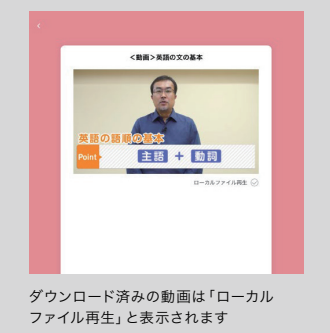

問題に解答する

ボタンをタップします。

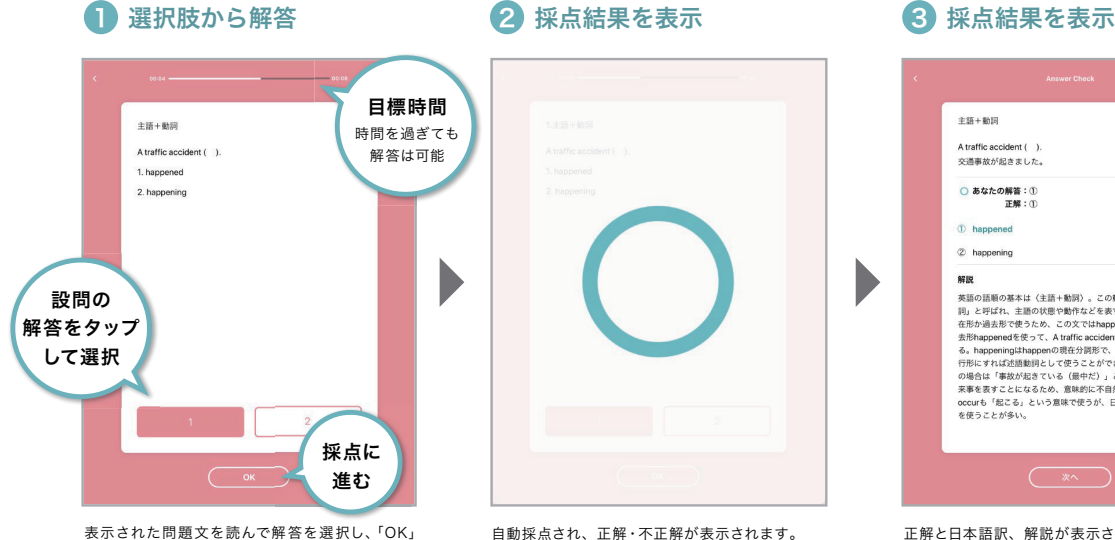

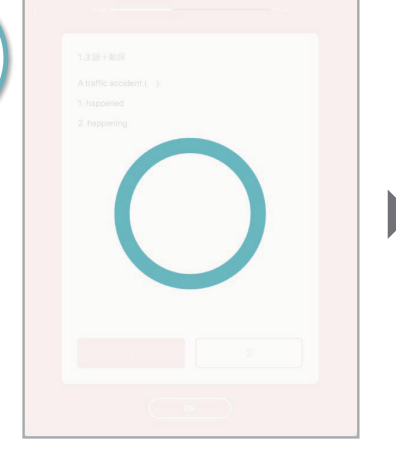

自動採点され、正解・不正解が表示されます。

3 採点結果を表示

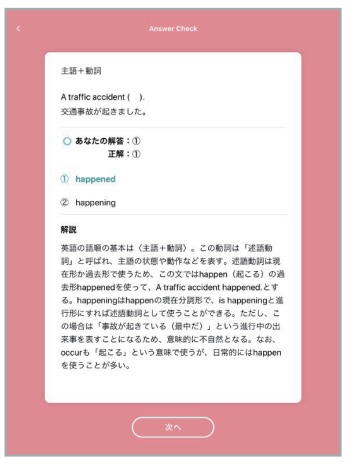

正解と日本語訳、解説が表示されます。 理解できていたか確認しましょう。

# レベルチェックテスト

# レベルチェックテストについて

レベルチェックテストでは、技能ごとにテストを受験できます。テスト結果をCEFRと10段階のレベルで 評価し、照らし合わせることで、現在の英語力を計ることができます。採点はすべて自動で採点されます。

まずは、英語力を計りたい技能を選び、受験 しましょう。 解答の内容は自動採点された後、CEFR(詳しく は23ページ参照)に基づいてレベル分けされ ます。

テスト受験後は、スコアレポートであなたの

レベルや、英語力の分析結果を確認できます。

※レベルチェックテストは、CEFRレベルA1~B1に対応して います。

※スコアレポートのレベル、CEFRレベルに関して詳しくは 23ページ参照

Q&A問題【12問】

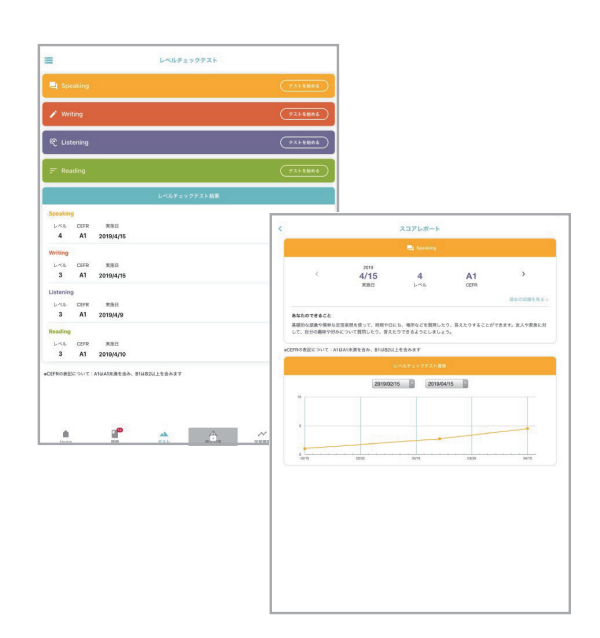

## 問題形式

Listening

Part

Part 2

Part

Speaking

Part 2

Part 3

Part 4

Part 5

#### 日安時間: 15分 | Reading 20分

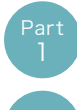

Reading

語彙問題【12問】 日常生活や学校生活にまつわる短い文を読み、選択肢の中から 空欄に入れるのに最も最適な語句を選びましょう。

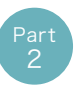

## 短いパッセージの読解【6問】

Eメールやお知らせ、説明文などの短いパッセージを読み、 内容に関する質問に対して最も適切なものを選びましょう。

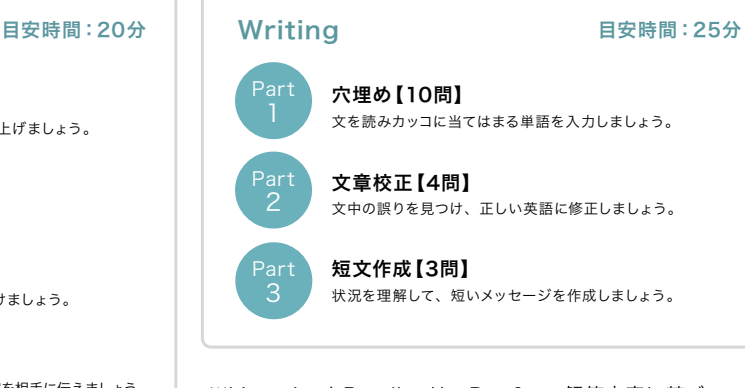

※ListeningとReadingは、Part1での解答内容に基づいて Part2の問題が変わるアダプティブテストです。

#### 質問に答える【3問】 友人からの質問に対し、

最も適切な解答を選択肢から選び読み上げましょう。

1つの質問(または発言)と3つの応答が流れます。 質問に対して最も適切な応答を選びましょう。 短い会話・パッセージの聞き取り【6問】 短い文またはパッセージを聞き、内容に関する質問に 対して最も適切な解答を選択肢から選びましょう。

イラストを説明する【3問】 イラストに関する質問に答えましょう。

話しかける【6問】 ある場面や状況に応じて相手に話しかけましょう。

伝える【3問】

モノローグやアナウンスを聞き、その内容を相手に伝えましょう。

## 要約する【3問】

提示されたテーマについて、自分の意見を述べましょう。

## レベルチェックテストの進め方

#### ● 受験する技能を選択

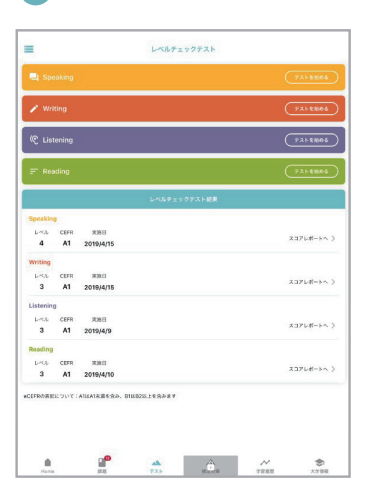

任意の技能を選び、ボタンを押してレベルチェック テストをスタートします。

# <br>お店やたの内立ボタンモタップして新業を確認してくだ。  $\bullet$ ....  $\frac{1}{2}$

2 テスト開始・入出力の確認

Speaking、Listeningでは音声の再生・録音の、 .<br>Wrigingではテキスト入力の操作確認をします。 画面表示に従って操作してください。

## 5 テスト終了

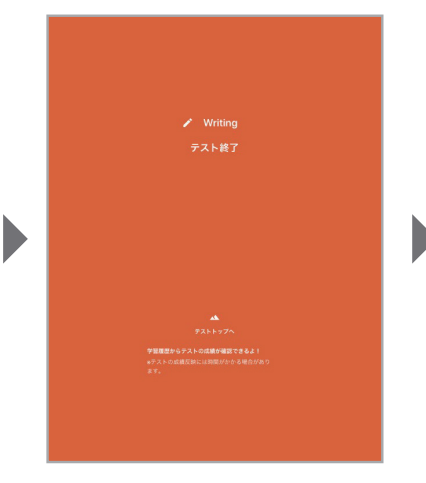

テストが終了すると自動採点されます。 フランス レベルチェックテストトップ画面からスコアレポートを

#### 3 内容・チュートリアルの確認

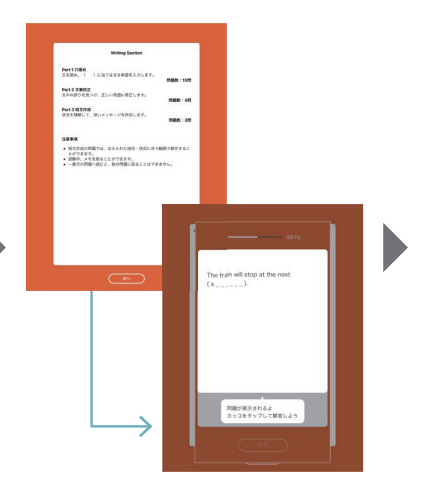

問題の構成を確認し、解答画面に進みましょう。 各Partのはじめに、解答操作のチュートリアルが 流れます。

#### 6 スコアレポートを確認

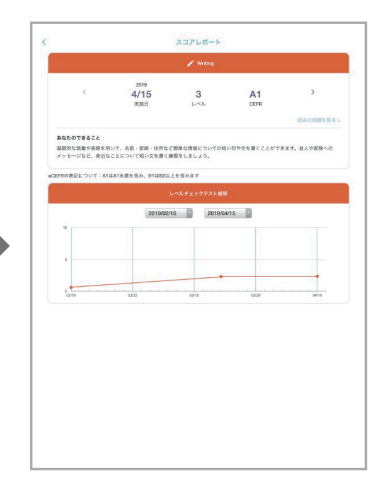

確認しましょう。 「採点中」と表示される場合は、しばらく時間をおい てからアクセスしてください。

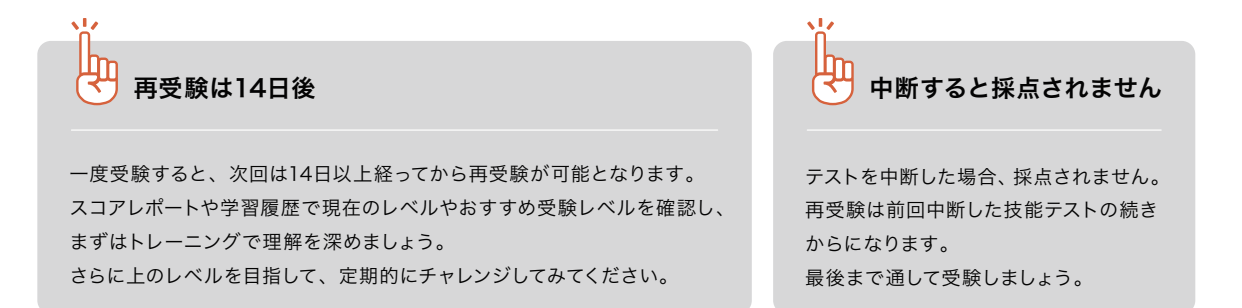

#### 4)問題に解答

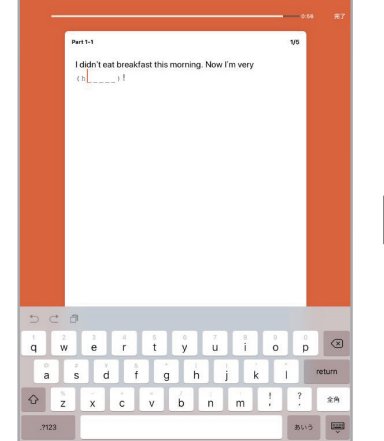

技能によって解答画面や操作は異なります。 チュートリアルを参考に解答しましょう。

 $\mathring{\oplus}$ Can-doリスト

レベルチェックテストでは、高校生が一般的に遭遇し得ると想定される場面において、英語を用いたコミュニケーションのために 必要な英語力を測定します。あなたのレベルではどの程度のことができるのか、下のCan-doリストで確かめてみましょう。

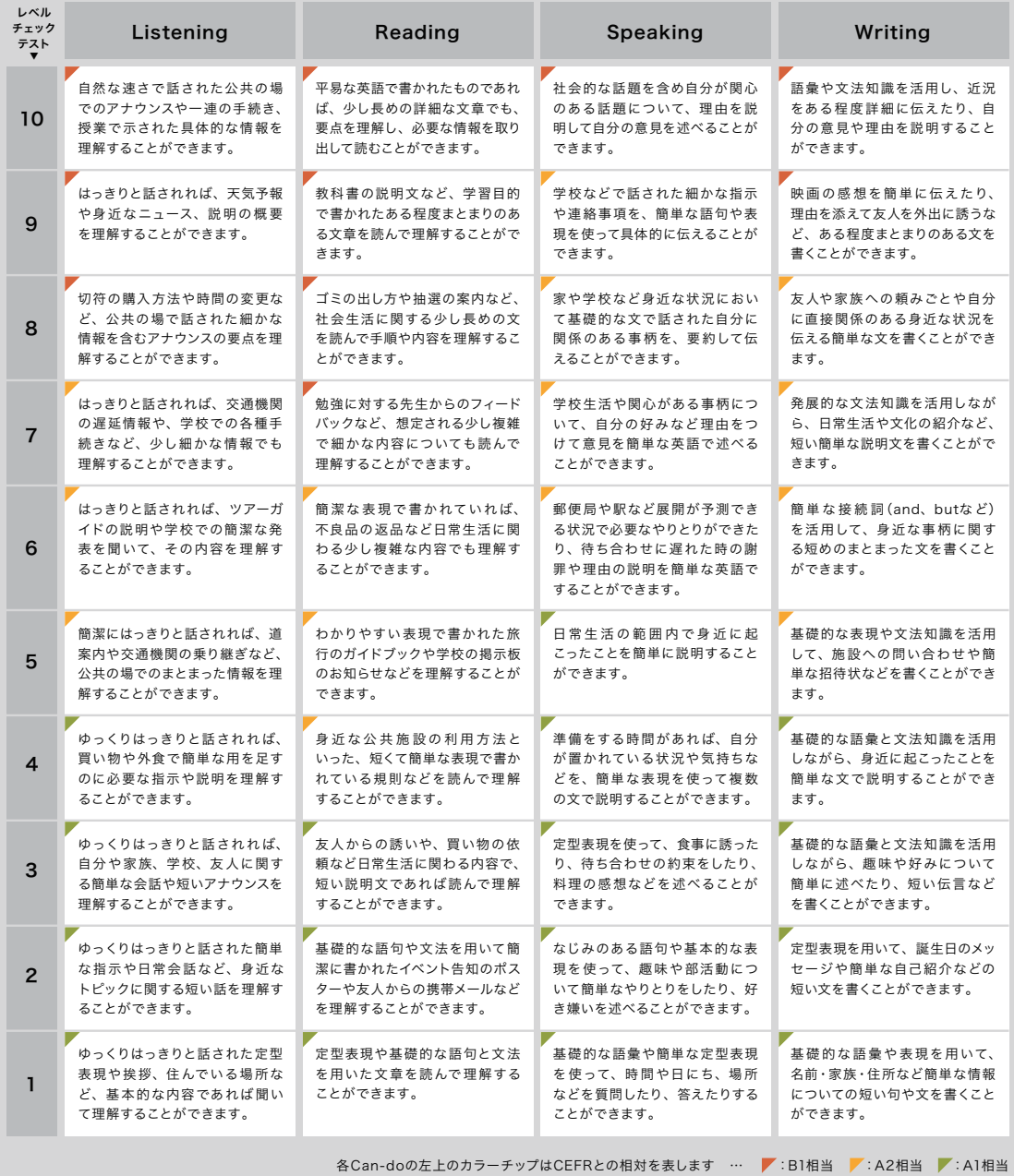

# 教科書単元 (中学校) 06

06 教科書単元(中学校)

# 教科書単元(中学校)

中学校で習う教科書の"単元"ごとにEnglish 4skillsに収録されているトレーニングを演習できる機能です。 授業の予習・復習に活用し、英語力を高めていきましょう。

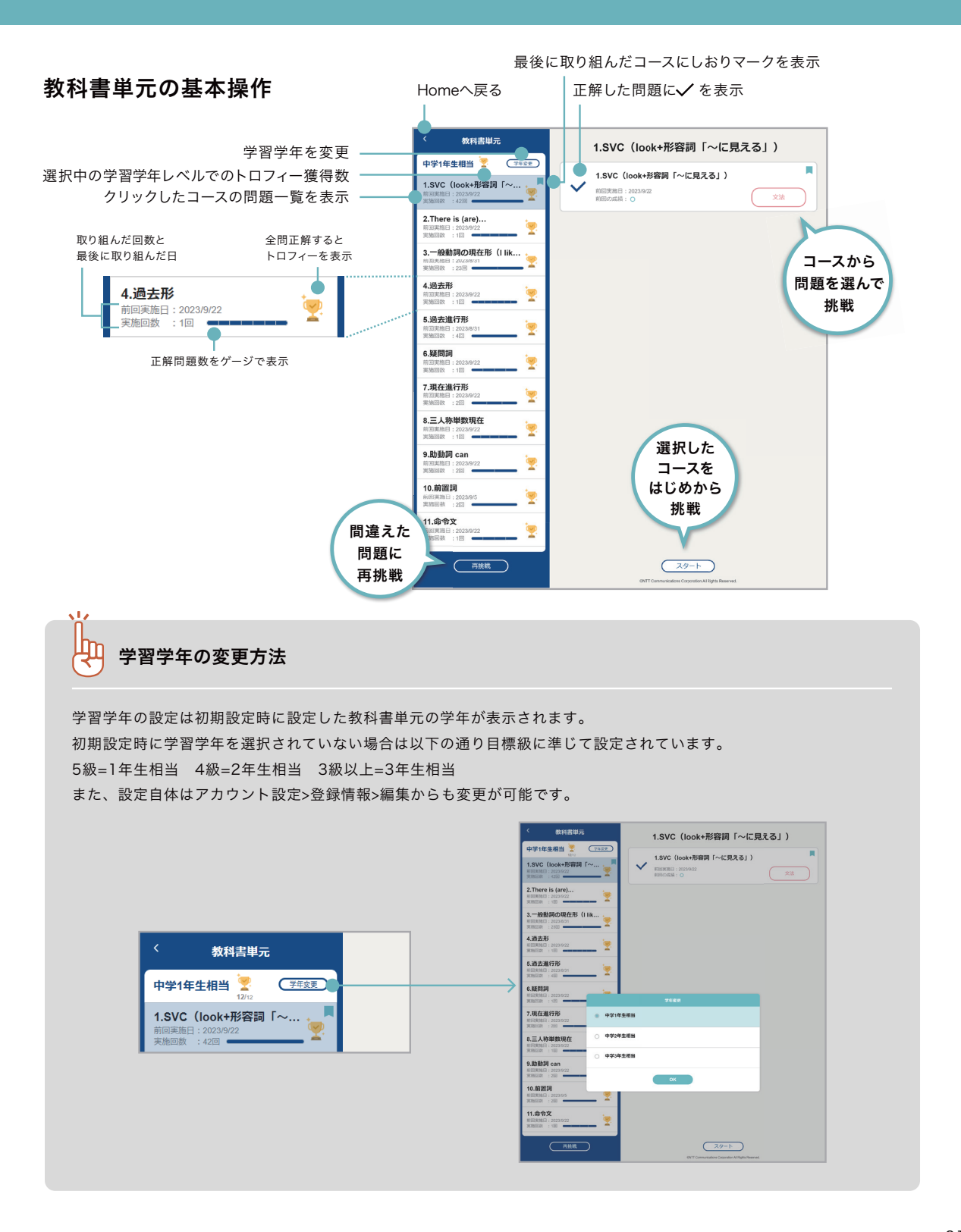

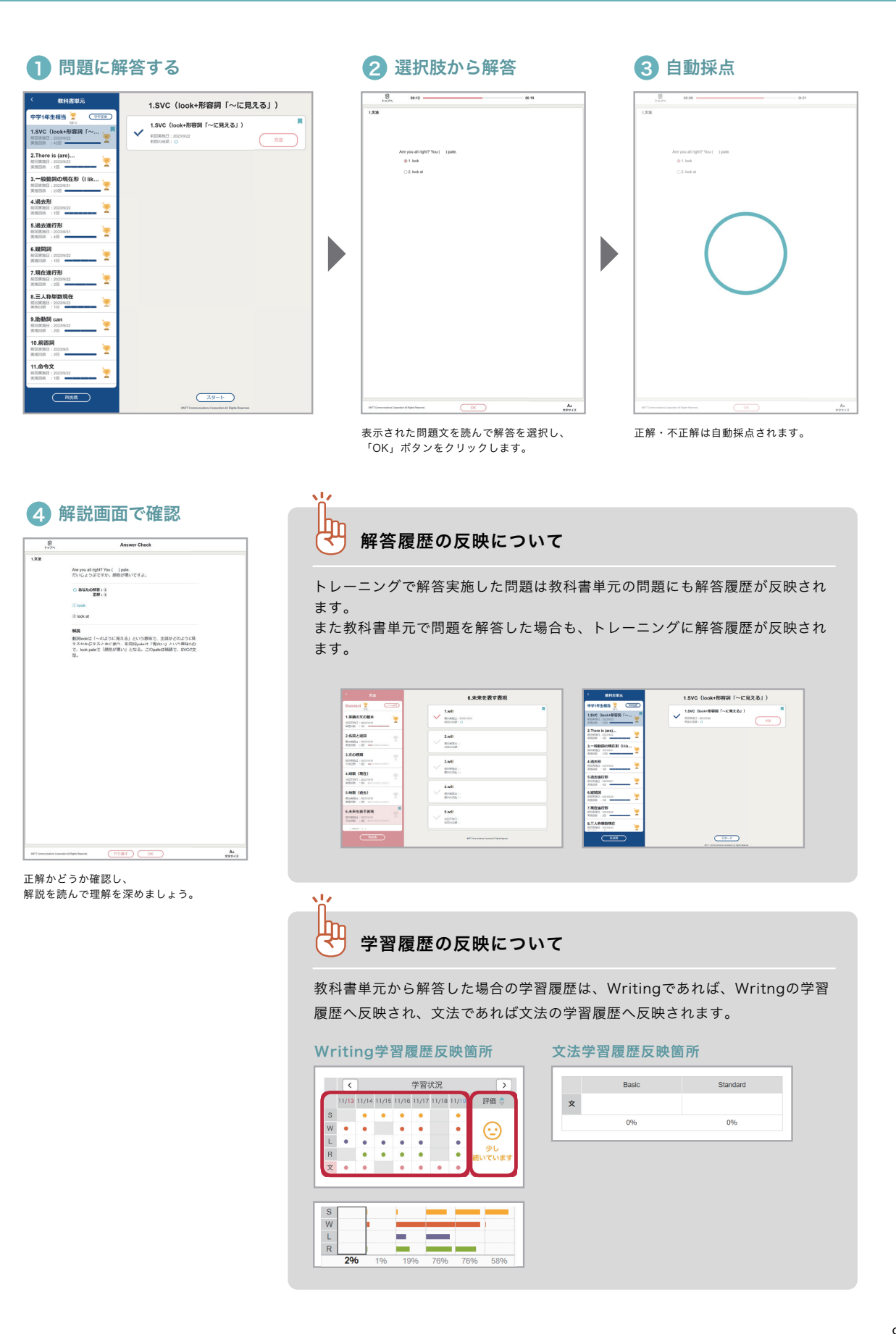

# 困った時は 07

-<br>「パスワードのリセット<sup>」</sup> お問い合わせ先

# パスワードのリセット

パスワードがわからなくなってしまったら、「登録したメールアドレス」か「秘密の質問」で本人確認を行い、 パスワードをリセットすることができます。

### 秘密の質問でパスワードをリセットする

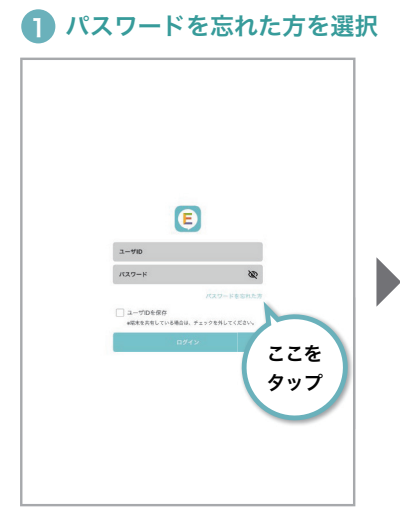

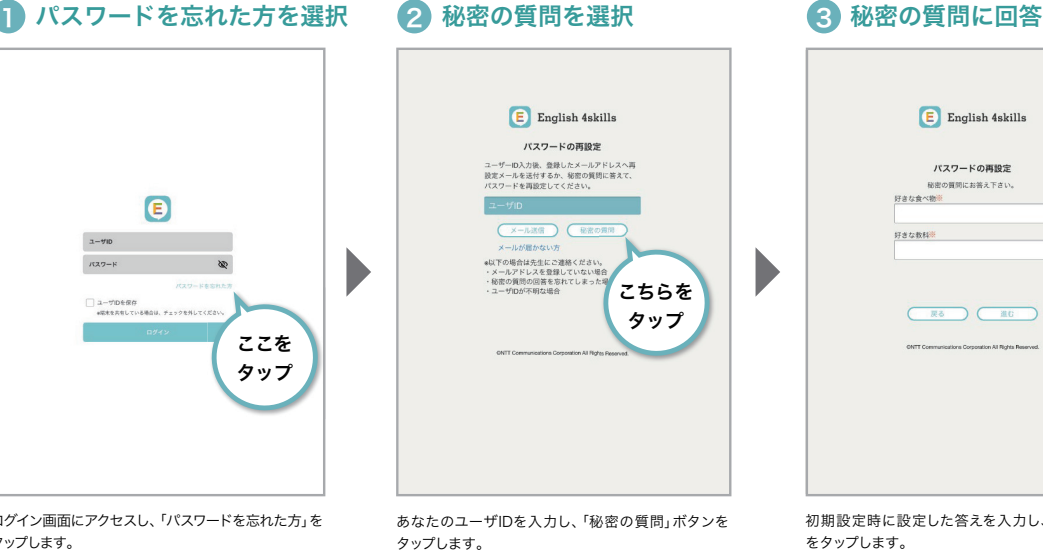

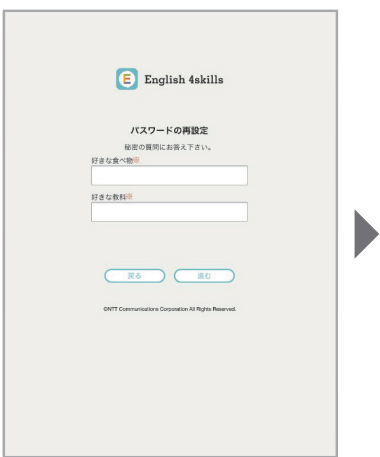

ログイン画面にアクセスし、「パスワードを忘れた方」を タップします。

4) 仮パスワードが表示 (5) 仮パスワードでログイン (6) 新パスワードを入力

をタップします。

初期設定時に設定した答えを入力し、「進む」ボタン

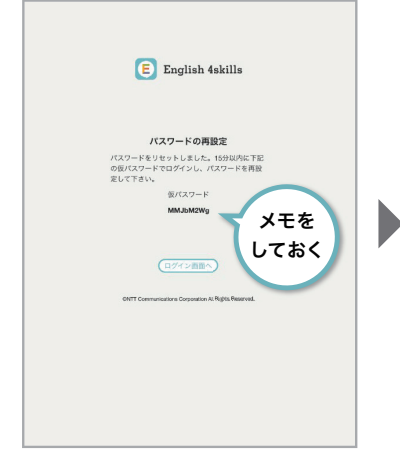

パスワードがリセットされ、仮パスワードが発行され ます。仮パスワードをメモしておき、「ログイン画面へ」 ボタンをタップします。

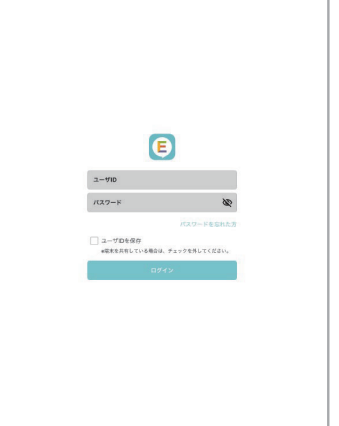

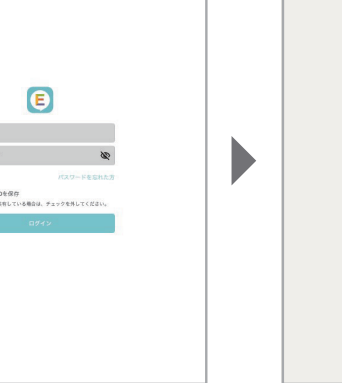

あなたのユーザIDと仮パスワードを入力し、 「ログイン」ボタンをタップします。

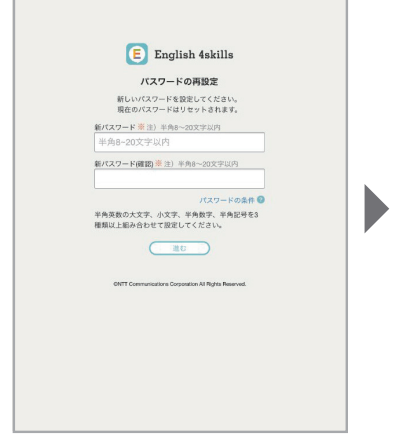

新しいパスワードを入力してください。

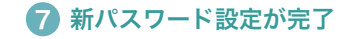

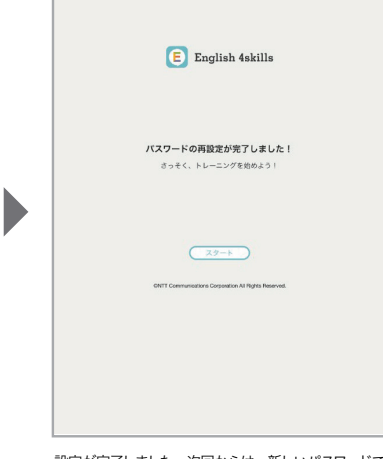

設定が完了しました。次回からは、新しいパスワードで ログインしてください。

#### 登録したメールアドレスでパスワードをリセットする

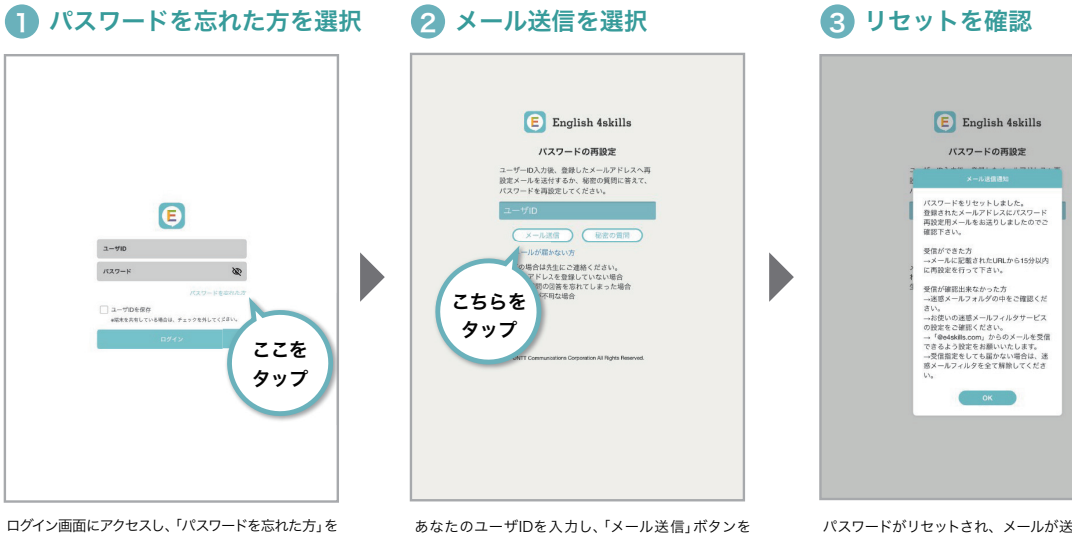

タップします。

あなたのユーザIDを入力し、「メール送信」ボタンを タップします。

※基本情報にメールアドレスを登録していない場合は、 前ページの「秘密の質問」でのパスワードリセットを お試しください

パスワードがリセットされ、メールが送信されます。 表示された内容をよく確認してから、メールを確認

してください。 ※メールが届くまで、しばらく時間がかかる場合が あります

D

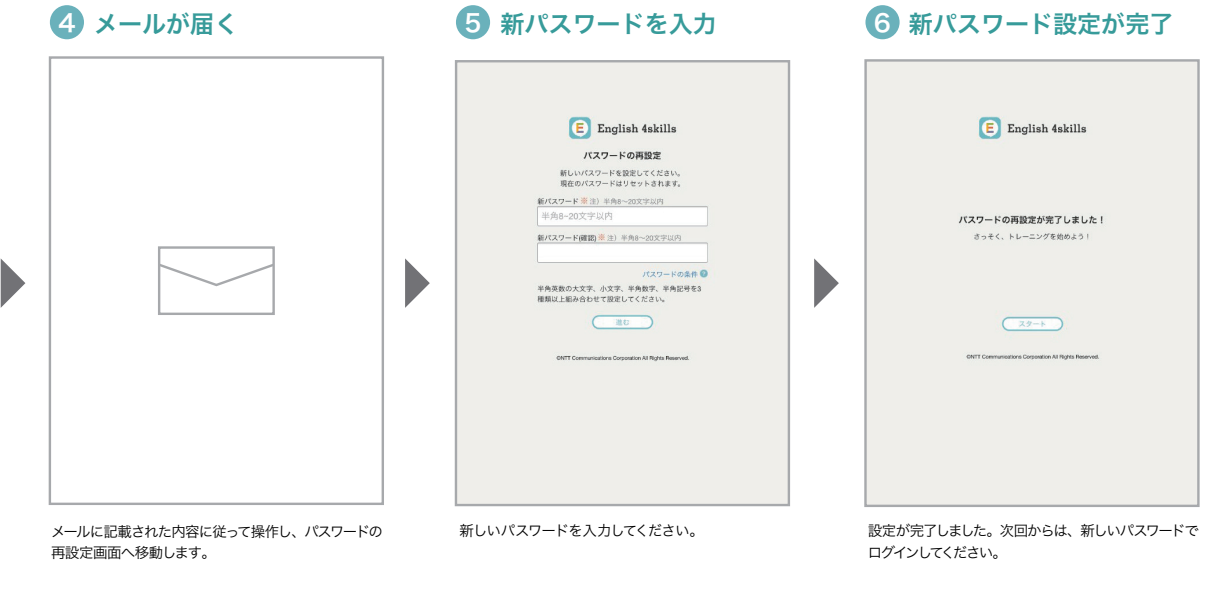

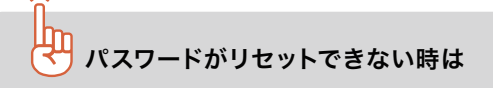

基 本情報にメールアドレスを登録しておらず、秘密の質問の答えを忘れてしまった時は、アプリ上でパスワードを リセットすることができません。

担当の先生に相談し、パスワードをリセットしてもらってください。

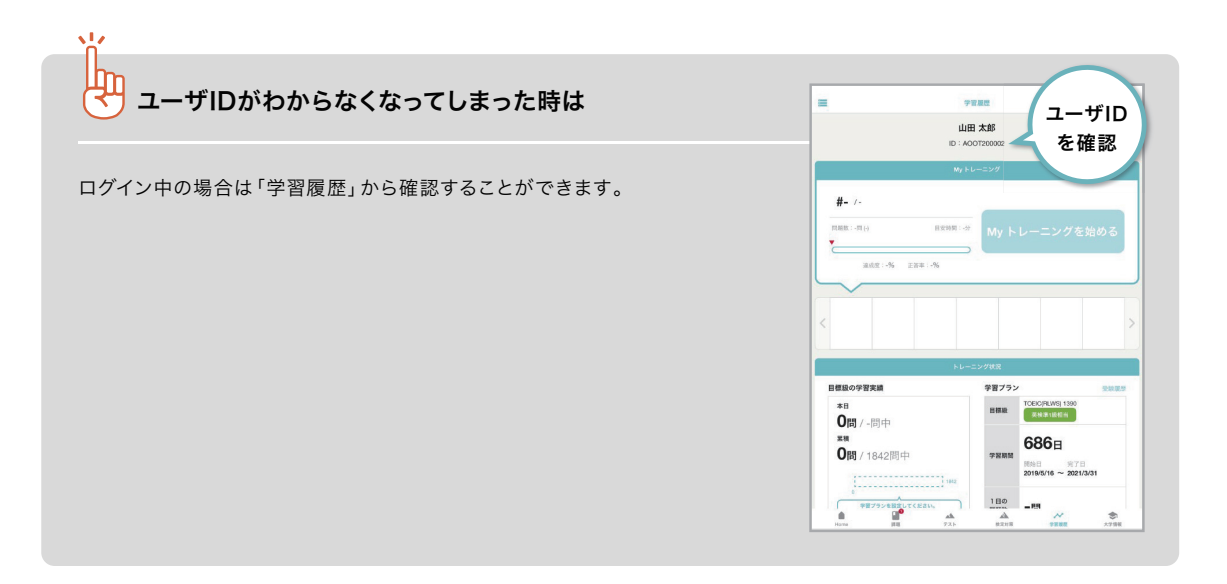

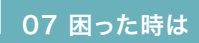

# お問い合わせ先

まなびポケット サポートサイト・お問い合わせフォーム **エ**まなびポケット 以下 URL にアクセスしてご確認ください https://manabipocket.ed-cl.com/support

English 4skillsサービスサイトはこちら

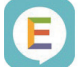

English 4skills

https://e4skills.com/

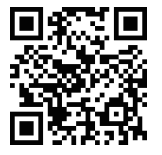